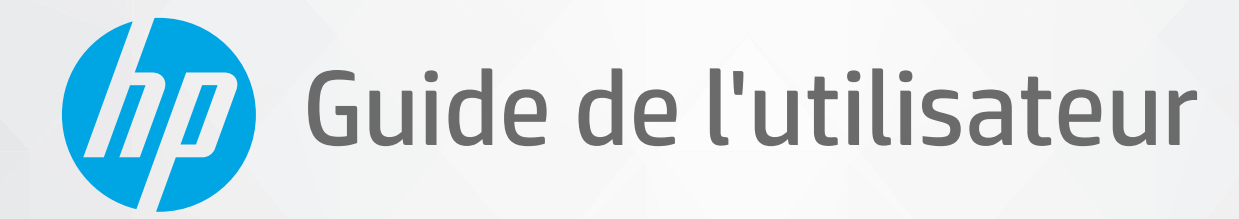

# HP DeskJet Plus Ink Advantage série 6000 All-in-One

#### Avis publiés par la société HP

LES INFORMATIONS CONTENUES DANS LE PRÉSENT DOCUMENT SONT SUJETTES À MODIFICATION SANS PRÉAVIS.

TOUS DROITS RÉSERVÉS. TOUTE REPRODUCTION, ADAPTATION OU TRADUCTION DE CE MATÉRIEL EST INTERDIT SANS L'ACCORD ÉCRIT PRÉALABLE DE HP, SAUF DANS LES CAS PERMIS PAR LA LÉGISLATION RELATIVE AUX DROITS D'AUTEUR. LES SEULES GARANTIES RELATIVES AUX PRODUITS ET SERVICES HP SONT ÉNONCÉES DANS LES DÉCLARATIONS DE GARANTIE EXPRESSE ACCOMPAGNANT CES PRODUITS ET SERVICES. AUCUN ÉLÉMENT DE CE DOCUMENT NE PEUT ÊTRE CONSIDÉRÉ COMME UNE GARANTIE SUPPLÉMENTAIRE. HP N'EST EN AUCUN CAS RESPONSABLE DES ÉVENTUELLES OMISSIONS OU ERREURS D'ORDRE TECHNIQUE OU ÉDITORIAL CONTENUES DANS LE PRÉSENT DOCUMENT.

© Copyright 2020 HP Development Company, L.P.

Microsoft et Windows sont soit des marques soit des marques déposées de Microsoft Corporation aux États-Unis et/ou dans d'autres pays.

Mac, OS X, macOS et AirPrint sont des marques déposées d'Apple, Inc. aux États-Unis et dans d'autres pays.

ENERGY STAR et le logo ENERGY STAR sont des marques déposées aux États-Unis détenues par l'agence américaine pour la protection de l'environnement (United States Environmental Protection Agency).

Android et Chromebook sont des marques déposées de Google LLC.

Amazon et Kindle sont des marques déposées d'Amazon.com, Inc. ou de ses affiliés.

iOS est une marque déposée de Cisco aux Étas-Unis et dans d'autres pays et est utilisée dans le cadre d'une licence.

#### Informations de sécurité

### А

Respectez toujours les mesures de sécurité élémentaires lorsque vous utilisez ce produit afin de réduire les risques de blessures dues au feu ou à un choc électrique.

- Lisez attentivement toutes les instructions contenues dans la documentation livrée avec l'imprimante.

- Suivez tous les avertissements et toutes les instructions indiqués sur le produit.

- Débranchez cet appareil des prises murales avant de procéder à un nettoyage.

- N'installez jamais cet appareil près d'une source d'eau, ni si vous êtes mouillé.

- Installez l'appareil en toute sécurité sur une surface stable.

- Installez l'appareil dans un lieu protégé où personne ne puisse marcher sur le cordon ou trébucher sur celui-ci, et où le cordon ne puisse pas être endommagé.

- Si l'appareil ne fonctionne pas normalement, reportez-vous à la section [Résolution de problèmes à la page 79.](#page-84-0)

- Le produit ne contient aucune pièce dont l'entretien puisse être réalisé par l'utilisateur. Confiez les opérations d'entretien et de réparation à un technicien qualifié.

## Sommaire

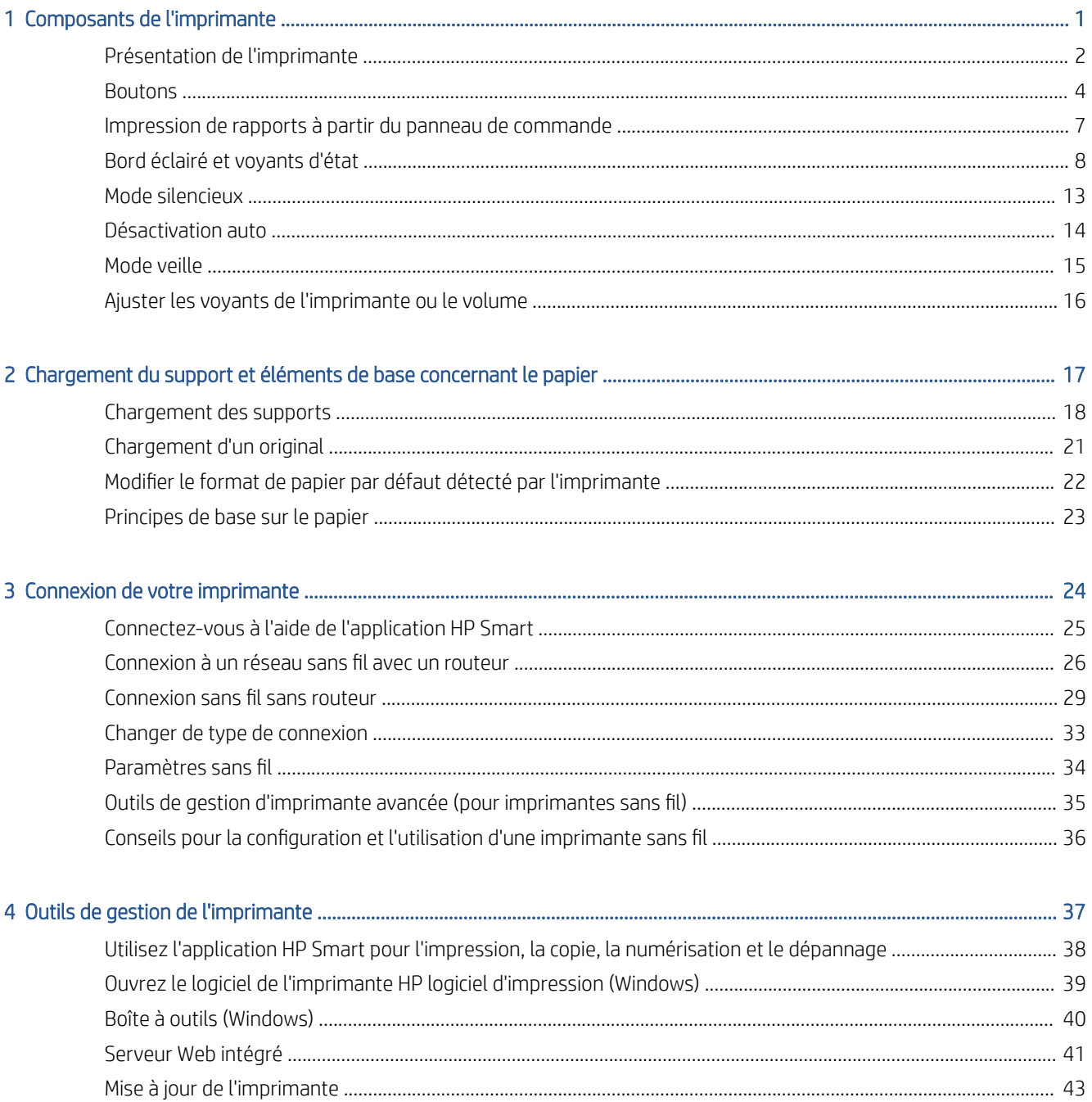

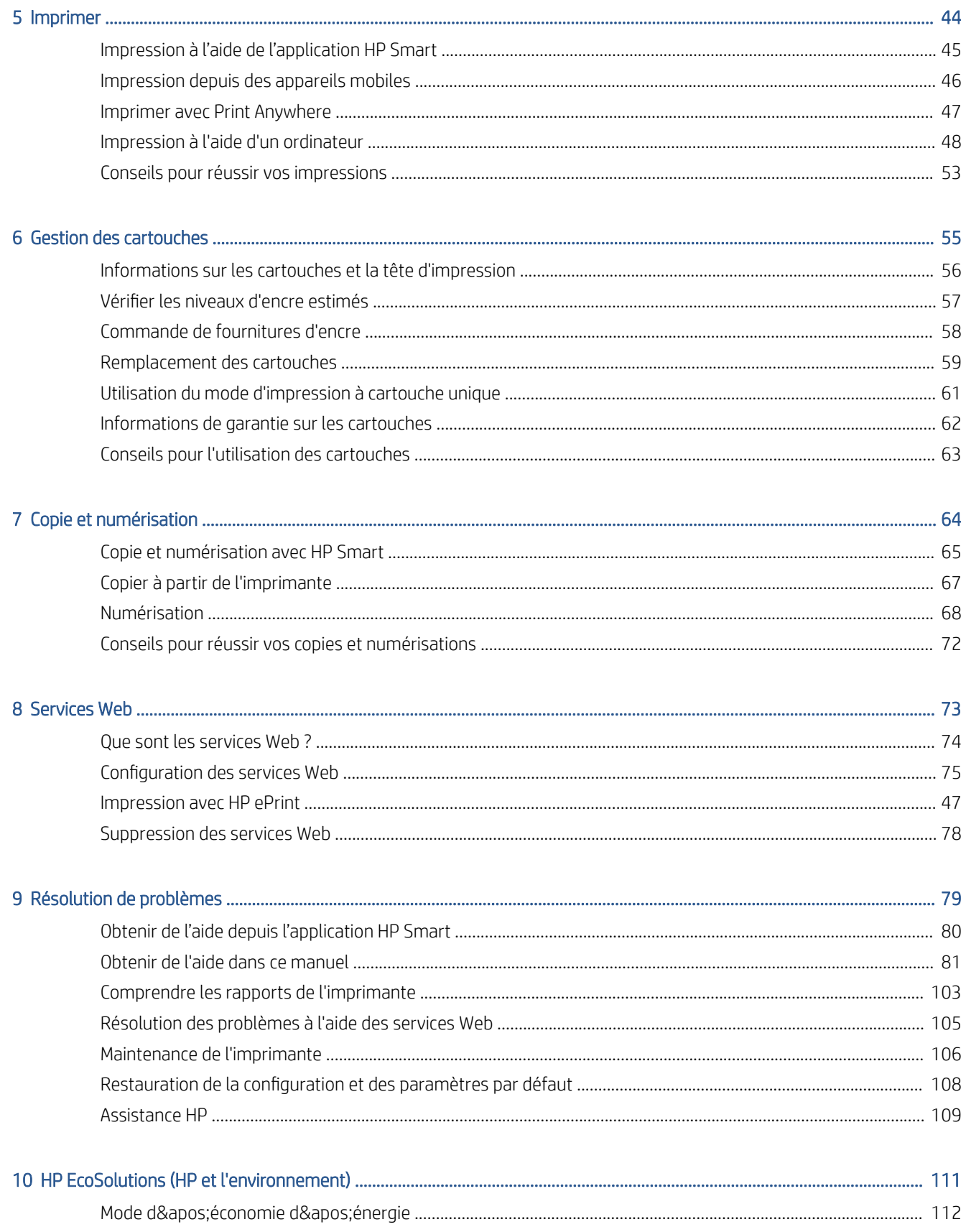

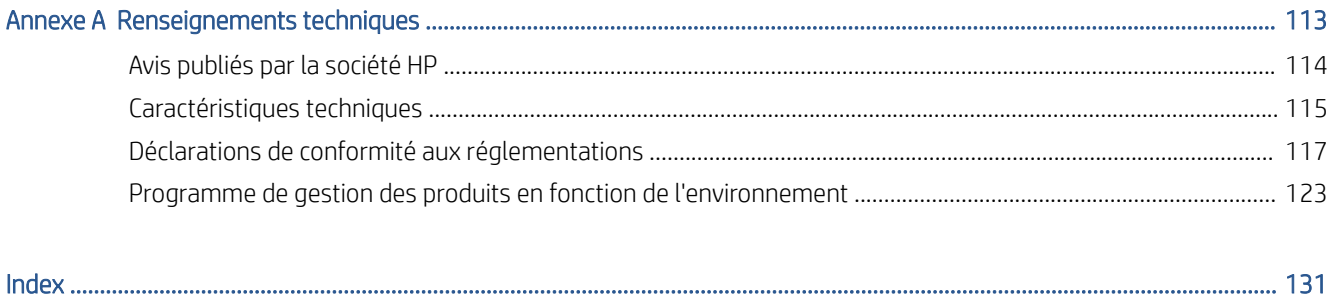

## <span id="page-6-0"></span>1 Composants de l'imprimante

Cette section contient les rubriques suivantes :

- [Présentation de l'imprimante](#page-7-0)
- [Boutons](#page-9-0)
- [Impression de rapports à partir du panneau de commande](#page-12-0)
- [Bord éclairé et voyants d'état](#page-13-0)
- [Mode silencieux](#page-18-0)
- [Désactivation auto](#page-19-0)
- [Mode veille](#page-20-0)
- [Ajuster les voyants de l'imprimante ou le volume](#page-21-0)

### <span id="page-7-0"></span>Présentation de l'imprimante

- Vue de dessus et vue avant
- [Vue arrière](#page-8-0)

### Vue de dessus et vue avant

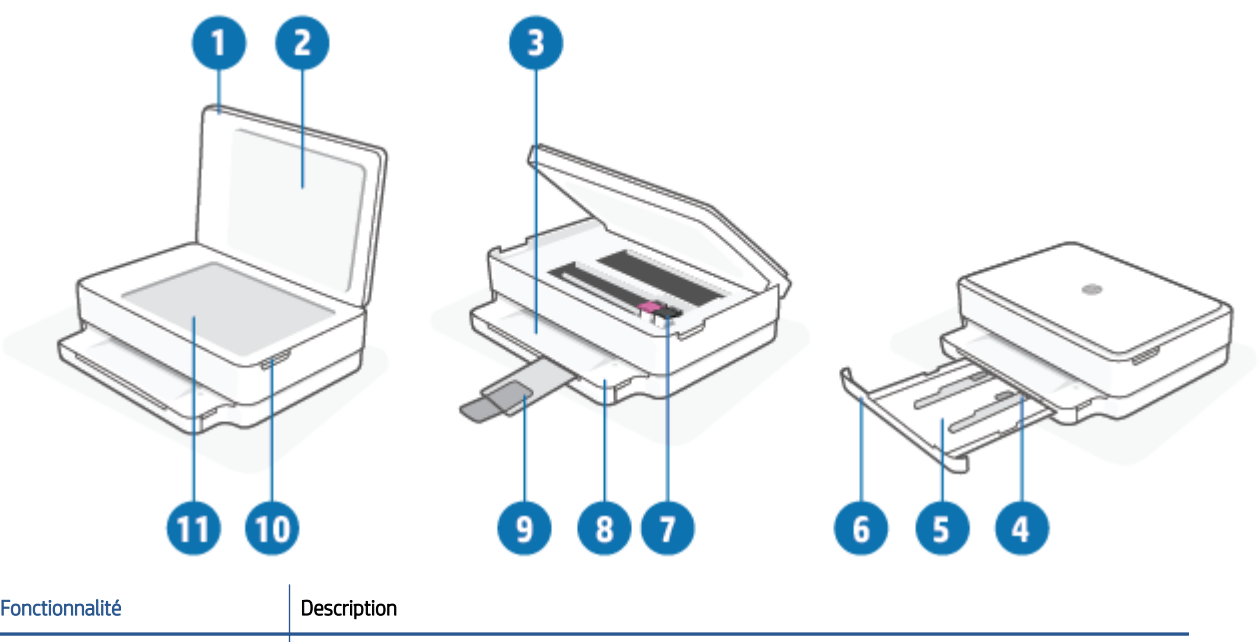

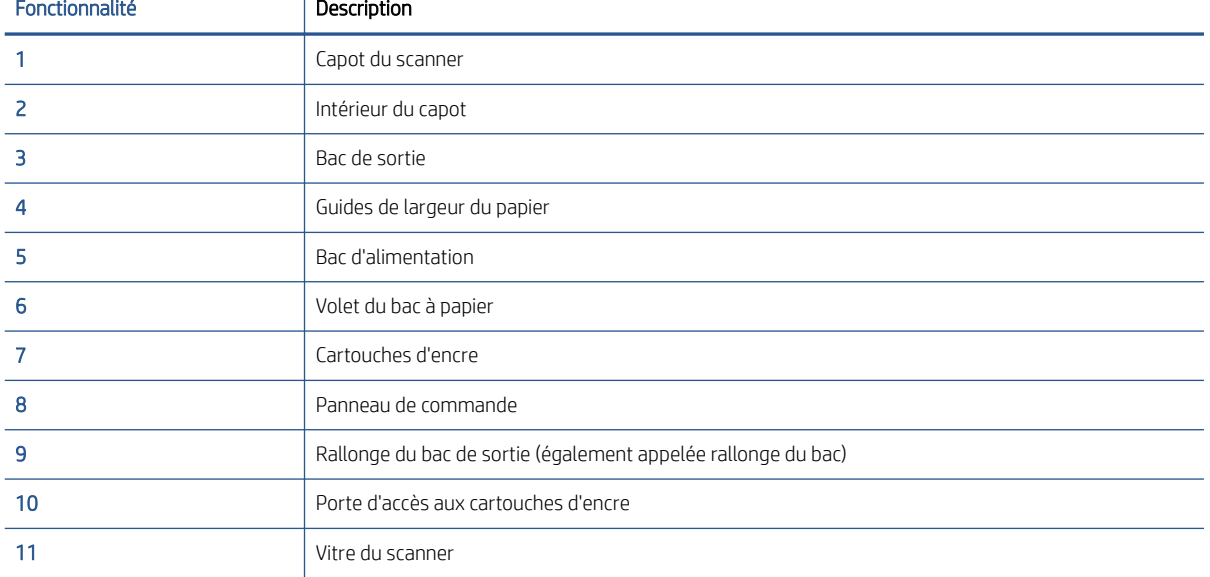

### <span id="page-8-0"></span>Vue arrière

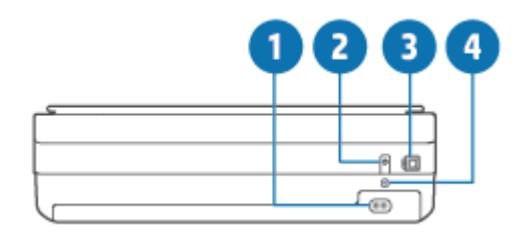

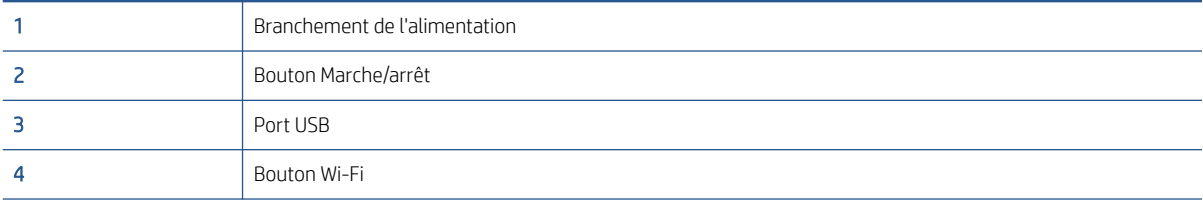

### <span id="page-9-0"></span>Boutons

- Boutons du panneau de commande
- [Boutons situés à l'arrière de l'imprimante](#page-10-0)
- [Combinaisons de boutons](#page-10-0)

### Boutons du panneau de commande

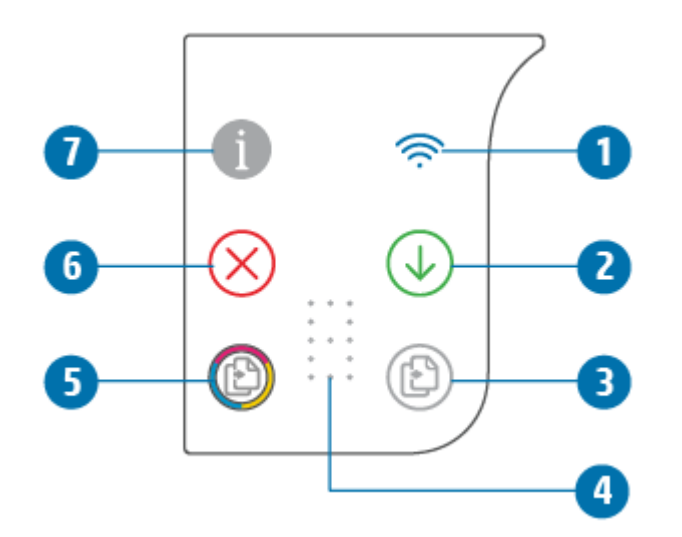

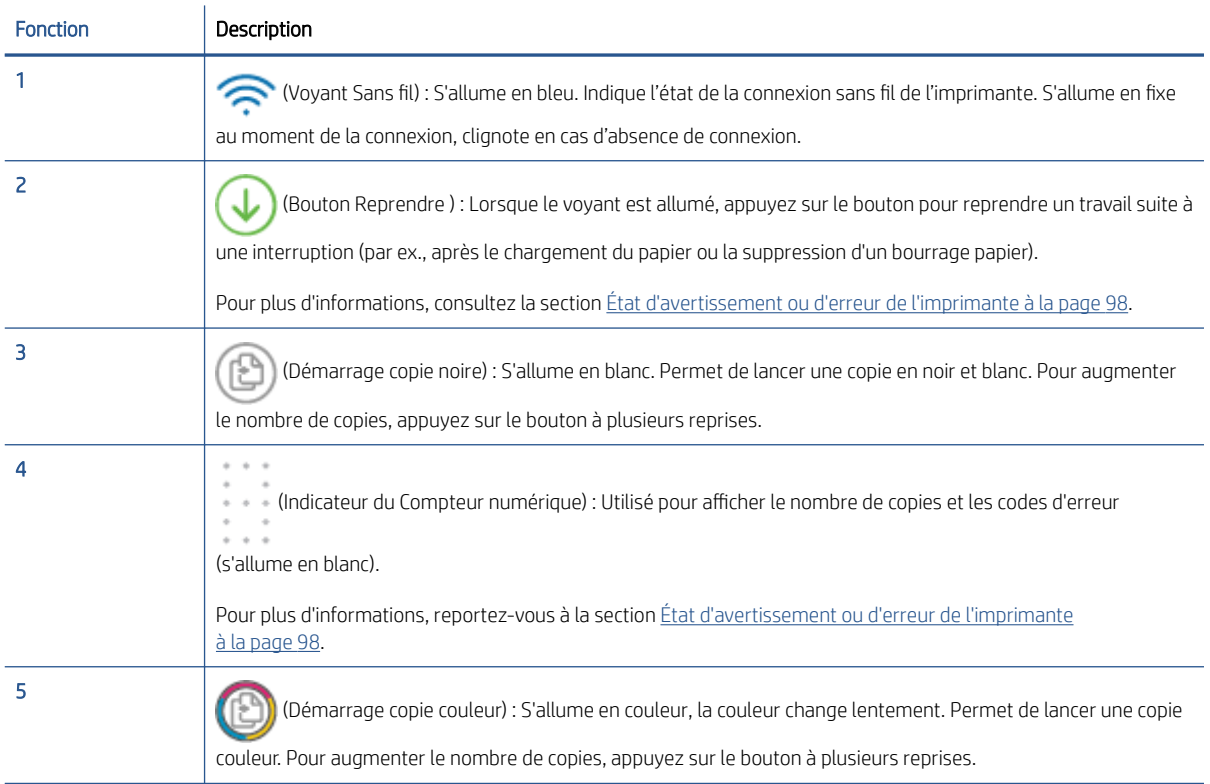

<span id="page-10-0"></span>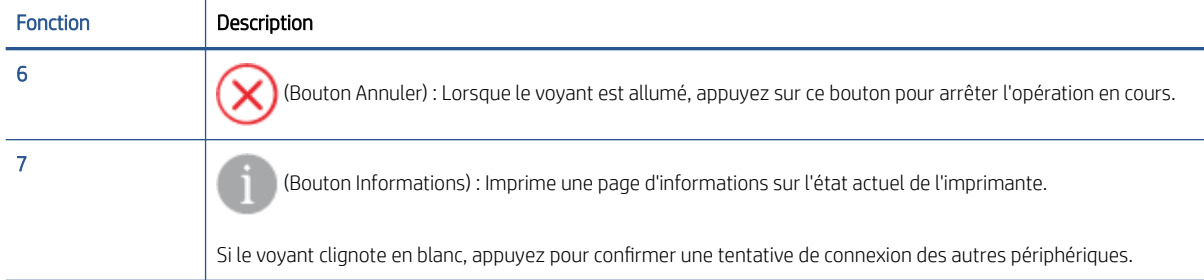

### Boutons situés à l'arrière de l'imprimante

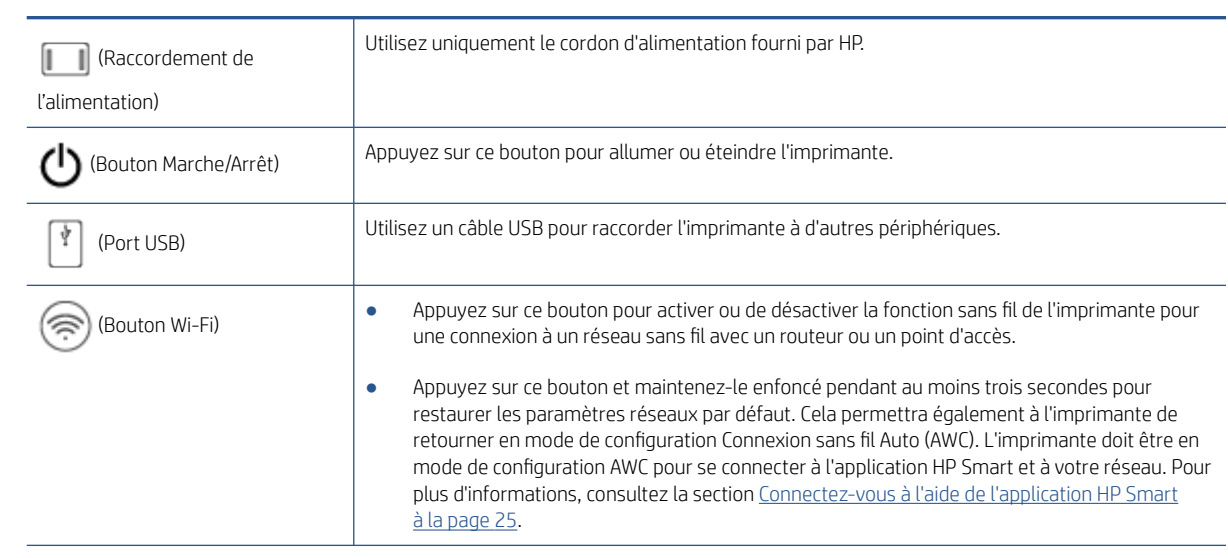

### Combinaisons de boutons

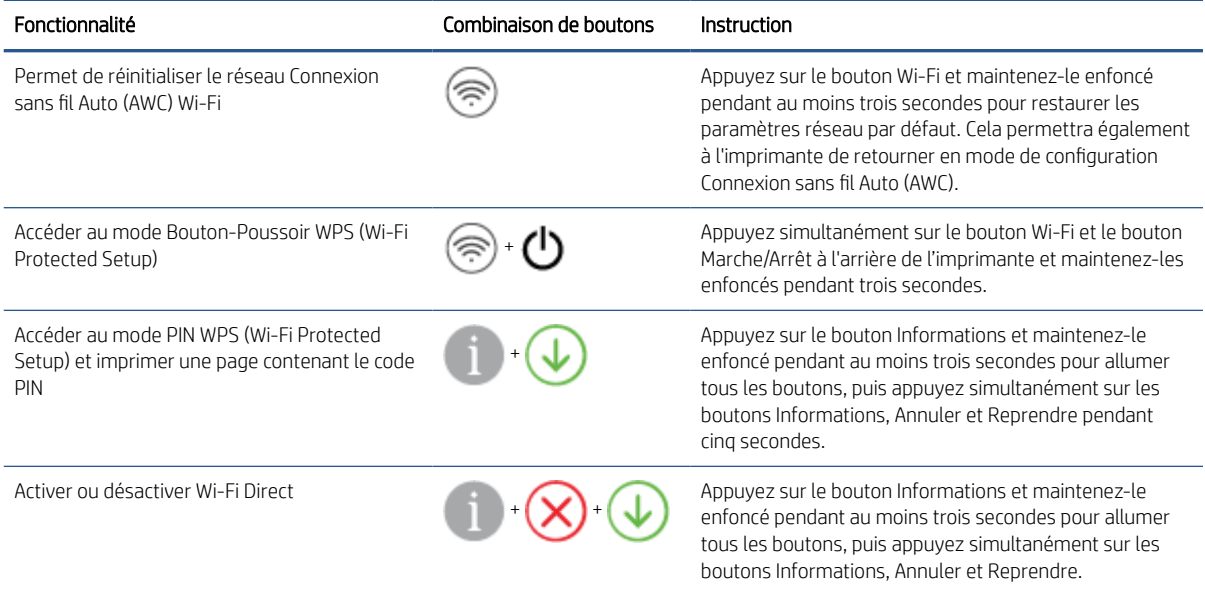

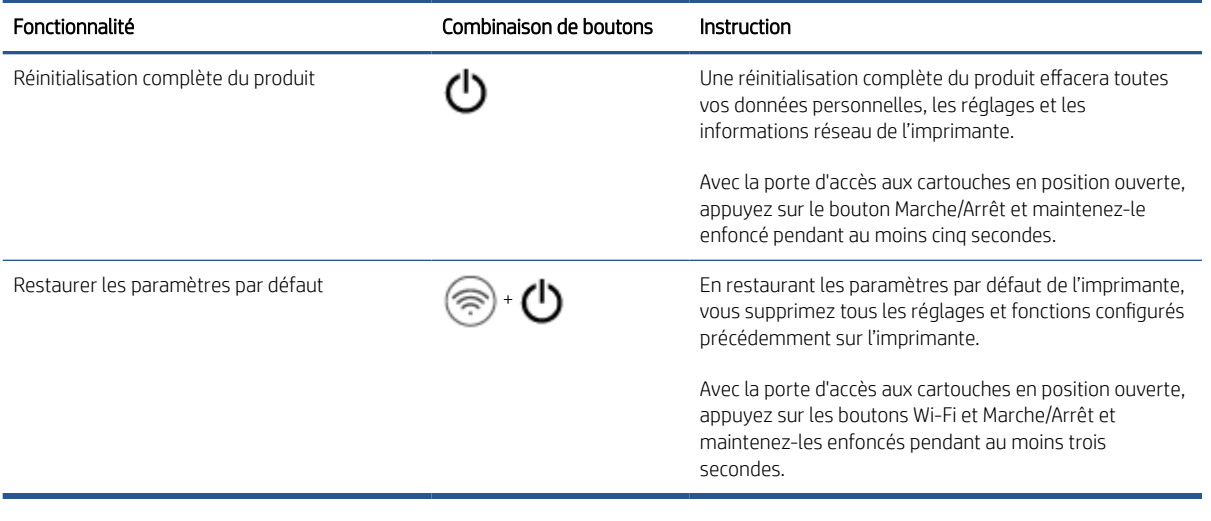

### <span id="page-12-0"></span>Impression de rapports à partir du panneau de commande

REMARQUE : Avant d'imprimer des rapports, appuyez sur (i) (Bouton Informations) et maintenez appuyé

pendant au moins trois secondes pour allumer tous les voyants des boutons du panneau de commande, puis suivez les instructions du tableau.

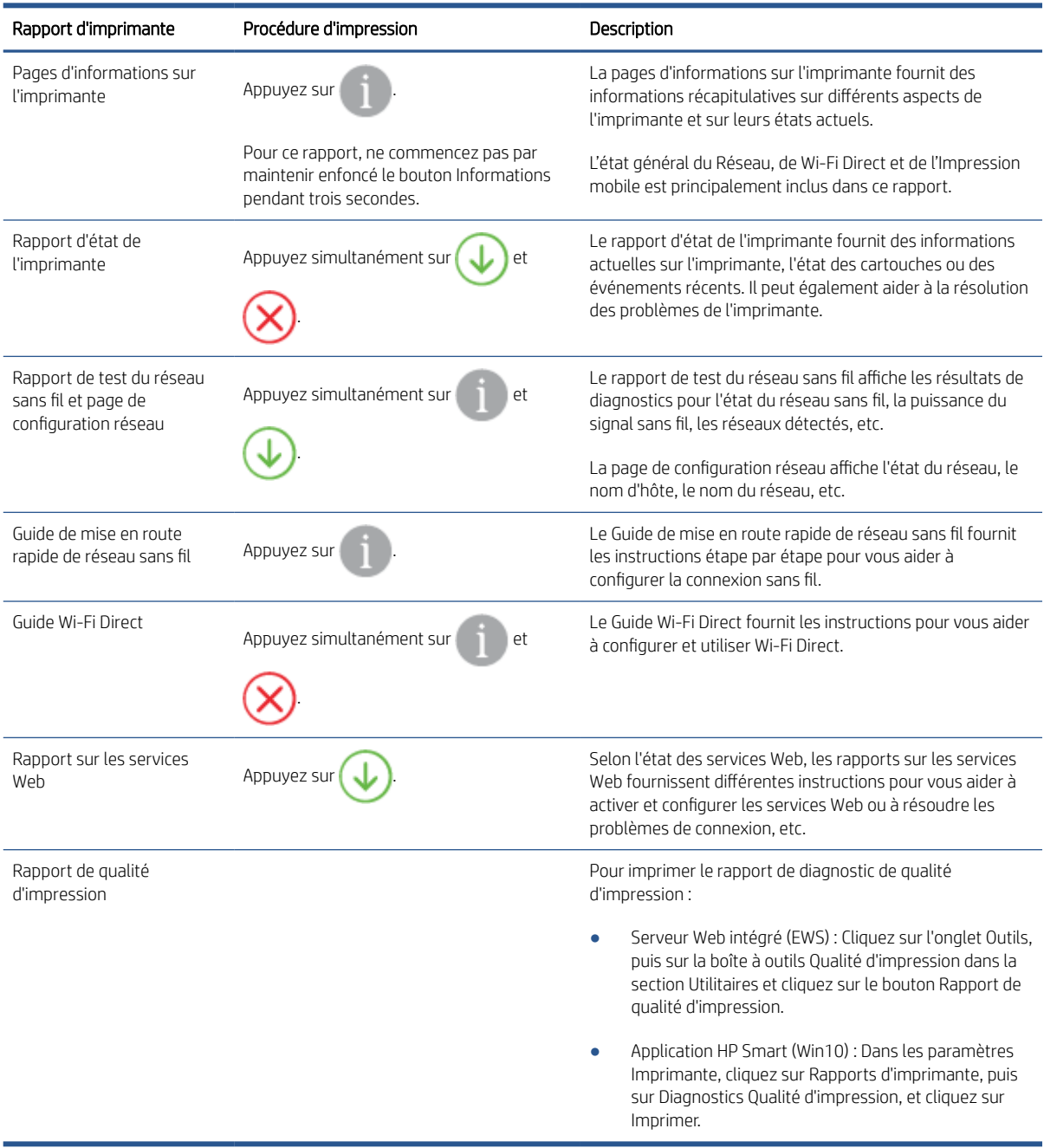

### <span id="page-13-0"></span>Bord éclairé et voyants d'état

- Présentation des voyants d'état
- Bord éclairé

### Présentation des voyants d'état

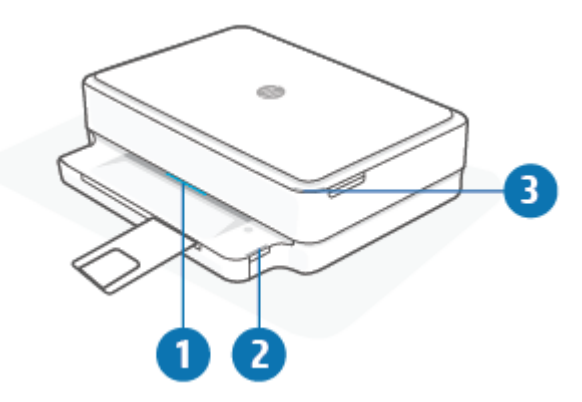

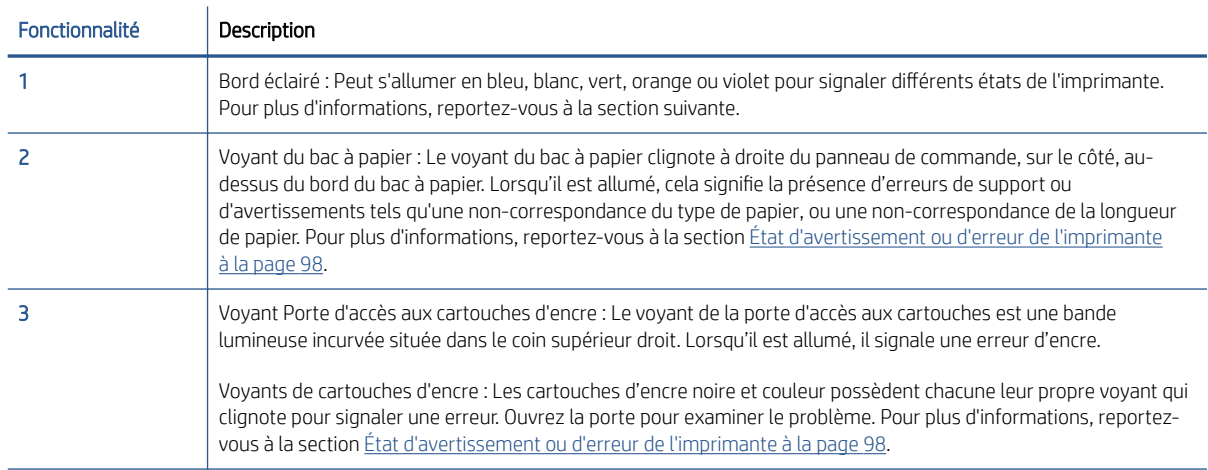

### Bord éclairé

L'imprimante est équipée de voyants Bord éclairé qui consistent en une large barre lumineuse située sur toute la partie avant de l'imprimante. Ces voyants signalent les états de l'imprimante à l'aide de couleurs et de mouvements.

### Tableau 1-1 Bord éclairé - violet

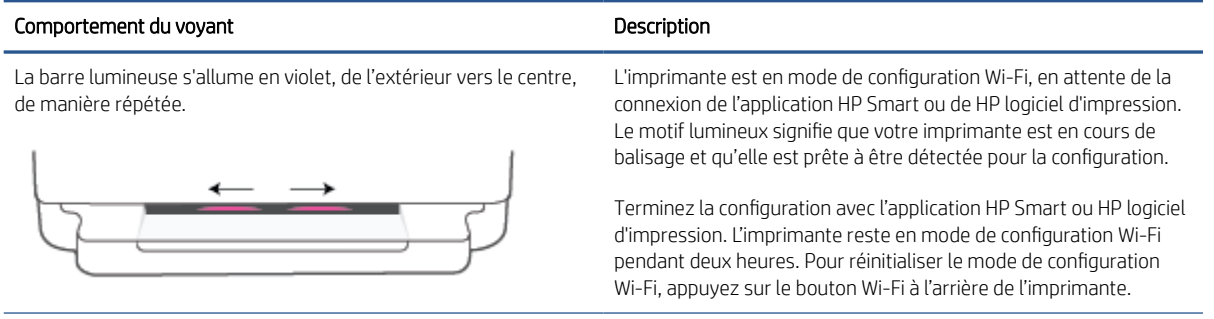

#### Tableau 1-1 Bord éclairé - violet (suite)

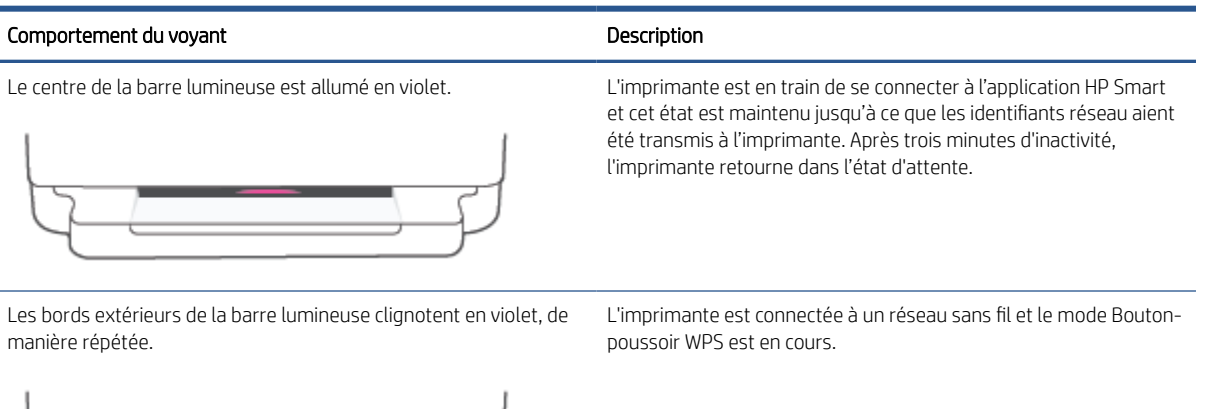

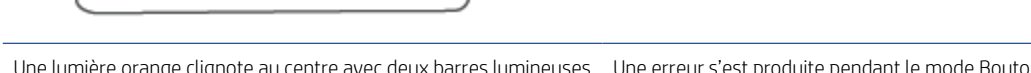

Une lumière orange clignote au centre avec deux barres lumineuses Une erreur s'est produite pendant le mode Bouton-Poussoir WPS. violettes fixes sur les bords extérieurs.

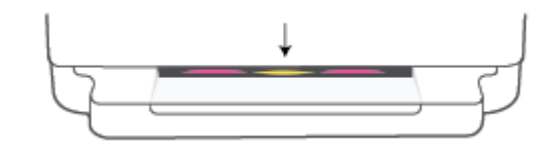

#### Tableau 1-2 Bord éclairé - orange

#### Comportement du voyant and a comportement du voyant

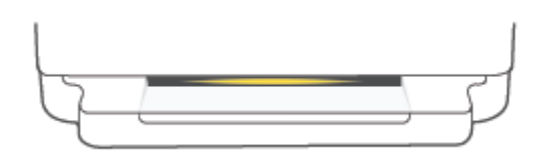

La barre lumineuse s'allume en orange vers les bords, puis passe au vert.

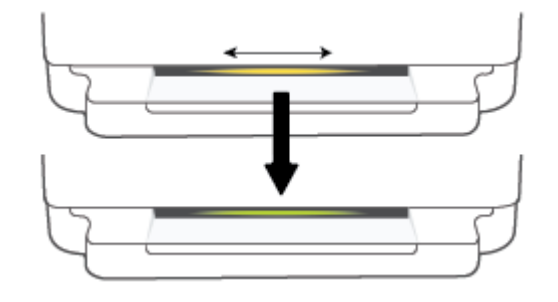

La lumière orange brille sur toute la grande barre lumineuse. Il y a un avertissement ou une erreur bloquante de l'imprimante. Pour plus d'informations sur la lumière orange Bord éclairé, les causes, et les solutions, reportez-vous à la section [État](#page-103-0) [d'avertissement ou d'erreur de l'imprimante à la page 98.](#page-103-0) Lorsque l'imprimante quitte l'état d'erreur, le voyant orange devient vert au centre.

> L'imprimante est restaurée aux paramètres d'usine et redémarrera automatiquement à la fin de la restauration.

#### Tableau 1-2 Bord éclairé - orange (suite)

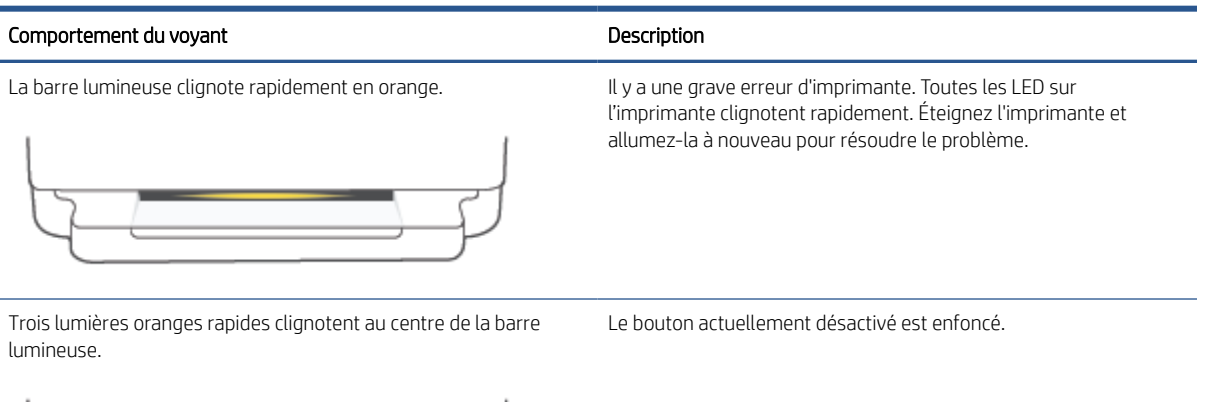

#### Tableau 1-3 Bord éclairé - bleu

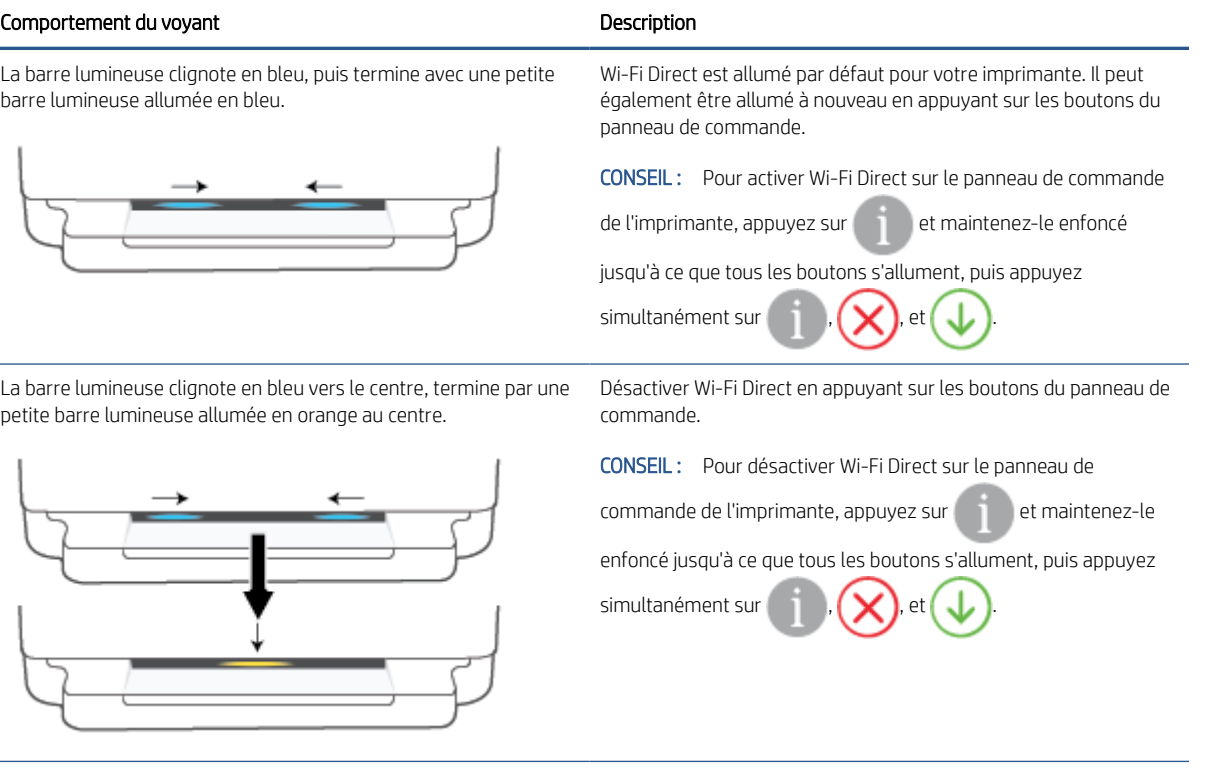

La barre lumineuse s'allume en bleu et se déplace vers les bords, clignote en orange au centre.

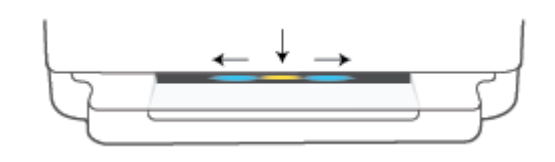

Cela signifie que l'imprimante a perdu la connexion Wi-Fi ou bien qu'il a eu une erreur de connexion pendant la configuration.

#### Tableau 1-3 Bord éclairé - bleu (suite)

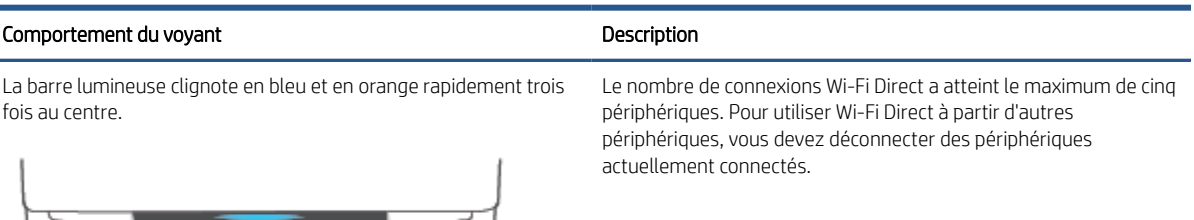

La barre lumineuse clignote en bleu à partir du centre, termine avec L'imprimante est en train de s'identifier, lorsqu'elle est déclenchée une barre lumineuse allumée en vert, de manière répétée.

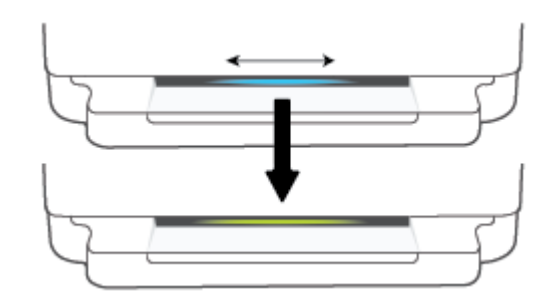

par un périphérique iOS via les Paramètres de l'imprimante.

### Tableau 1-4 Bord éclairé - blanc

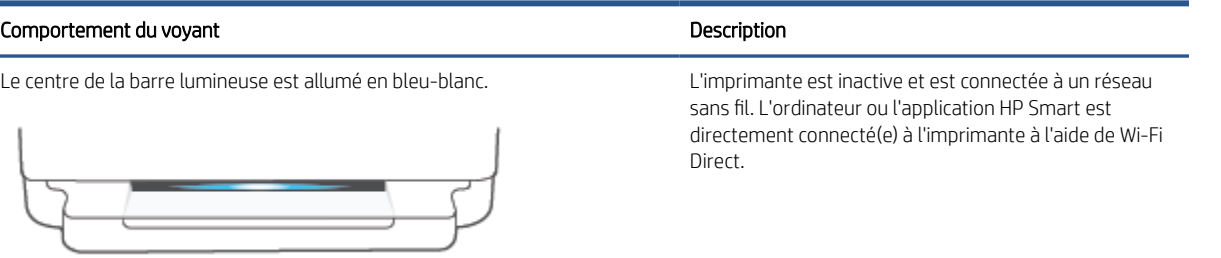

#### Tableau 1-4 Bord éclairé - blanc (suite)

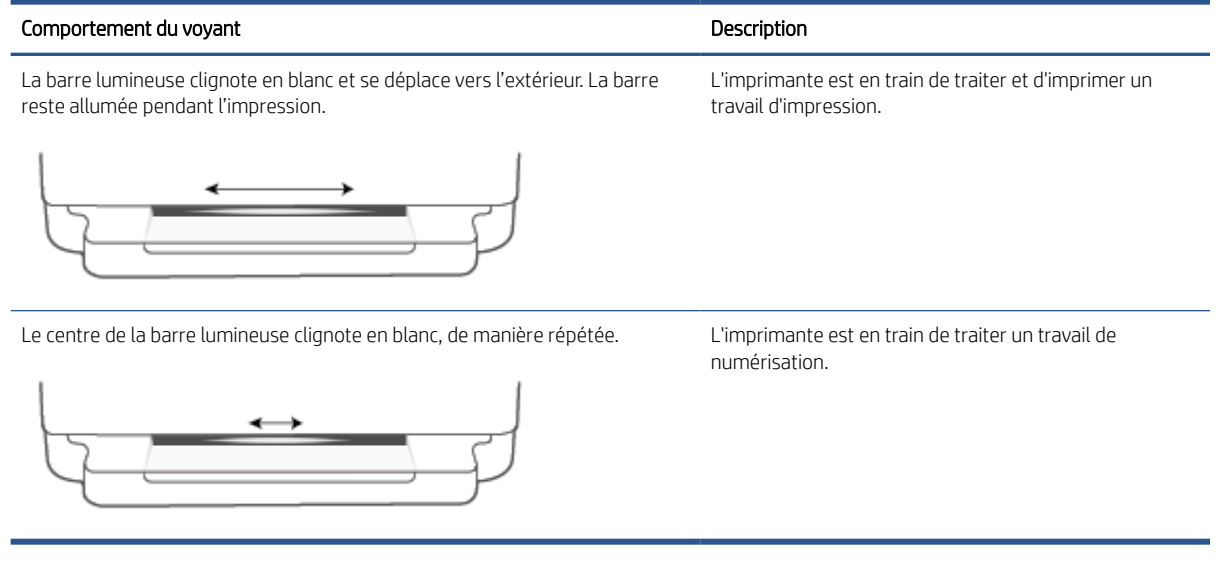

### Tableau 1-5 Bord éclairé - vert

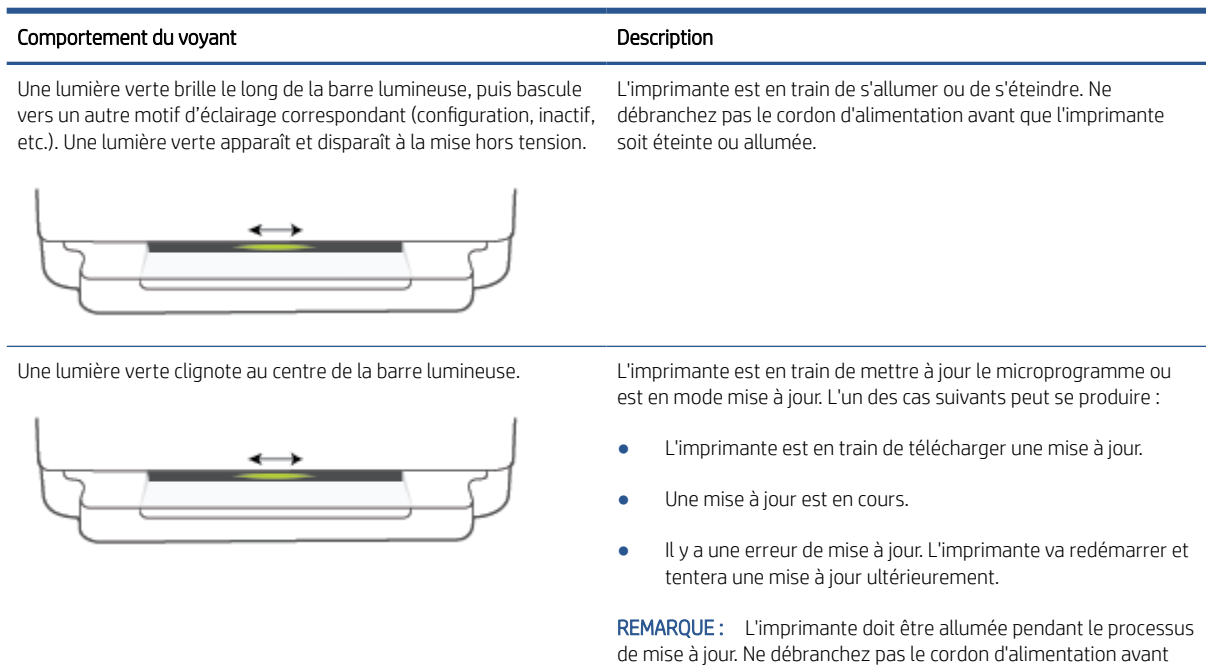

que la mise à jour soit terminée.

### <span id="page-18-0"></span>Mode silencieux

Le mode silencieux ralentit l'impression pour réduire le bruit global sans affecter la qualité d'impression. Le mode silencieux ne fonctionne que pour l'impression avec la qualité d'impression Meilleure sur du papier ordinaire. Pour réduire le bruit de l'impression, activez le mode silencieux. Pour imprimer à vitesse normale, désactivez le mode silencieux. Le mode silencieux est désactivé par défaut.

**EX** REMARQUE : En mode silencieux, si vous imprimez sur du papier ordinaire avec la qualité d'impression Brouillon ou Améliorée, ou si vous imprimez des photos ou des enveloppes, l'imprimante fonctionne de la même manière que lorsque le mode silencieux est désactivé.

#### Pour activer ou désactiver le mode silencieux à partir d'un périphérique Android ou iOS

- 1. Ouvrez HP Smart. Pour plus d'informations, consultez la section [Utilisez l'application HP Smart pour](#page-43-0) [l'impression, la copie, la numérisation et le dépannage à la page 38](#page-43-0).
- 2. Appuyez sur l'image de l'imprimante sur l'écran Accueil.
- 3. Appuyez sur Mode silencieux, puis modifiez le paramètre.

#### Pour activer ou désactiver le mode silencieux à partir du serveur Web intégré (EWS)

- 1. Ouvrez le serveur EWS. Pour plus d'informations, consultez [Ouverture du serveur Web intégré](#page-40-0)  [à la page 35.](#page-40-0)
- 2. Cliquez sur l'onglet Paramètres.
- 3. Dans la section Préférences, sélectionnez Mode silencieux, puis sélectionnez Activé ou Désactivé.
- 4. Cliquez sur Appliquer.

### <span id="page-19-0"></span>Désactivation auto

Cette fonction arrête l'imprimante après 2 heures d'inactivité afin d'économiser de l'énergie. Désactivation auto arrête complètement l'imprimante. Vous devez donc utiliser le bouton Marche/arrêt pour remettre l'imprimante en marche. Si votre imprimante prend en charge cette fonction d'économie d'énergie, Désactivation auto est automatiquement activé ou désactivé en fonction des fonctionnalités de l'imprimante et des options de connexion. Même lorsque Désactivation auto est désactivé, l'imprimante passe en Mode d'économie [d'énergie à la page 112](#page-117-0) après 5 minutes d'inactivité pour vous aider à réduire la consommation d'énergie.

- Désactivation auto est toujours activé si l'imprimante ne dispose pas des fonctionnalités réseau ou de fax.
- Désactivation auto est désactivé lorsque la fonctionnalité sans fil ou Wi-Fi Direct de l'imprimante est activée ou lorsqu'une imprimante avec la fonctionnalité fax, USB ou réseau Ethernet établit une connexion correspondante.

### <span id="page-20-0"></span>Mode veille

Dans ce mode, la consommation d'énergie est réduite. Suite à la configuration initiale de l'imprimante, cette dernière passe en Mode veille après cinq minutes d'inactivité. Utilisez l'application HP Smart pour changer la période d'inactivité avant que l'imprimante ne se mette en veille en sélectionnant Paramètres avancés. Vous pouvez également changer ce paramètre en utilisant le serveur web intégré dans l'imprimante et en complétant les étapes suivantes.

#### Modification du délai de passage en mode veille

- 1. Ouvrez le serveur Web intégré (EWS). Pour plus d'informations, reportez-vous à la section [Ouverture du](#page-40-0) [serveur Web intégré à la page 35.](#page-40-0)
- 2. Cliquez sur l'onglet Paramètres.
- 3. Dans la section Gestion de l'alimentation, cliquez sur Mode d'économie d'énergie et sélectionnez l'option souhaitée.
	- <sup>2</sup> REMARQUE : Si un mot de passe vous est demandé, entrez le code PIN figurant sur l'étiquette de votre imprimante. Elle peut se trouver près de la zone d'accès à la cartouche à l'intérieur de l'imprimante, ou à l'arrière, sur le côté ou dans le fond de l'imprimante.
- 4. Cliquez sur Appliquer.

### <span id="page-21-0"></span>Ajuster les voyants de l'imprimante ou le volume

Vous pouvez ajuster la luminosité des voyants de l'imprimante ou le volume des effets sonores en fonction de votre environnement et de vos besoins.

#### Pour ajuster les voyants de l'imprimante ou le volume à partir d'un périphérique Android ou iOS

- 1. Ouvrez HP Smart. Pour plus d'informations, consultez la section [Utilisez l'application HP Smart pour](#page-43-0) [l'impression, la copie, la numérisation et le dépannage à la page 38](#page-43-0).
- 2. Appuyez sur l'image de l'imprimante sur l'écran Accueil.
- 3. Retrouvez et modifiez les paramètres à partir de Préférences.

## <span id="page-22-0"></span>2 Chargement du support et éléments de base concernant le papier

- [Chargement des supports](#page-23-0)
- [Chargement d'un original](#page-26-0)
- [Modifier le format de papier par défaut détecté par l'imprimante](#page-27-0)
- [Principes de base sur le papier](#page-28-0)

### <span id="page-23-0"></span>Chargement des supports

### Pour charger du papier

1. Ouvrez le bac à papier.

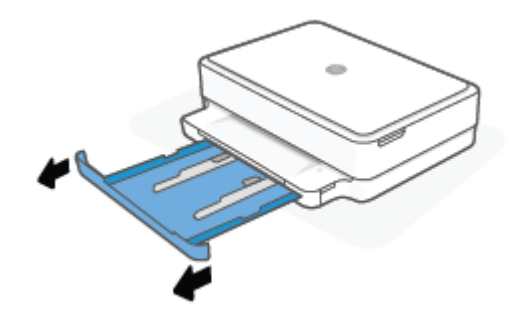

2. Faites glisser les guides de papier pour les positionner tout contre les bords du bac à papier.

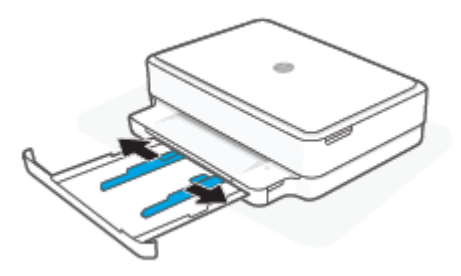

3. Insérez une pile de papier photo ou pleine taille au centre du bac à papier avec le bord court vers l'imprimante. S'il s'agit de papier photo, assurez-vous que le côté à imprimer est orienté vers le bas. Ensuite, faites glisser la pile de papier jusqu'à la butée.

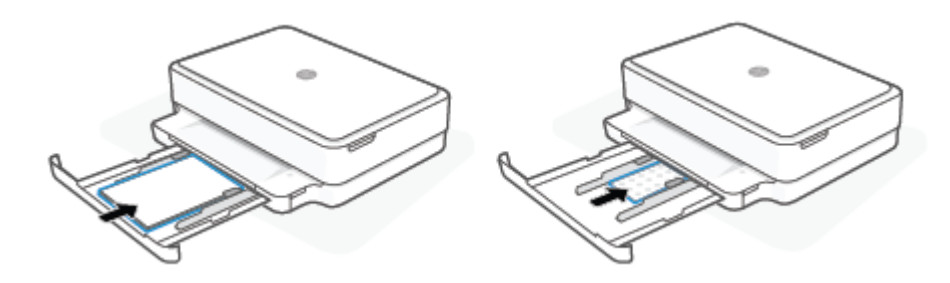

4. Faites glisser les guides jusqu'aux bords du coté gauche et du coté droit de la pile de papier photo ou pleine taille.

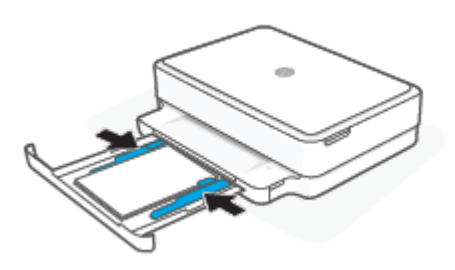

5. Fermez le bac à papier.

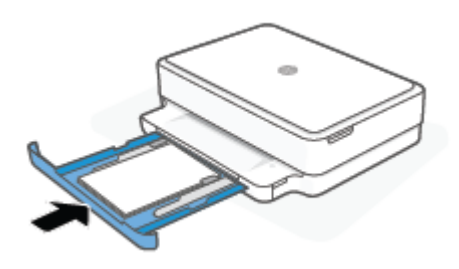

### Chargement d'enveloppes

1. Ouvrez le bac à papier.

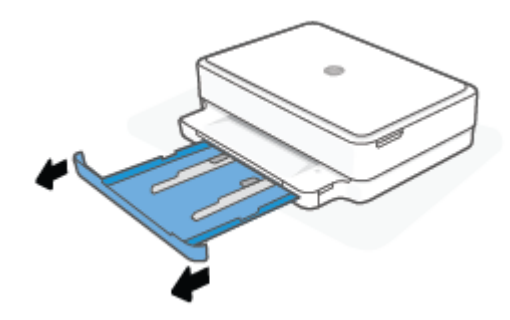

2. Faites glisser les guides de papier pour les positionner tout contre les bords du bac à papier.

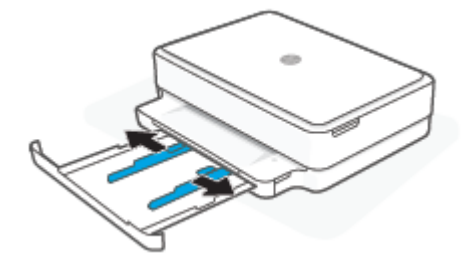

3. Insérez une ou plusieurs enveloppes au centre du bac à papier et faites glisser la pile d'enveloppes jusqu'à la butée. Le côté à imprimer doit être orienté vers le bas dans l'imprimante.

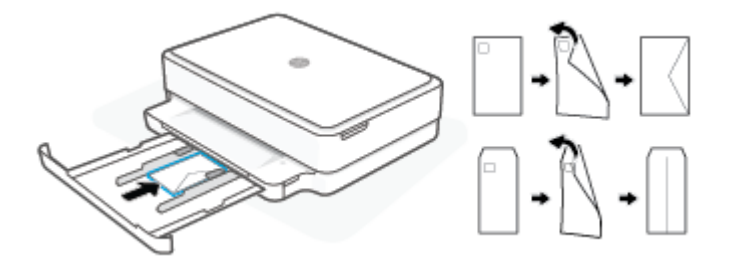

4. Faites glisser les guides de largeur vers les bords gauches et droits de la pile des enveloppes jusqu'à ce qu'ils se calent contre les deux côtés.

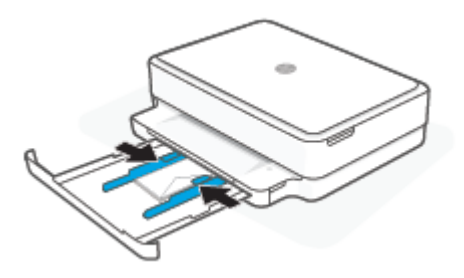

5. Fermez le bac à papier.

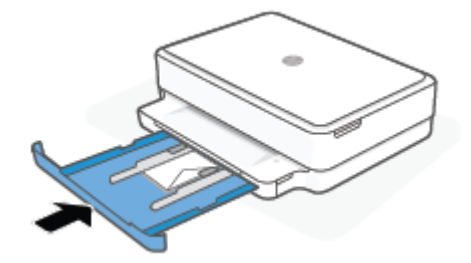

## <span id="page-26-0"></span>Chargement d'un original

### Pour charger un original sur la vitre du scanner

1. Soulevez le capot du scanner.

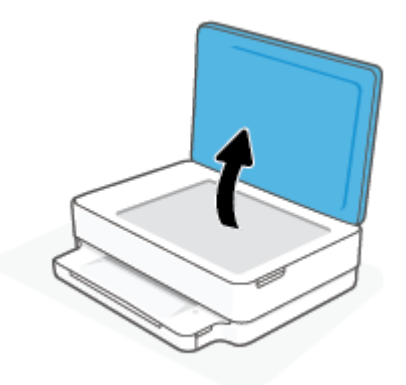

2. Chargez l'original, face imprimée vers le bas, sur la vitre du scanner, aligné avec le coin supérieur gauche.

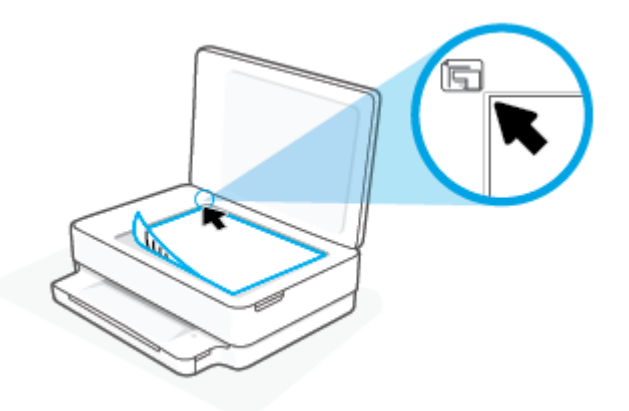

3. Refermez le capot du scanner.

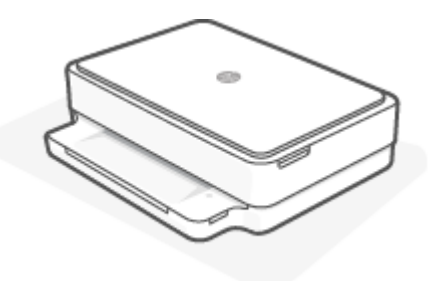

### <span id="page-27-0"></span>Modifier le format de papier par défaut détecté par l'imprimante

L'imprimante peut détecter automatiquement si du papier est chargé dans le bac à papier et détecter si le papier chargé est de grande, petite ou moyenne largeur. Vous pouvez modifier le format de papier grand, moyen ou petit par défaut détecté par l'imprimante.

#### Pour modifier le format par défaut du papier détecté par l'imprimante à partir d'un périphérique Android ou iOS

- 1. Ouvrez l'application HP Smart.
- 2. Appuyez sur l'image de l'imprimante sur l'écran Accueil.
- 3. Retrouvez et modifies les paramètres des préférences.

#### Pour modifier le format par défaut du papier détecté par l'imprimante à partir du serveur Web intégré (EWS)

- 1. Ouvrez le serveur Web intégré (EWS). Pour plus d'informations, consultez [Ouverture du serveur Web](#page-40-0) [intégré à la page 35](#page-40-0).
- 2. Cliquez sur l'onglet Paramètres.
- 3. Dans la section Préférences, cliquez sur Gestion du bac et du papier, puis sélectionnez l'option souhaitée.
- 4. Cliquez sur Appliquer.

### <span id="page-28-0"></span>Principes de base sur le papier

L'imprimante est conçue pour accepter la plupart des types de papier bureautiques. Il est conseillé de tester plusieurs types de papier d'impression avant d'en acheter de grandes quantités. Pour obtenir une qualité d'impression maximale, utilisez du papier HP. Rendez-vous sur le site HP à l'adresse [www.hp.com](https://www.hp.com) pour plus d'informations sur le papier HP.

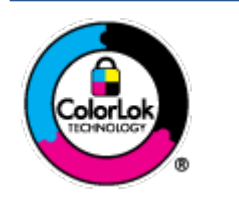

HP recommande l'utilisation de papiers ordinaires dotés du logo ColorLok pour l'impression des documents de tous les jours. Tous les papiers dotés du logo ColorLok sont testés de manière indépendante pour répondre aux normes de fiabilité et de qualité d'impression de manière à produire des documents aux tracés nets, aux couleurs vives, aux noirs plus intenses et au séchage plus rapide que les papiers ordinaires de qualité inférieure. Les papiers munis du logo ColorLok, disponibles dans une grande diversité de grammages et de formats, peuvent être obtenus auprès de la plupart des fabricants de papier.

## <span id="page-29-0"></span>3 Connexion de votre imprimante

- [Connectez-vous à l'aide de l'application HP Smart](#page-30-0)
- [Connexion à un réseau sans fil avec un routeur](#page-31-0)
- [Connexion sans fil sans routeur](#page-34-0)
- [Changer de type de connexion](#page-38-0)
- [Paramètres sans fil](#page-39-0)
- [Outils de gestion d'imprimante avancée \(pour imprimantes sans fil\)](#page-40-0)
- [Conseils pour la configuration et l'utilisation d'une imprimante sans fil](#page-41-0)

### <span id="page-30-0"></span>Connectez-vous à l'aide de l'application HP Smart

### Pour configurer à l'aide de l'application HP Smart

Vous pouvez utiliser l'application HP Smart pour configurer l'imprimante sur votre réseau sans fil. L'application HP Smart est prise en charge sur les appareils iOS, Android, Windows et macOS. Pour plus d'informations sur cette application, reportez-vous à la section [Utilisez l'application HP Smart pour l'impression, la copie, la](#page-43-0) [numérisation et le dépannage à la page 38.](#page-43-0)

- 1. Assurez-vous que votre ordinateur ou votre périphérique portable est connecté à votre réseau sans fil et que vous connaissez le mot de passe Wi-Fi de votre réseau sans fil.
- 2. Si vous utilisez un appareil mobile iOS ou Android, assurez-vous que le Bluetooth est activé. (HP Smart utilise le Bluetooth pour rendre le processus de configuration plus rapide et plus facile sur les appareils mobiles iOS et Android.)
- **PREMARQUE :** HP Smart utilise le Bluetooth uniquement pour la configuration de l'imprimante. L'impression à l'aide du Bluetooth n'est pas prise en charge.
- 3. Assurez-vous que l'imprimante est en mode de configuration AWC (Connexion Sans fil Auto).

Lorsque l'imprimante est en mode de configuration AWC, la Bord éclairé s'allume en violet, en clignotant du centre vers l'extérieur, de manière répétée.

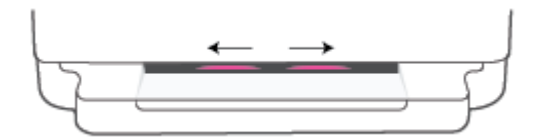

Si vous configurez l'imprimante pour la première fois, l'imprimante est prête pour la configuration et se trouve en mode AWC immédiatement après sa mise sous tension. L'imprimante continuera de se connecter à l'application HP Smart pendant deux heures, puis s'arrêtera de chercher.

Si les deux heures sont écoulées, appuyez sur le bouton  $\gg$  Sans fil à l'arrière de l'imprimante et

maintenez-le enfoncé pendant au moins trois secondes pour basculer à nouveau l'imprimante en mode de configuration AWC.

- 4. Ouvrez l'application HP Smart, puis effectuez l'une des opérations suivantes :
	- iOS/Android : Sur l'écran d'accueil, appuyez sur l'icône Plus (+), puis sélectionnez l'imprimante. Si l'imprimante ne se trouve pas dans la liste, cliquez sur Ajouter une nouvelle imprimante. Suivez les instructions à l'écran pour ajouter l'imprimante à votre réseau.
	- Windows et macOS : Sur l'écran d'accueil, appuyez sur l'icône Plus, puis sélectionnez l'imprimante. Si l'imprimante ne se trouve pas dans la liste, cliquez sur l'icône Configurer une nouvelle imprimante. Suivez les instructions à l'écran pour ajouter l'imprimante à votre réseau.

### <span id="page-31-0"></span>Connexion à un réseau sans fil avec un routeur

÷ф. CONSEIL : Pour imprimer le guide de mise en route rapide, appuyez sur **et maintenez** jusqu'à ce que tous

les boutons du panneau de commande s'allument, puis appuyez à nouveau sur .

- Connexion de votre imprimante à un réseau sans fil utilisant WPS (Wi-Fi Protected Setup)
- [Connexion de votre imprimante à un réseau sans fil utilisant HP logiciel d'impression](#page-32-0)

### Connexion de votre imprimante à un réseau sans fil utilisant WPS (Wi-Fi Protected Setup)

Avant de pouvoir connecter votre imprimante à un réseau sans fil utilisant WPS, assurez-vous d'avoir la configuration suivante :

Un réseau 802.11b/g/n sans fil comprenant un point d'accès ou un routeur sans fil compatible WPS.

**REMARQUE :** L'imprimante prend en charge uniquement des connexions de 2,4 GHz et 5 GHz.

Un ordinateur connecté au réseau sans fil sur lequel vous prévoyez de connecter l'imprimante. Assurezvous que vous avez installé HP logiciel d'impression sur l'ordinateur.

Si vous disposez d'un routeur WPS avec un bouton de commande WPS, suivez la méthode Bouton de commande. Si vous n'êtes pas certain que votre routeur dispose d'un bouton de commande, suivez la méthode à code PIN.

#### Utilisation de la méthode de configuration PBC (Push Button)

1. Appuyez sur les boutons  $\binom{n}{k}$  et  $\binom{n}{k}$  à l'arrière de l'imprimante et maintenez-les enfoncés pendant au moins trois secondes pour démarrer la méthode du bouton-poussoir WPS.

Les voyants Bord éclairé clignotent en violet au niveau des bords extérieurs de la barre lumineuse, de manière répétée.

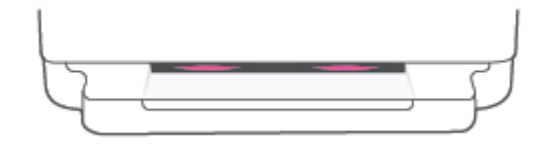

2. Appuyez sur le bouton WPS de votre routeur.

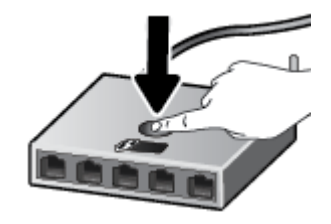

**REMARQUE :** Le produit déclenche une minuterie pendant deux minutes au cours desquelles une connexion sans fil s'établit.

<span id="page-32-0"></span>En cas de connexion réussie de l'imprimante, les voyants Bord éclairé s'allument en violet au niveau des bords extérieurs de la barre lumineuse. Un voyant orange clignotant au centre de la barre lumineuse signale une erreur.

### Utilisation de la méthode à code PIN

1. Appuyez sur et maintenez jusqu'à ce que tous les boutons sur le panneau de commande s'allument,

puis appuyez sur et et et et maintenez pendant au moins cinq secondes pour démarrer la méthode par code PIN WPS et imprimez une page avec un code PIN.

Les voyants Bord éclairé montrent une barre lumineuse clignotant en violet auprès des bords.

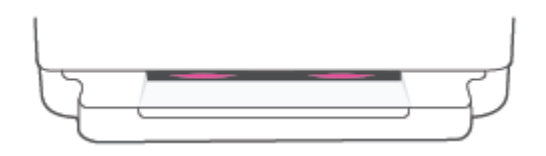

- 2. Ouvrez l'utilitaire de configuration ou le logiciel du routeur ou point d'accès sans fil, puis entrez le code PIN WPS.
- $R$  REMARQUE : Pour plus d'informations sur l'utilisation de l'utilitaire de configuration, reportez-vous à la documentation fournie avec le routeur ou le point d'accès sans fil.

Patientez environ deux minutes. En cas de connexion réussie de l'imprimante, le centre de la barre lumineuse est allumé en blanc.

### Connexion de votre imprimante à un réseau sans fil utilisant HP logiciel d'impression

Pour connecter l'imprimante à un réseau WLAN 802.11 sans fil intégré, les éléments suivants sont nécessaires :

Un réseau 802.11b/g/n sans fil comprenant un routeur ou un point d'accès sans fil.

**PREMARQUE :** L'imprimante prend en charge uniquement des connexions de 2,4 GHz et 5 GHz.

- Un ordinateur est connecté au réseau sans fil sur lequel vous prévoyez de connecter l'imprimante.
- Nom du réseau (SSID).
- Clé WEP ou phrase de passe WPA (le cas échéant).

#### Pour connecter votre imprimante avec HP logiciel d'impression (Windows et macOS)

1. Selon que vous ayez installé HP logiciel d'impression ou pas, procédez comme suit :

#### Si vous n'avez pas installé HP logiciel d'impression sur votre ordinateur

- a. Rendez-vous sur le site [123.hp.com](https://123.hp.com/setup) pour télécharger et installer le logiciel d'impression.
- b. Suivez les instructions à l'écran.

### Si vous avez installé HP logiciel d'impression sur votre ordinateur

- a. Ouvrez logiciel d'impression. Pour plus d'informations, consultez [Ouvrez le logiciel de l'imprimante HP](#page-44-0) [logiciel d'impression \(Windows\) à la page 39.](#page-44-0)
- b. Dans le logiciel d'impression, cliquez sur Outils.
- c. Cliquez sur Configuration du périphérique & Logiciel.
- d. Cliquez sur Connecter un nouveau périphérique, puis suivez les instructions à l'écran.
- 2. Après la connexion réussie de l'imprimante, la grande barre lumineuse de Bord éclairé brille en bleu clair au centre.

### <span id="page-34-0"></span>Connexion sans fil sans routeur

Grâce à la fonction Wi-Fi Direct, vous pouvez lancer une impression sans fil depuis un ordinateur, un smartphone, une tablette ou un autre appareil compatible Wi-Fi, sans passer par une connexion réseau sans fil.

#### Consignes d'utilisation pour Wi-Fi Direct

- Veillez à ce que votre ordinateur ou périphérique mobile dispose des logiciels requis.
	- Si vous utilisez un ordinateur, assurez-vous d'avoir installé logiciel d'impression.

Si vous n'avez pas installé HP logiciel d'impression sur l'ordinateur, connectez-vous d'abord à Wi-Fi Direct. Puis, installez le logiciel de l'imprimante. Sélectionnez Sans fil lorsque vous êtes invité à indiquer le type de connexion par le logiciel d'impression.

- Si vous utilisez un périphérique mobile, veillez à ce qu'une application d'impression compatible soit bien installée. Pour plus d'informations, consultez le site Web HP Mobile Printing à l'adresse [www.hp.com/go/mobileprinting.](https://www.hp.com/go/mobileprinting) Si la version locale de ce site Web n'est pas disponible dans votre pays/région ou dans votre langue, il est possible que vous soyez redirigé vers le site Web HP Mobile Printing d'un autre pays/région ou dans une autre langue.
- Vérifiez que Wi-Fi Direct de votre imprimante est activé.
- Une même connexion pour l'impression Wi-Fi Direct HP peut servir à cinq ordinateurs et appareils mobiles.
- Il est possible d'utiliser Wi-Fi Direct que l'imprimante soit connectée à un réseau à l'aide d'une connexion sans fil ou non.
- Wi-Fi Direct ne peut pas servir à relier un ordinateur, un appareil mobile ou une imprimante à Internet.

#### Pour activer ou désactiver Wi-Fi Direct à partir du panneau de commande

- ▲ Sur le panneau de commande, appuyez sur et maintenez jusqu'à ce que tous les boutons s'allument, puis appuyez simultanément sur
	- Lorsque la fonction Wi-Fi Direct est activée, la lumière bleue se déplace des bords vers le centre de la barre lumineuse.

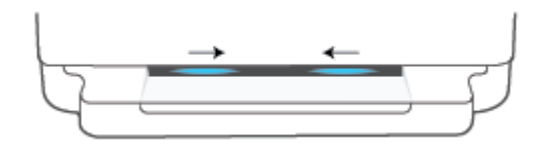

Lorsque la fonction Wi-Fi Direct est désactivée, la lumière bleue se déplace des bords vers le centre de la barre lumineuse, pour terminer avec une lumière orange.

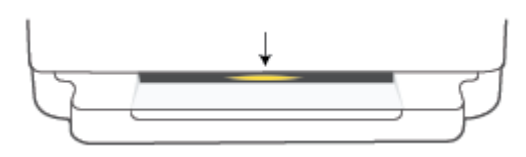

**PEMARQUE :** Si l'imprimante se trouve en mode de configuration AWC, vous ne serez pas en mesure d'activer ou de désactiver Wi-Fi Direct à partir du panneau de commande. Vous pouvez soit attendre que la configuration AWC soit terminée ou appuyer sur le bouton  $\gg$  Sans fil à l'arrière de l'imprimante pour quitter le mode de configuration AWC.

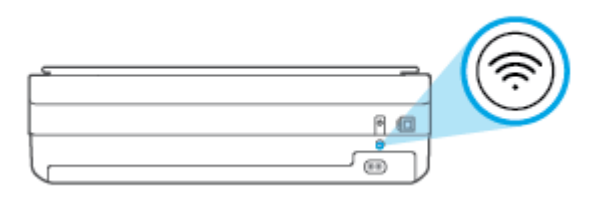

CONSEIL : Le manuel Wi-Fi Direct fournit des instructions sur l'utilisation de Wi-Fi Direct. Pour imprimer le

manuel, appuyez sur et maintenez jusqu'à ce que tous les boutons s'allument, puis appuyez

simultanément sur  $\left| \right|$  et  $\left| \right|$ . Il se peut que le quide ne soit pas disponible dans toutes les langues.

#### Activer et désactiver Wi-Fi Direct à partir d'un périphérique Android ou iOS

- 1. Ouvrez HP Smart. Pour plus d'informations, consultez la section [Utilisez l'application HP Smart pour](#page-43-0) [l'impression, la copie, la numérisation et le dépannage à la page 38](#page-43-0).
- 2. Appuyez sur l'icône de l'imprimante, puis localisez et appuyez sur Paramètres avancés.
- 3. Suivez les instructions à l'écran pour vous connecter au serveur Web intégré de l'imprimante.
- 4. Dans le serveur Web intégré, appuyez sur Réseau > Wi-Fi Direct > État > Modifier les paramètres.
- 5. Cochez l'option pour activer ou désactiver Wi-Fi Direct, puis appuyez sur **Appliquer**.
	- $\hat{X}$  CONSEIL : Vous pouvez modifier ici le paramètre de sécurité de connexion Wi-Fi Direct pour l'imprimante.

#### Paramètre de sécurité de connexion Wi-Fi Direct

● Si la sécurité de connexion Wi-Fi Direct de l'imprimante est définie sur Manuelle (paramètre par défaut), vous devez procéder à l'une des opérations suivantes pour connecter l'imprimante à votre périphérique mobile ou votre ordinateur.

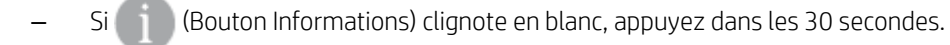

Si l'imprimante imprime avec un code PIN, suivez les instructions sur la page.
### ※ CONSEIL :

- Vous pouvez également activer Wi-Fi Direct ou modifier le paramètre de sécurité de connexion Wi-Fi Direct d'EWS. Pour plus d'informations sur l'utilisation du serveur Web intégré, voir la section [Ouverture du](#page-40-0)  [serveur Web intégré à la page 35.](#page-40-0)
- Pour trouver le nom et mot de passe de Wi-Fi Direct, appuyez sur (Bouton Informations) pour imprimer une page d'informations sur l'imprimante.
- [Bord éclairé](#page-13-0) affiche l'état Wi-Fi Direct. Pour plus d'informations, consultez la section Bord éclairé [à la page 8.](#page-13-0)

### Impression depuis un périphérique mobile compatible sans fil qui prend en charge Wi-Fi Direct

Assurez-vous d'avoir installé la dernière version du plug-in HP Print Service sur votre périphérique mobile (is vous utilisez un périphérique Android). Vous pouvez télécharger ce plug-in depuis le magasin d'applications Google Play.

- 1. Assurez-vous d'avoir activé Wi-Fi Direct sur l'imprimante.
- 2. Activez Wi-Fi Direct sur votre périphérique mobile. Pour plus d'informations, reportez-vous à la documentation fournie avec le périphérique mobile.
- 3. Sur votre périphérique mobile, sélectionnez un document depuis une application d'impression, puis sélectionnez l'option pour imprimer le document.

La liste d'imprimantes disponibles s'affiche.

4. Dans la liste d'imprimante disponibles, choisissez le nom Wi-Fi Direct affiché tel que DIRECT-\*\*-HP DeskJet Plus Ink Advantage Série 6000 (où \*\* représentent les caractères uniques d'identification de votre imprimante).

À l'invite, saisissez le mot de passe Wi-Fi Direct.

5. Imprimez votre document.

#### Impression depuis un périphérique mobile compatible sans fil qui ne prend pas en charge Wi-Fi Direct

Veillez à bien avoir installé une application d'impression compatible sur le périphérique mobile. Pour plus d'informations, consultez le site Web HP Mobile Printing à l'adresse [www.hp.com/go/mobileprinting](https://www.hp.com/go/mobileprinting). Si la version locale de ce site Web n'est pas disponible dans votre pays/région ou dans votre langue, il est possible que vous soyez redirigé vers le site Web HP Mobile Printing d'un autre pays/région ou dans une autre langue.

- 1. Assurez-vous d'avoir activé Wi-Fi Direct sur l'imprimante.
- 2. Activez la connexion Wi-Fi sans fil sur votre périphérique mobile. Pour plus d'informations, reportez-vous à la documentation fournie avec le périphérique mobile.
	- **PEMARQUE :** Si votre périphérique mobile ne prend pas en charge la connexion Wi-Fi, vous ne pourrez pas utiliser Wi-Fi Direct.
- 3. Connectez-vous à un nouveau réseau depuis LE périphérique mobile. Utilisez la procédure habituelle pour vous connecter à un nouveau réseau ou point d'accès sans fil Sélectionnez le nom Wi-Fi Direct dans la liste

des réseaux sans fil détectés, comme DIRECT-\*\*-HP DeskJet Plus Ink Advantage Série 6000 (\*\* étant les caractères uniques qui permettent d'identifier votre imprimante).

À l'invite, saisissez le mot de passe Wi-Fi Direct.

4. Imprimez votre document.

#### Impression depuis un ordinateur à connexion sans fil (Windows)

- 1. Assurez-vous d'avoir activé Wi-Fi Direct sur l'imprimante.
- 2. Activez la connexion Wi-Fi sur l'ordinateur. Pour plus d'informations, reportez-vous à la documentation fournie avec l'ordinateur.

**PP** REMARQUE : Si votre ordinateur ne prend pas en charge la connexion Wi-Fi, vous ne pourrez pas utiliser Wi-Fi Direct.

3. Connectez-vous à un nouveau réseau depuis l'ordinateur. Utilisez la procédure habituelle pour vous connecter à un nouveau réseau ou point d'accès sans fil Sélectionnez le nom Wi-Fi Direct dans la liste des réseaux sans fil détectés, comme DIRECT-\*\*-HP DeskJet Plus Ink Advantage Série 6000 (\*\* étant les caractères uniques qui permettent d'identifier votre imprimante).

À l'invite, saisissez le mot de passe Wi-Fi Direct.

4. Imprimez votre document.

# Changer de type de connexion

Si vous avez configuré votre imprimante et installé le logiciel à l'aide d'un câble USB, vous pouvez facilement passer à une connexion réseau sans fil. Vous aurez besoin d'un réseau 802.11a/b/g/n sans fil comprenant un point d'accès ou un routeur sans fil.

**PREMARQUE :** L'imprimante prend en charge des connexions de 2,4 GHz ou 5 GHz.

Avant de passer d'une connexion USB à un réseau sans fil, assurez-vous que :

- L'imprimante est connectée à votre ordinateur avec le câble USB tant que vous n'êtes pas invité à déconnecter le câble.
- L'ordinateur est connecté au réseau sans fil sur lequel vous prévoyez d'installer l'imprimante.

Vous pouvez également passer d'une connexion sans fil à une connexion USB.

### Passer d'une connexion USB à un réseau sans fil (Windows)

- 1. Ouvrez HP logiciel d'impression. Pour plus d'informations, reportez-vous à la section [Ouvrez le logiciel de](#page-44-0) [l'imprimante HP logiciel d'impression \(Windows\) à la page 39.](#page-44-0)
- 2. Dans le logiciel d'impression, cliquez sur **Outils**.
- 3. Cliquez sur Configuration du périphérique et Logiciel, puis sur Connecter un nouveau périphérique.
- 4. Suivez les instructions à l'écran.

### Pour passer d'une connexion USB à un réseau sans fil à l'aide de l'application HP Smart sur un ordinateur (Windows 10/ macOS)

- 1. Ouvrez l'application HP Smart. Pour plus d'informations sur la procédure d'ouverture de l'application sur un ordinateur sous Windows 10, reportez-vous à la section [Utilisez l'application HP Smart pour l'impression, la](#page-43-0)  [copie, la numérisation et le dépannage à la page 38](#page-43-0).
- 2. Vérifiez que votre imprimante est sélectionnée.
- $\hat{X}$  CONSEIL : Si vous voulez sélectionner une autre imprimante, cliquez sur l'icône (+) sur la barre d'outils située sur la gauche de l'écran, puis sélectionnez une imprimante différente pour afficher la liste de toutes les imprimantes disponibles.
- 3. Cliquez sur En savoir plus lorsque vous voyez apparaître « Simplifiez-vous l'impression en connectant votre imprimante sans fil » en haut de la page d'accueil de l'application.

### Pour passer d'une connexion sans fil à une connexion USB (Windows/macOS)

Connectez l'imprimante à l'ordinateur à l'aide d'un câble USB. Le port USB se trouve à l'arrière de l'imprimante.

# Paramètres sans fil

Vous pouvez configurer et gérer la connexion sans fil de votre imprimante. Ceci inclut les informations d'impression sur les paramètres réseau, l'activation ou la désactivation de la fonction sans fil et la restauration des paramètres sans fil.

### Pour activer ou désactiver la fonction sans fil de l'imprimante

Appuyez sur le bouton  $\circledast$  Sans fil pour activer ou désactiver les fonctionnalités sans fil de l'imprimante.

- Si l'imprimante possède une connexion active à un réseau sans fil, la grande barre lumineuse de Bord éclairé est allumée en bleu fixe au centre.
- Si la fonction sans fil est désactivée, la grande barre lumineuse de Bord éclairé brille en blanc au centre.
- Pour plus d'informations sur l'état de liaison sans fil, reportez-vous à la section [Bord éclairé à la page 8.](#page-13-0)

### Restauration des paramètres réseau par défaut

● Appuyez sur le bouton ( Sans fil à l'arrière de l'imprimante et maintenez pendant au moins trois

secondes. Ensuite l'imprimante bascule en mode de configuration AWC (Connexion sans fil Auto). Elle continue de chercher et attend que l'application HP Smart se connecte pendant environ deux heures, ensuite elle s'arrête.

### Pour modifier les paramètres sans fil (Windows)

Cette méthode peut uniquement être utilisée si vous avez déjà installé le logiciel d'impression.

- 1. Ouvrez HP logiciel d'impression. Pour plus d'informations, reportez-vous à la section [Ouvrez le logiciel de](#page-44-0) [l'imprimante HP logiciel d'impression \(Windows\) à la page 39.](#page-44-0)
- 2. Dans le logiciel d'impression, cliquez sur **Outils**.
- 3. Cliquez sur Configuration du périphérique & Logiciel.
- 4. Sélectionnez Reconfigurer les paramètres sans fil. Suivez les instructions à l'écran.

# <span id="page-40-0"></span>Outils de gestion d'imprimante avancée (pour imprimantes sans fil)

Si l'imprimante est connectée à un réseau, vous pouvez utiliser le serveur Web intégré (EWS) pour consulter des informations d'état, modifier des paramètres et gérer l'imprimante à partir de votre ordinateur.

**REMARQUE :** Vous pouvez ouvrir et utiliser le serveur Web intégré sans être connecté à Internet. Cependant, certaines fonctionnalités ne sont pas disponibles.

REMARQUE : Pour afficher certains paramètres ou les modifier, vous aurez peut-être besoin d'un mot de passe.

Ouverture du serveur Web intégré

### Ouverture du serveur Web intégré

Vous pouvez utiliser une des méthodes suivantes pour ouvrir le serveur Web intégré.

### Pour ouvrir le serveur Web intégré via le réseau

1. Sur le panneau de commande de l'imprimante, appuyez sur (Bouton Informations) et maintenez

enfoncé jusqu'à ce que tous les boutons s'allument, puis appuyez simultanément sur et **et pour** pour imprimer le rapport de test du réseau sans fil et la page de configuration réseau.

- 2. Recherchez l'adresse IP ou le nom d'hôte de l'imprimante sur la page de configuration réseau.
- 3. Dans un navigateur Web pris en charge par votre ordinateur, saisissez l'adresse IP ou le nom d'hôte affecté à l'imprimante.

Par exemple, si l'adresse IP est 192.168.0.12, entrez l'adresse suivante dans un navigateur Web : https://192.168.0.12.

### Pour ouvrir le serveur Web intégré depuis HP Smart (Windows et macOS)

Pour ouvrir le serveur Web intégré depuis HP Smart :

- 1. Cliquez sur l'image de l'imprimante.
- 2. Cliquez sur Paramètres avancés.

### Pour ouvrir le serveur Web intégré via Wi-Fi Direct

- 1. Assurez-vous que Wi-Fi Direct est sous tension. Pour plus d'informations, consultez la section [Connexion](#page-34-0) [sans fil sans routeur à la page 29.](#page-34-0)
- 2. Depuis votre ordinateur sans fil, activez la fonction sans fil, recherchez et connectez-vous au nom de Wi-Fi Direct comme dans cet exemple : DIRECT-\*\*-HP DeskJet Plus Ink Advantage Série 6000. À l'invite, saisissez le mot de passe Wi-Fi Direct.
- 3. Dans un navigateur Web compatible sur votre ordinateur, saisissez l'adresse suivante : https:// 192.168.223.1.

Pour plus d'informations sur les cookies, reportez-vous à la rubrique [Serveur Web intégré à la page 41.](#page-46-0)

### Conseils pour la configuration et l'utilisation d'une imprimante sans fil

Suivez les conseils ci-après pour configurer et utiliser une imprimante sans fil :

- Lorsque vous configurez l'imprimante connectée au réseau sans fil, assurez-vous des points suivants :
	- Votre routeur sans fil ou votre point d'accès est sous tension.
	- Votre ordinateur est connecté à un réseau sans fil (sans utiliser un câble Ethernet).
	- L'imprimante est en mode de configuration AWC.

L'imprimante recherche les routeurs sans fil, puis indique la liste des noms de réseau détectés sur l'ordinateur.

- Si votre ordinateur est relié à un réseau privé virtuel (VPN), vous devez d'abord vous déconnecter du VPN pour pouvoir accéder à n'importe quel autre périphérique de votre réseau, y compris l'imprimante.
- Apprenez-en plus sur la configuration de votre réseau et de l'imprimante pour une impression sans fil. [Cliquez ici pour accéder à plus d'informations en ligne.](https://www.hp.com/go/wirelessprinting)
- Apprenez à rechercher les paramètres de sécurité du réseau. [Cliquez ici pour accéder à plus d'informations](https://h20180.www2.hp.com/apps/Nav?h_pagetype=s-001&h_product=29256652&h_client&s-h-e002-1&h_lang=fr&h_cc=fr) [en ligne.](https://h20180.www2.hp.com/apps/Nav?h_pagetype=s-001&h_product=29256652&h_client&s-h-e002-1&h_lang=fr&h_cc=fr)
- Apprenez-en plus sur HP Print and Scan Doctor. [Cliquez ici pour accéder à plus d'informations en ligne.](https://www.hp.com/support/PSDr)

**PREMARQUE :** Cet utilitaire n'est disponible que pour le système d'exploitation Windows.

Utilisez [Programme de dépannage de pare-feu HP en ligne](https://h20180.www2.hp.com/apps/Nav?h_pagetype=s-921&h_lang=en&h_client=s-h-e005-01&h_keyword=bmGoWirelessFirewall) pour déterminer si un pare-feu ou un programme anti-virus empêche la connexion de votre ordinateur à votre imprimante et pour obtenir des solutions de résolution.

# <span id="page-42-0"></span>4 Outils de gestion de l'imprimante

- [Utilisez l'application HP Smart pour l'impression, la copie, la numérisation et le dépannage](#page-43-0)
- [Ouvrez le logiciel de l'imprimante HP logiciel d'impression \(Windows\)](#page-44-0)
- [Boîte à outils \(Windows\)](#page-45-0)
- [Serveur Web intégré](#page-46-0)
- [Mise à jour de l'imprimante](#page-48-0)

### <span id="page-43-0"></span>Utilisez l'application HP Smart pour l'impression, la copie, la numérisation et le dépannage

HP Smart vous aide à configurer, copier, numériser, imprimer, partager et gérer votre imprimante HP. Vous pouvez partager des documents et des images par e-mail, messages textes et services populaire de cloud et de médias sociaux (tels qu'iCloud, Google Drive, Dropbox, et Facebook). Vous pouvez également configurer de nouvelles imprimantes HP ainsi que surveiller et commander vos consommables.

 $\mathbb{R}^n$  REMARQUE : Il se peut que l'application HP Smart ne soit pas disponible dans toutes les langues. Il se peut que certaines fonctions ne soient pas disponibles sur tous les modèles d'imprimantes.

### Pour installer l'application HP Smart

▲ L'application HP Smart est prise en charge sur les périphériques iOS, Android, Windows 10 et macOS. Pour installer l'application sur votre périphérique, rendez-vous sur le site [123.hp.com](https://123.hp.com) et suivez les instructions affichées à l'écran pour accéder à la boutique des applications de votre périphérique.

### Pour ouvrir l'application HP Smart sur un ordinateur Windows 10

▲ Après avoir installé l'application HP Smart, à partir du bureau de votre périphérique, cliquez sur Démarrer, puis sélectionnez HP Smart dans la liste des applications.

#### Pour vous connecter à votre imprimante

▲ Assurez-vous que votre périphérique est connecté au même réseau que votre imprimante. Ensuite HP Smart va détecter automatiquement votre imprimante.

#### Cliquez ici pour en savoir plus sur l'application HP Smart.

Pour obtenir des instructions de base sur la façon d'imprimer, de copier, de numériser et pour la résolution de problèmes en utilisant HP Smart, consultez les sections [Impression à l'aide de l'application HP Smart](#page-50-0) [à la page 45,](#page-50-0) [Copie et numérisation à la page 64](#page-69-0) et [Obtenir de l'aide depuis l'application HP Smart](#page-85-0)  [à la page 80.](#page-85-0)

Pour plus d'informations sur l'utilisation de HP Smart pour l'impression, la numérisation, l'accès aux fonctionnalités de l'imprimante et pour la résolution de problèmes, consultez :

- **iOS/Android**: [www.hp.com/go/hpsmart-help](https://www.hp.com/go/hpsmart-help/)
- Windows 10: [www.hp.com/go/hpsmartwin-help](https://www.hp.com/go/hpsmartwin-help/)
- macOS : [www.hp.com/go/hpsmartmac-help](https://support.hp.com/us-en/document/c06188214)

# <span id="page-44-0"></span>Ouvrez le logiciel de l'imprimante HP logiciel d'impression (Windows)

Après avoir installé HP logiciel d'impression, double-cliquez sur l'icône de l'imprimante sur le bureau ou procédez comme suit pour ouvrir le logiciel de l'imprimante :

- Windows 10 : Sur le bureau de l'ordinateur, cliquez sur Démarrer, sélectionnez HP dans la liste des applications, puis sélectionnez l'icône portant le nom de votre imprimante.
- Windows 7 : Sur le bureau de l'ordinateur, cliquez sur Démarrer, sélectionnez Tous les programmes, cliquez sur HP et sur le dossier de votre imprimante, puis sélectionnez l'icône portant le nom de votre imprimante.

**PP** REMARQUE : Si vous n'avez pas installé HP logiciel d'impression, rendez-vous sur [123.hp.com](https://123.hp.com) pour télécharger et installer le logiciel requis.

# <span id="page-45-0"></span>Boîte à outils (Windows)

La Boîte à outils fournit des informations sur la maintenance de l'imprimante.

<sup>22</sup> REMARQUE : Vous pouvez installer la boîte à outils avec HP logiciel d'impression, à condition que l'ordinateur soit conforme à la configuration système requise. Pour obtenir des informations concernant la configuration minimale requise, reportez-vous à [Caractéristiques techniques à la page 115.](#page-120-0)

### Pour ouvrir la boîte à outils

- 1. Ouvrez HP logiciel d'impression. Pour plus d'informations, reportez-vous à la section [Ouvrez le logiciel de](#page-44-0) [l'imprimante HP logiciel d'impression \(Windows\) à la page 39.](#page-44-0)
- 2. Cliquez sur Impression et Numérisation.
- 3. Cliquez sur Entretien de votre imprimante.

### <span id="page-46-0"></span>Serveur Web intégré

Si l'imprimante est connectée à un réseau, vous pouvez utiliser son serveur Web intégré pour consulter des informations d'état, modifier des paramètres et la gérer à partir de votre ordinateur.

**PEMARQUE :** Pour votre sécurité, certains paramètres EWS sont protégés par mot de passe. Lorsque vous êtes invité à saisir un mot de passe, saisissez le code PIN noté sur l'étiquette de votre imprimante. Celle-ci se trouve probablement à proximité de la zone d'accès aux cartouches à l'intérieur de l'imprimante ou bien à l'arrière, sur le côté ou sur le dessous de l'imprimante.

REMARQUE : Vous pouvez ouvrir et utiliser le serveur Web intégré sans être connecté à Internet. Cependant, certaines fonctions ne seront pas disponibles.

- A propos des cookies
- Impossible d'ouvrir le serveur Web intégré

### A propos des cookies

Le serveur Web intégré (EWS) place de petits fichiers texte (cookies) sur votre disque dur lorsque vous naviguez. Ces fichiers permettent au serveur Web intégré de reconnaître votre ordinateur la prochaine fois que vous visitez le site. Par exemple, si vous avez configuré la langue du serveur Web intégré, un cookie permet de se rappeler de la langue que vous aviez sélectionnée de façon à ce que les pages soient affichées dans cette langue la prochaine fois que vous accéderez au serveur Web intégré. Certains cookies (tels que les cookies qui stockent les préférences d'un client) sont stockés sur l'ordinateur jusqu'à ce que vous les supprimiez manuellement.

Vous pouvez configurer votre navigateur de manière à ce qu'il accepte tous les cookies, ou qu'il vous avertisse chaque fois qu'un cookie est proposé, afin de décider individuellement quels cookies doivent être acceptés ou refusés. Vous pouvez également utiliser votre navigateur pour supprimer les cookies indésirables.

En fonction de votre imprimante, si vous choisissez de désactiver les cookies, vous désactiverez l'une ou l'autre des fonctions suivantes :

- Utilisation de certains assistants d'installation
- Se rappeler du paramètre de langue du navigateur EWS
- Personnalisation de la page d'accueil Démarragedu serveur Web intégré

Pour obtenir des informations sur la modification des paramètres de confidentialité et des cookies et pour savoir comment visualiser ou supprimer les cookies, consultez la documentation fournie avec votre navigateur Web.

### Impossible d'ouvrir le serveur Web intégré

### Vérification de la configuration réseau

- Prenez soin de ne pas utiliser un câble téléphonique ou un câble croisé pour connecter le périphérique au réseau.
- Vérifiez que le câble réseau est bien branché à l'imprimante.
- Assurez-vous que le concentrateur réseau, le commutateur ou le routeur est sous tension et fonctionne correctement.

#### Vérification de l'ordinateur

Vérifiez que l'ordinateur que vous utilisez est relié au même réseau que l'imprimante.

### Vérification du navigateur Web

- Vérifiez que le navigateur Web répond à la configuration système minimale. Pour obtenir des informations concernant la configuration minimale requise, reportez-vous à [Caractéristiques techniques à la page 115.](#page-120-0)
- Si votre navigateur Web utilise des paramètres de Proxy pour se connecter à Internet, essayez de désactiver ces paramètres. Pour plus d'informations, consultez la documentation fournie avec votre navigateur Web.
- Assurez-vous que JavaScript et les cookies sont activés dans votre navigateur Web. Pour plus d'informations, consultez la documentation fournie avec votre navigateur Web.

### Pour vérifier l'adresse IP de l'imprimante

● Vérifiez que l'adresse IP de l'imprimante est correcte.

Pour vérifier l'adresse IP de l'imprimante :

- Appuyez sur (Bouton Informations) et maintenez-le appuyé pendant trois secondes jusqu'à ce que tous les boutons du panneau de commande s'allument.
- Appuyez simultanément sur (Bouton Informations) et (U) (Bouton Reprendre) pour imprimer le Rapport de Configuration de Réseau.
- Vérifiez que l'adresse IP de l'imprimante est correcte. Le format de l'adresse IP doit être similaire à celui de l'adresse IP du routeur. Exemple : l'adresse IP du routeur peut être 192.168.0.1 ou 10.0.0.1 ; l'adresse IP de l'imprimante est 192.168.0.5 ou 10.0.0.5.

Si l'adresse IP de l'imprimante est similaire à 169.254.XXX.XXX ou 0.0.0.0, elle n'est pas connectée au réseau.

☆ CONSEIL : Si vous utilisez un ordinateur exécutant Windows, vous pouvez visiter le site Web d'assistance en ligne de HP à l'adresse [www.support.hp.com](https://h20180.www2.hp.com/apps/Nav?h_pagetype=s-001&h_product=29256652&h_client&s-h-e002-1&h_lang=fr&h_cc=fr) . Ce site Web fournit des informations et des utilitaires qui permettent de résoudre de nombreux problèmes communs sur l'imprimante.

# <span id="page-48-0"></span>Mise à jour de l'imprimante

Si l'imprimante est connectée à un réseau et si les services Web sont activés, l'imprimante recherche automatiquement par défaut des mises à jour.

### Permettre à l'imprimante de rechercher automatiquement les mises à jour

- 1. Lorsque les services Web HP sont activés pendant la configuration de l'imprimante, l'imprimante sera automatiquement inscrite pour vérifier l'existence de mises à jour.
- 2. Pour désactiver les mises à jour automatiques, commencez par désactiver les services Web.

### Mise à jour de l'imprimante à l'aide du serveur Web intégré

1. Ouvrez le serveur EWS.

Pour plus d'informations, voir [Ouverture du serveur Web intégré à la page 35](#page-40-0).

- 2. Cliquez sur l'onglet Outils.
- 3. Dans le champ Mises à jour de l'imprimante, cliquez sur Mises à jour du micrologiciel et suivez les instructions à l'écran.
- **EX** REMARQUE : Lorsque vous êtes invité à saisir un mot de passe, saisissez le code PIN noté sur l'étiquette de votre imprimante. Celle-ci se trouve probablement à proximité de la zone d'accès aux cartouches à l'intérieur de l'imprimante ou bien à l'arrière, sur le côté ou sur le dessous de l'imprimante.
- REMARQUE : Si le système vous invite à configurer les paramètres de proxy et si votre réseau utilise des paramètres de proxy, suivez les instructions à l'écran pour configurer un serveur proxy. Si vous ne disposez pas des détails, contactez l'administrateur réseau ou la personne responsable de la configuration du réseau sans fil.

REMARQUE : Si une mise à jour de l'imprimante est disponible, l'imprimante télécharge et installe la mise à jour, puis redémarre.

# 5 Imprimer

La plupart des paramètres d'impression sont automatiquement gérés par l'application logicielle. Ne les modifiez manuellement que lorsque vous changez la qualité d'impression, que vous imprimez sur des types de papiers spécifiques ou que vous utilisez des fonctions spéciales.

Cette section contient les rubriques suivantes :

- [Impression à l'aide de l'application HP Smart](#page-50-0)
- [Impression depuis des appareils mobiles](#page-51-0)
- **[Imprimer avec Print Anywhere](#page-52-0)**
- [Impression à l'aide d'un ordinateur](#page-53-0)
- [Conseils pour réussir vos impressions](#page-58-0)

## <span id="page-50-0"></span>Impression à l'aide de l'application HP Smart

Cette section fournit des instructions de base concernant l'utilisation de l'application HP Smart pour imprimer à partir de votre appareil Android, iOS, Windows 10 ou macOS. Pour plus d'informations sur l'utilisation de l'application HP Smart, consultez :

- iOS/Android: [www.hp.com/go/hpsmart-help](https://www.hp.com/go/hpsmart-help/)
- Windows 10 : [www.hp.com/go/hpsmartwin-help](https://www.hp.com/go/hpsmartwin-help/)
- macOS : [www.hp.com/go/hpsmartmac-help](https://support.hp.com/us-en/document/c06188214)

### Pour imprimer à partir d'un périphérique Android ou iOS

- 1. Assurez-vous d'avoir chargé le papier dans le bac d'entrée. Pour plus d'informations, consultez la section [Chargement des supports à la page 18.](#page-23-0)
- 2. Ouvrez l'application HP Smart.
- 3. Appuyez sur l'icône Plus si vous devez changer d'imprimante ou ajouter une nouvelle imprimante.
- 4. Appuyez sur une option d'impression (par exemple, Imprimer des photos ou Imprimer des documents, etc.). Vous pouvez imprimer des photos et des documents à partir de votre appareil, stockage cloud ou de sites de médias sociaux.
- 5. Sélectionnez la photo ou le document que vous souhaitez imprimer.
- 6. Sélectionnez les options appropriées. Pour afficher d'autres paramètres, cliquez ou appuyez sur Plus de paramètres. Pour plus d'informations sur les réglages d'impression, reportez-vous à la section [Conseils](#page-59-0) [relatifs aux paramètres de l'imprimante à la page 54](#page-59-0).
- 7. Cliquez sur Imprimer.

### Pour imprimer depuis un périphérique Windows 10

- 1. Assurez-vous d'avoir chargé le papier dans le bac d'entrée. Pour plus d'informations, consultez la section [Chargement des supports à la page 18.](#page-23-0)
- 2. Ouvrez HP Smart. Pour plus d'informations, consultez la section [Utilisez l'application HP Smart pour](#page-43-0) [l'impression, la copie, la numérisation et le dépannage à la page 38](#page-43-0).
- 3. Sur l'écran d'accueil HP Smart, assurez-vous que votre imprimante est sélectionnée.
	- $\hat{X}$  CONSEIL : Si vous souhaitez sélectionner une imprimante différente, cliquez ou appuyez sur l'icône ( $+$ ) dans la barre d'outils située sur le côté gauche de l'écran, puis sélectionnez une imprimante différente pour afficher la liste de toutes les imprimantes disponibles.
- 4. Sélectionnez Imprimer Photos, localisez une photo que vous voulez imprimer, puis cliquez ou appuyez sur Sélectionner des photos à imprimer.

Sélectionnez **Imprimer documents**, localisez un document que vous voulez imprimer, puis cliquez ou appuyez sur Imprimer.

- 5. Sélectionnez les options appropriées. Pour afficher d'autres paramètres, cliquez ou appuyez sur Plus de paramètres. Pour plus d'informations sur les réglages d'impression, reportez-vous à la section [Conseils](#page-59-0) [relatifs aux paramètres de l'imprimante à la page 54](#page-59-0).
- 6. Cliquez ou appuyez sur Imprimer pour lancer l'impression.

## <span id="page-51-0"></span>Impression depuis des appareils mobiles

Vous pouvez imprimer des documents et des photos directement depuis vos appareils mobiles, y compris les appareils iOS, Android, Windows Mobile, Chromebook et Amazon Kindle Fire.

**PP** REMARQUE : Vous pouvez également utiliser l'application HP Smart pour imprimer à partir d'appareils mobiles. Pour plus d'informations, consultez la section [Impression à l'aide de l'application HP Smart à la page 45.](#page-50-0)

### Imprimer depuis des appareils mobiles

- 1. Vérifiez que l'imprimante est connectée au même réseau que votre appareil mobile.
	- CONSEIL : Si vous souhaitez imprimer sans vous connecter à un routeur, utilisez Wi-Fi Direct pour imprimer à partir d'un périphérique mobile. Pour plus d'informations, consultez la section [Connexion sans](#page-34-0) [fil sans routeur à la page 29.](#page-34-0)
- 2. Activez la fonction d'impression sur votre appareil mobile :
	- $\bullet$  iOS : Utilisez l'option Imprimer du menu Partager ou  $\Box$ .

**PREMARQUE :** Sur les appareils qui utilisent iOS 4.2 ou une version ultérieure, AirPrint est préinstallé.

- Android : téléchargez et activez le plug-in HP Print Service (pris en charge par la plupart des appareils Android) à partir de Google Play Store et activez-le sur votre appareil.
- Windows Mobile : appuyez sur Imprimer dans le menu Périphérique.
- REMARQUE : Si votre imprimante ne figure pas dans la liste, il est possible qu'une configuration de l'imprimante, que vous n'aurez plus à effectuer par la suite, soit nécessaire via l'assistant Ajouter une imprimante.
- Chromebook : Téléchargez et installez l'application HP Print for Chrome à partir du Chrome Web Store pour activer l'impression Wi-Fi.
- Amazon Kindle Fire HD9 et HDX : la première fois que vous sélectionnez Imprimer sur votre appareil, le plug-in HP Print Service est automatiquement téléchargé pour activer l'impression mobile.

**EX** REMARQUE : Pour des informations détaillées sur l'activation de l'impression sur les appareils mobiles, rendez-vous sur le site Web HP Mobile Printing ( [www.hp.com/go/mobileprinting](https://www.hp.com/go/mobileprinting) ). Si la version locale de ce site Web n'est pas disponible dans votre pays/région ou dans votre langue, il est possible que vous soyez redirigé vers le site Web HP Mobile Printing d'un autre pays/région ou dans une autre langue.

3. Assurez-vous d'avoir chargé le papier qui correspond aux paramètres de papier de l'imprimante (consultez la section [Chargement des supports à la page 18](#page-23-0) pour plus d'informations). Une définition précise du format de papier chargé renseigne votre appareil mobile sur le format d'impression.

### <span id="page-52-0"></span>Imprimer avec Print Anywhere

Print Anywhere est un service gratuit de HP qui vous permet d'utiliser l'application HP Smart avec votre compte HP afin d'imprimer à distance à l'aide d'une connexion de données cellulaires ou d'une connexion Wi-Fi à distance.

Avec Print Anywhere, vous pouvez imprimer sur votre imprimante HP connectée sur le web, à tout moment, depuis partout. [Cliquez ici pour accéder à plus d'informations en ligne.](https://h20180.www2.hp.com/apps/Nav?h_pagetype=s-017&h_product=29256652&h_client&s-h-e002-1&h_lang=fr&h_cc=fr)

Avant d'utiliser Print Anywhere, assurez-vous que l'imprimante est connectée à un réseau actif fournissant l'accès Internet.

#### Impression des documents avec HP ePrint

1. Si vous avez créé un Compte HP pendant le paramétrage de l'imprimante (cette fonction peut ne pas être disponible dans tous les pays/régions), HP ePrint a été automatiquement activé.

Si vous n'avez pas créé un Compte HP pendant le paramétrage, suivez les étapes ci-dessous pour que votre système d'exploitation active HP ePrint .

### iOS/Android

- a. Depuis l'écran d'accueil de l'application HP Smart, appuyez sur votre imprimante.
- b. Appuyez sur Activer l'impression n'importe où.
- c. Connectez-vous ou créez un compte HP lorsque cela vous est demandé.
- d. Appuyez sur **Activer.**

### Windows 10/macOS

- a. À partir de l'écran d'accueil de l'application HP Smart, cliquez sur l'image de l'imprimante.
- b. Sur l'onglet Imprimer n'importe où, cliquez sur Se connecter.
- c. Connectez-vous ou créez un compte HP lorsque cela vous est demandé.
- d. Cliquez sur **Activer**.
- 2. Ouvrez HP Smart, puis imprimez votre document. Pour plus d'informations, consultez la section [Impression](#page-50-0) [à l'aide de l'application HP Smart à la page 45](#page-50-0).

**REMARQUE :** Si vous souhaitez utiliser les fonctions de HP ePrint à partir de plusieurs périphériques, vous devez vous connecter sur votre compte HP sur chacun des périphériques supplémentaires. Une fois que vous vous êtes connecté, le nouveau périphérique sera prêt à imprimer avec HP ePrint .

# <span id="page-53-0"></span>Impression à l'aide d'un ordinateur

- Imprimer les documents
- [Impression des photos](#page-54-0)
- [Impression d'enveloppes](#page-55-0)
- [Impression sur les deux faces \(recto verso\)](#page-56-0)
- [Impression en mode ppp maximal](#page-56-0)
- [Impression à l'aide d'un ordinateur de bureau ou d'un ordinateur portable Mac](#page-57-0)

### Imprimer les documents

Avant d'imprimer des documents, assurez-vous d'avoir chargé du papier dans le bac à papier et que le bac de sortie est ouvert. Pour plus d'informations sur le chargement du papier, consultez [Chargement des supports](#page-23-0) [à la page 18.](#page-23-0)

### Impression d'un document (Windows)

- 1. Dans le logiciel, sélectionnez Imprimer.
- 2. Vérifiez que votre imprimante est sélectionnée.
- 3. Cliquez sur le bouton qui ouvre la boîte de dialoque Propriétés.

Selon l'application logicielle utilisée, ce bouton peut correspondre à Propriétés, Options, Configuration d'imprimante, Propriétés d'imprimante, Imprimante ou Préférences.

- 4. Sélectionnez les options appropriées.
	- Sous l'onglet Mise en page, sélectionnez l'orientation Portrait ou Paysage.
	- Dans l'onglet Papier/Qualité, sélectionnez le type de papier approprié dans la liste déroulante Support dans la zone Sélection du bac, sélectionnez la qualité d'impression appropriée dans la zone Paramètres de qualité, puis sélectionnez la couleur appropriée dans la zone Couleur.
	- Cliquez sur le bouton **Avancé** pour sélectionner le format de papier approprié dans le menu déroulant Format de papier.

**EX** REMARQUE : Si vous modifiez le format de papier, veillez à charger le papier approprié dans le bac à papier.

Pour plus de conseils d'impression, consultez [Conseils relatifs aux paramètres de l'imprimante](#page-59-0)  [à la page 54.](#page-59-0)

- 5. Cliquez sur OK pour fermer la boîte de dialoque Propriétés.
- 6. Cliquez sur Imprimer ou sur OK pour commencer l'impression.

#### Pour imprimer en recto verso (Windows)

- 1. Sélectionnez **Imprimer** dans votre logiciel.
- 2. Vérifiez que votre imprimante est sélectionnée.

<span id="page-54-0"></span>3. Cliquez sur le bouton qui ouvre la boîte de dialogue Propriétés.

Selon l'application logicielle utilisée, ce bouton peut s'appeler Propriétés, Options, Configuration de l'imprimante, Propriétés de l'imprimante, Imprimante ou Préférences.

- 4. Sélectionnez les options appropriées.
	- **Sur l'onglet Mise en page**, sélectionnez le mode Portrait ou Paysage et sélectionnez une option appropriée pour retourner le papier dans la liste déroulante Imprimer recto verso manuellement.
	- Dans l'onglet Papier/Qualité, sélectionnez le type de papier approprié dans la liste déroulante Support dans la zone Sélection du bac, sélectionnez la qualité d'impression appropriée dans la zone Paramètres de qualité, puis sélectionnez la couleur appropriée dans la zone Couleur.
	- Cliquez sur le bouton **Avancé** pour sélectionner le format de papier approprié dans le menu déroulant Format de papier.

**PP** REMARQUE : Si vous modifiez le format de papier, veillez à charger le papier approprié dans le bac à papier.

Pour plus de conseils d'impression, consultez [Conseils relatifs aux paramètres de l'imprimante](#page-59-0)  [à la page 54.](#page-59-0)

5. Une fois que toutes les pages impaires du document ont été imprimées, retirez le document du bac de sortie.

Retournez le document sur le bord long ou le bord court en fonction de l'option que vous avez définie à l'étape précédente.

Chargez à nouveau le document. Assurez-vous que la face vierge du document est orientée vers le haut.

6. Appuyez sur  $\left(\bigcup_{i=1}^{n} \delta_i\right)$  (Bouton Reprendre) pour imprimer l'autre face du document.

### Impression des photos

Avant d'imprimer des photos, assurez-vous d'avoir chargé du papier photo dans le bac d'entrée et que le bac de sortie est ouvert. Pour plus d'informations sur le chargement du papier, consultez [Chargement des supports](#page-23-0) [à la page 18.](#page-23-0)

### Pour imprimer une photo sur du papier photo (Windows)

- 1. Dans le logiciel, sélectionnez Imprimer.
- 2. Vérifiez que votre imprimante est sélectionnée.
- 3. Cliquez sur le bouton qui ouvre la boîte de dialogue Propriétés.

Selon l'application logicielle utilisée, ce bouton peut correspondre à Propriétés, Options, Configuration d'imprimante, Propriétés d'imprimante, Imprimante ou Préférences.

4. Sélectionnez les options appropriées.

- <span id="page-55-0"></span>Sous l'onglet Mise en page, sélectionnez l'orientation Portrait ou Paysage.
- Dans l'onglet Papier/Qualité, sélectionnez le type de papier approprié dans la liste déroulante Support dans la zone Sélection du bac, sélectionnez la qualité d'impression appropriée dans la zone Paramètres de qualité, puis sélectionnez la couleur appropriée dans la zone Couleur.
- Cliquez sur le bouton Avancé, puis sélectionnez le format de photo approprié dans le menu déroulant Format de papier.
- **PEMARQUE :** Si vous modifiez le format de papier, veillez à charger le papier approprié dans le bac à papier.

Pour plus de conseils d'impression, consultez [Conseils relatifs aux paramètres de l'imprimante](#page-59-0)  [à la page 54.](#page-59-0)

- 5. Cliquez sur OK pour revenir à la boîte de dialogue Propriétés.
- 6. Cliquez sur OK, puis sur Imprimer ou sur OK dans la boîte de dialogue Imprimer.
- **PP** REMARQUE : Une fois l'impression terminée, retirez le papier photo non utilisé du bac à papier. Stockez ce papier de manière à ce qu'il ne gondole pas, ce qui nuirait à la qualité des impressions.

### Impression d'enveloppes

Avant d'imprimer des enveloppes, assurez-vous d'avoir chargé des enveloppes dans le bac à papier et que le bac de sortie est ouvert. Vous pouvez charger une ou plusieurs enveloppes dans le bac à papier. N'utilisez pas d'enveloppes brillantes avec des motifs en relief, ni d'enveloppes à fermoir ou à fenêtre. Pour plus d'informations sur le chargement d'enveloppes, reportez-vous à la rubrique [Chargement des supports](#page-23-0) [à la page 18.](#page-23-0)

**PEMARQUE :** Reportez-vous aux fichiers d'aide de votre application de traitement de texte pour obtenir des détails sur la mise en forme du texte à imprimer sur des enveloppes.

### Impression d'une enveloppe (Windows)

- 1. Dans le logiciel, sélectionnez Imprimer.
- 2. Vérifiez que votre imprimante est sélectionnée.
- 3. Cliquez sur le bouton qui ouvre la boîte de dialogue Propriétés.

Selon l'application logicielle utilisée, ce bouton peut correspondre à Propriétés, Options, Configuration d'imprimante, Propriétés d'imprimante, Imprimante ou Préférences.

- 4. Sélectionnez les options appropriées.
	- Sous l'onglet Mise en page, sélectionnez l'orientation Portrait ou Paysage.
	- Dans l'onglet Papier/Qualité, sélectionnez le type de papier approprié dans la liste déroulante Support dans la zone Sélection du bac, sélectionnez la qualité d'impression appropriée dans la zone Paramètres de qualité, puis sélectionnez la couleur appropriée dans la zone Couleur.
	- Cliquez sur le bouton Avancé, pour sélectionner le format d'enveloppe approprié dans le menu déroulant Format de papier.

Pour plus de conseils d'impression, consultez [Conseils relatifs aux paramètres de l'imprimante](#page-59-0)  [à la page 54.](#page-59-0)

5. Cliquez sur OK, puis sur Imprimer ou sur OK dans la boîte de dialogue Imprimer.

### <span id="page-56-0"></span>Impression sur les deux faces (recto verso)

### Pour imprimer recto verso (Windows)

- 1. Chargez du papier dans le bac à papier. Pour plus d'informations, reportez-vous à la section [Chargement](#page-23-0)  [des supports à la page 18](#page-23-0).
- 2. Dans le logiciel, sélectionnez Imprimer.
- 3. Vérifiez que votre imprimante est sélectionnée.
- 4. Cliquez sur le bouton qui ouvre la boîte de dialogue Propriétés.

Selon l'application logicielle utilisée, ce bouton peut s'appeler Propriétés, Options, Configuration de l'imprimante, Propriétés de l'imprimante, Imprimante ou Préférences.

EZ REMARQUE : Pour configurer les paramètres d'impression de tous les travaux d'impression, effectuez les changements dans le logiciel HP logiciel d'impression fourni avec l'imprimante. Pour plus d'informations sur le logiciel HP logiciel d'impression, reportez-vous à la section [Outils de gestion de l'imprimante](#page-42-0)  [à la page 37.](#page-42-0)

5. Dans l'onglet Raccourcis d'impression ou Raccourci d'impression, sélectionnez un raccourci qui prend en charge le paramètre Copie recto verso. Sélectionnez une option dans la liste déroulante Copie recto verso.

Pour modifier les autres paramètres d'impression, cliquez sur les autres onglets.

Pour plus de conseils d'impression, consultez [Conseils relatifs aux paramètres de l'imprimante](#page-59-0)  [à la page 54.](#page-59-0)

- FIZI REMARQUE : Si vous modifiez le format de papier, assurez-vous de charger le papier approprié dans le bac à papier, puis définissez le format de papier sur le panneau de commande de l'imprimante.
- 6. Cliquez sur OK pour fermer la boîte de dialogue Propriétés.
- 7. Cliquez sur Imprimer ou sur OK pour commencer l'impression.

### Impression en mode ppp maximal

Utilisez l'impression en nombre de points par pouce (ppp) maximal pour imprimer des images nettes haute qualité sur du papier photo. L'impression en mode ppp maximal prend plus de temps que l'impression avec d'autres paramètres et requiert un espace disque plus important. Pour obtenir une liste de résolutions d'impression prises en charge, visitez le site Web d'assistance technique pour le produit à l'adresse [www.support.hp.com.](https://h20180.www2.hp.com/apps/Nav?h_pagetype=s-017&h_product=29256652&h_client&s-h-e002-1&h_lang=fr&h_cc=fr)

### Pour imprimer au mode dpi maximum (Windows)

- 1. Sélectionnez Imprimer dans votre logiciel.
- 2. Vérifiez que votre imprimante est sélectionnée.

<span id="page-57-0"></span>3. Cliquez sur le bouton qui ouvre la boîte de dialogue Propriétés.

Selon l'application logicielle utilisée, ce bouton peut correspondre à Propriétés, Options, Configuration d'imprimante, Propriétés d'imprimante, Imprimante ou Préférences.

- 4. Sélectionnez les options appropriées.
	- Cliquez sur l'onglet Papier/Qualité. Sélectionnez le bon type de papier dans la liste déroulante Support.
	- Cliquez sur l'onglet Avancé, sélectionnez la case à cocher Impression en DPI Max, puis cliquez sur OK.
	- **EX** REMARQUE : Certains types de papier ne prennent pas en charge l'option « ppp maximal ». Une icône d'alerte apparaîtra en regard de l'option si le type de papier sélectionné dans la liste déroulante Support ne la prend pas en charge.

Pour plus de conseils d'impression, reportez-vous à la section [Conseils relatifs aux paramètres de](#page-59-0) [l'imprimante à la page 54.](#page-59-0)

5. Confirmez l'orientation du papier sur l'onglet Mise en page, puis cliquez sur OK pour lancer l'impression.

### Impression à l'aide d'un ordinateur de bureau ou d'un ordinateur portable Mac

L'imprimante est compatible avec les ordinateurs Mac utilisant les systèmes d'exploitation macOS ou OS X 10.7 et versions ultérieures et Apple AirPrint. Suivez les instructions de la présente section pour permettre l'impression à partir d'un ordinateur Mac en utilisant AirPrint.

**PP** REMARQUE : Utilisez l'application HP Smart pour surveiller les niveaux d'encre et les alertes de l'imprimante.

Si vous n'avez pas paramétré l'imprimante et si vous n'avez pas connectée au réseau, allez tout d'abord sur [123.hp.com](https://123.hp.com) pour installer le logiciel nécessaire et complétez le paramétrage.

Une fois l'imprimante paramétrée et connectée à votre réseau sans fil, suivez les étapes ci-dessous pour permettre l'impression avec AirPrint.

- 1. Ouvrez Préférences Système et sélectionnez Imprimantes et Scanners.
- 2. Cliquez sur l'icône Plus  $\frac{1}{\sqrt{2}}$  pour ajouter l'imprimante.
- 3. Choisissez votre imprimante dans la liste des imprimantes réseau, puis cliquez sur Ajouter.

L'ordinateur installe les pilotes disponibles (impression, numérisation et fax, le cas échéant), pour votre imprimante.

# <span id="page-58-0"></span>Conseils pour réussir vos impressions

- Conseils d'impression
- Conseils de chargement du papier
- [Conseils relatifs aux paramètres de l'imprimante](#page-59-0)

Pour obtenir des impressions réussies, il faut que les cartouches HP contiennent suffisamment d'encre, que le papier soit correctement chargé et que l'imprimante soit configurée de façon appropriée.

### Conseils d'impression

- Utilisez des cartouches HP authentiques.
- Installez correctement les cartouches d'encre noire et trichromique.

Pour plus d'informations, voir [Remplacement des cartouches à la page 59.](#page-64-0)

● Vérifiez les niveaux d'encre estimés dans les cartouches pour vous assurer qu'il y a suffisamment d'encre.

Pour plus d'informations, voir [Vérifier les niveaux d'encre estimés à la page 57](#page-62-0).

Si la qualité d'impression est inacceptable, voir [Résolution des problèmes de qualité d'impression](#page-98-0) [à la page 93](#page-98-0) pour plus d'informations.

**EX** REMARQUE : Les cartouches d'encre HP authentiques ont été conçues et testées avec les imprimantes et papiers HP pour vous aider à obtenir facilement des résultats remarquables, jour après jour.

HP ne peut pas garantir la qualité ou la fiabilité des consommables non-HP. Les services ou réparations du produit requis suite à l'utilisation d'une encre de marque autre que HP ne sont pas couverts par la garantie.

Si vous voyez un message « Cartouche non-HP » affiché sur le logiciel de l'imprimante et que vous croyez avoir acheté des cartouches HP authentiques, rendez-vous à la section suivante : [www.hp.com/go/anticounterfeit](https://www.hp.com/go/anticounterfeit) .

### Conseils de chargement du papier

- Chargez une pile de papier (et non une seule page). Tout le papier contenu dans la pile doit être de format et de type identiques afin d'éviter tout risque de bourrage.
- Chargez le papier en orientant le côté à imprimer vers le haut.
- Assurez-vous que le papier chargé dans le bac à papier repose à plat et que les bords ne sont pas cornés ou déchirés.
- Ajustez les guides de largeur du papier du bac pour qu'ils butent contre le papier chargé. Assurez-vous que les guides de réglage du papier ne courbent pas le papier chargé dans le bac.

Pour plus d'informations, consultez [Chargement des supports à la page 18.](#page-23-0)

### <span id="page-59-0"></span>Conseils relatifs aux paramètres de l'imprimante

### Conseils relatifs aux paramètres de l'imprimante (Windows)

- Pour modifier les paramètres d'impression par défaut, ouvrez HP logiciel d'impression, cliquez sur Impression et Numérisation, puis cliquez sur Définir les préférences. Pour plus d'informations sur l'ouverture de logiciel d'impression, reportez-vous à [Ouvrez le logiciel de l'imprimante HP logiciel](#page-44-0)  [d'impression \(Windows\) à la page 39.](#page-44-0)
- Pour comprendre les paramètres du papier et du bac à papier :
	- Format de papier : Sélectionnez le format de papier correspondant au papier chargé dans le bac à papier.
	- Type de papier ou Support : sélectionnez le type de papier utilisé.
- Pour comprendre les paramètres de copie couleur ou en noir et blanc.
	- Couleur : Utilise l'encre de toutes les cartouches pour les tirages couleur.
	- Noir et blanc ou Encre noire uniquement : N'utilise l'encre noire que pour les impressions en noir et blanc de qualité normale ou inférieure.
	- Nuances de gris Haute qualité : Utilise de l'encre à la fois des cartouches couleur et noires pour produire une gamme plus large de tons noirs et gris pour les impressions noir et blanc de haute qualité.
- Pour comprendre les paramètres de qualité d'impression :

La qualité d'impression est mesurée en points de résolution d'impression par pouce (ppp). Des ppp plus élevés produisent des impressions plus claires et plus détaillées, mais ralentissent la vitesse d'impression et peuvent utiliser plus d'encre.

- Brouillon : Des ppp plus faibles sont généralement utilisés lorsque les niveaux d'encre sont faibles ou lorsque des impressions de haute qualité ne sont pas nécessaires.
- Normale : Adapté à la plupart des travaux d'impression.
- Supérieure : Meilleur ppp que Normale.
- ppp Max : Le paramètre ppp le plus élevé est disponible pour la qualité d'impression.
- Pour comprendre les paramètres de page et de mise en page :
	- Orientation : sélectionnez Portrait pour les impressions verticales ou Paysage pour les impressions horizontales.
	- Copie recto verso : Retournez manuellement les pages après avoir imprimé une face du papier pour pouvoir imprimer sur les deux faces du papier.
		- Retourner sur les bords longs : Sélectionnez-le si vous souhaitez retourner des pages sur les bords longs lors de l'impression sur les deux faces du papier.
		- Retourner sur les bords courts : Sélectionnez-le si vous souhaitez retourner des pages sur les bords courts lors de l'impression sur les deux faces du papier.
	- Pages par feuille : Vous aide à indiquer l'ordre des pages si vous imprimez un document sur plus de deux pages par feuille.

# 6 Gestion des cartouches

- [Informations sur les cartouches et la tête d'impression](#page-61-0)
- [Vérifier les niveaux d'encre estimés](#page-62-0)
- [Commande de fournitures d'encre](#page-63-0)
- [Remplacement des cartouches](#page-64-0)
- [Utilisation du mode d'impression à cartouche unique](#page-66-0)
- [Informations de garantie sur les cartouches](#page-67-0)
- [Conseils pour l'utilisation des cartouches](#page-68-0)

## <span id="page-61-0"></span>Informations sur les cartouches et la tête d'impression

Pour conserver plus longtemps les cartouches d'impression HP et garantir une qualité d'impression régulière, suivez les conseils ci-dessous :

- Les instructions contenues dans ce guide concernent le remplacement des cartouches et non leur première installation.
- Conservez toutes les cartouches dans leur emballage d'origine jusqu'à leur utilisation.
- Veillez à mettre l'imprimante hors tension de façon appropriée.
- Les cartouches doivent être stockées à température ambiante (entre 15 et 35 °C ou 59 et 95 °F).
- Ne nettoyez pas la tête d'impression inutilement. Ce faisant, vous gaspilleriez l'encre et réduiriez la durée de vie des cartouches.
- Manipulez délicatement les cartouches. Une manipulation trop brutale (chute, secousses, etc.) peut provoquer des problèmes d'impression temporaires.
- Si vous transportez l'imprimante, procédez comme suit afin d'éviter que de l'encre ne s'écoule depuis l'imprimante, ou que d'autres dommages ne détériorent celle-ci :
	- Vérifiez que l'imprimante est hors tension en appuyant sur le bouton (1) (Marche/arrêt). Attendez que tous les bruits de mouvement interne de l'imprimante cessent avant de la débrancher.
	- Vérifiez que les cartouches sont installées.
	- L'imprimante doit être transportée à plat et ne doit être placée ni sur le côté, ni sur ses faces avant, arrière ou supérieure.

# <span id="page-62-0"></span>Vérifier les niveaux d'encre estimés

Vous pouvez obtenir une estimation des niveaux d'encre à partir du logiciel de l'imprimante, du panneau de commande ou de HP Smart.

### Pour vérifier les niveaux d'encre à partir du logiciel de l'imprimante (Windows)

- 1. Ouvrez HP logiciel d'impression.
- 2. Dans logiciel d'impression, cliquez sur Niveaux estimés.

#### Pour vérifier les niveaux d'encre à partir du HP Smart

- ▲ Ouvrez l'HP Smart sur votre périphérique mobile. L'estimation des niveaux d'encre de votre imprimante apparaît en haut de l'écran, à côté de l'image de l'imprimante.
- **PREMARQUE :** Les avertissements et indicateurs de niveaux d'encre fournissent des estimations à des fins de planification uniquement. Lorsqu'un voyant indique un faible niveau d'encre, faites en sorte d'avoir une cartouche de rechange à portée de main pour ne pas vous retrouver dans l'impossibilité d'imprimer. Le remplacement des cartouches d'encre n'est pas nécessaire tant que la qualité d'impression n'est pas jugée inacceptable.

REMARQUE : Si vous avez installé une cartouche remanufacturée ou reconditionnée, ou encore une cartouche précédemment utilisée dans une autre imprimante, l'indicateur de niveau d'encre peut être inexact, voire indisponible.

**EX REMARQUE :** L'encre contenue dans les cartouches est utilisée de différentes manières au cours du processus d'impression, y compris lors de l'initialisation, qui prépare l'imprimante et les cartouches en vue de l'impression, ou encore lors de l'entretien des têtes d'impression, qui permet de nettoyer les buses et s'assurer que l'encre s'écoule en douceur. En outre, une certaine quantité d'encre demeure dans la cartouche après utilisation. Pour plus d'informations, consultez la section [www.hp.com/go/inkusage](https://www.hp.com/go/inkusage) .

# <span id="page-63-0"></span>Commande de fournitures d'encre

Avant de commander des cartouches, repérez le numéro de cartouche correct.

### Localisation du numéro de cartouche sur l'imprimante

● Le numéro de cartouche est situé sur la face interne de la porte d'accès aux cartouches.

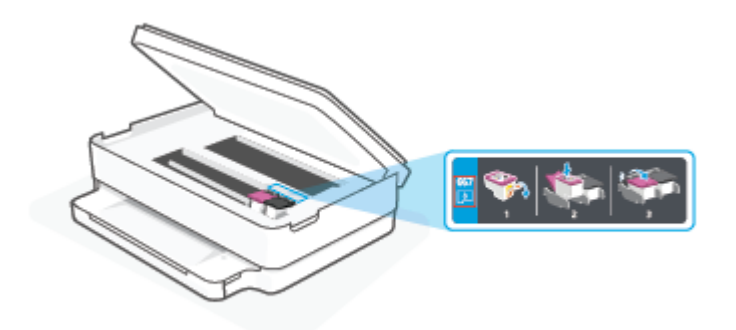

### Localisation du numéro de cartouche à partir de l'application HP Smart

● Ouvrez HP Smart. Sur l'écran d'Accueil, cliquez ou appuyez sur l'image de l'imprimante, puis cliquez ou appuyez sur Alimentations prises en charge ou État d'alimentation.

Pour commander des consommables HP authentiques pour l'imprimante, rendez-vous sur [www.hp.com/buy/](https://www.hp.com/buy/supplies) [supplies](https://www.hp.com/buy/supplies) . Si vous y êtes invité, sélectionnez votre pays/région et suivez les invites pour rechercher les cartouches compatibles avec votre imprimante.

**PP** REMARQUE : La commande de cartouches en ligne n'est pas assurée dans tous les pays/toutes les régions. Même si cette possibilité n'est pas offerte dans votre pays/région, vous pouvez afficher des informations sur les consommables et imprimer une liste de référence afin d'effectuer l'achat chez d'un revendeur HP local.

# <span id="page-64-0"></span>Remplacement des cartouches

<sup>2</sup> REMARQUE : Pour obtenir plus d'informations sur le recyclage des consommables d'encre, reportez-vous à la section [Programme de recyclage des consommables jet d'encre HP à la page 125.](#page-130-0)

**EX** REMARQUE : Actuellement, certaines parties du site Web HP sont uniquement disponibles en anglais.

**EX** REMARQUE : Certaines cartouches d'encre ne sont pas disponibles dans tous les pays ou toutes les régions.

### Pour remplacer les cartouches

- 1. Vérifiez que l'appareil est sous tension.
- 2. Retirez l'ancienne cartouche.
	- a. Ouvrez la porte d'accès aux cartouches d'impression.

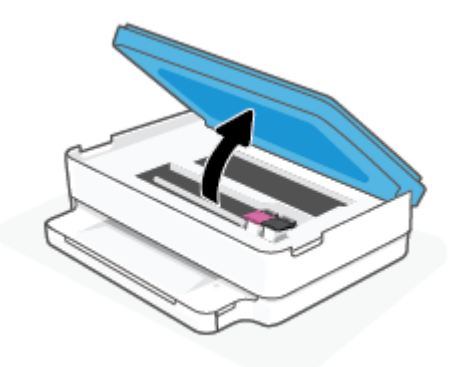

b. Ouvrez le loquet sur le logement de la cartouche. Puis retirez la cartouche de son logement.

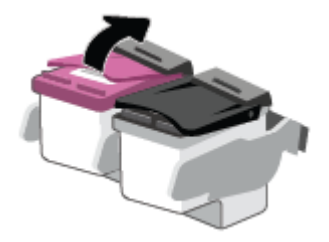

- 3. Insérez une cartouche neuve.
	- a. Retirer la cartouche de son emballage.

b. Enlevez le ruban en plastique en tirant sur la languette.

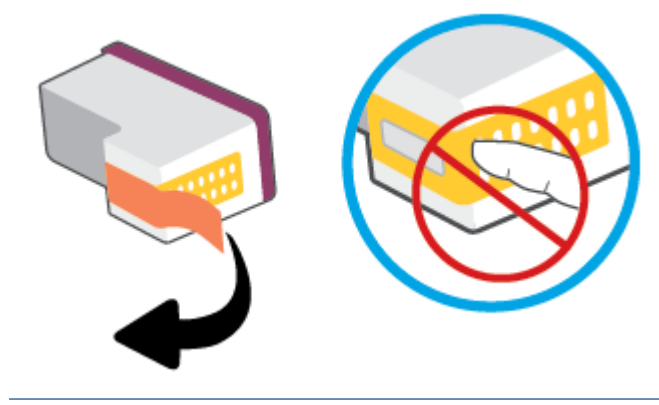

- **EX** REMARQUE : Ne touchez pas les contacts électriques sur la cartouche.
- c. Faites glisser la cartouche neuve dans le logement et fermez le loquet jusqu'à ce que vous entendiez un clic.

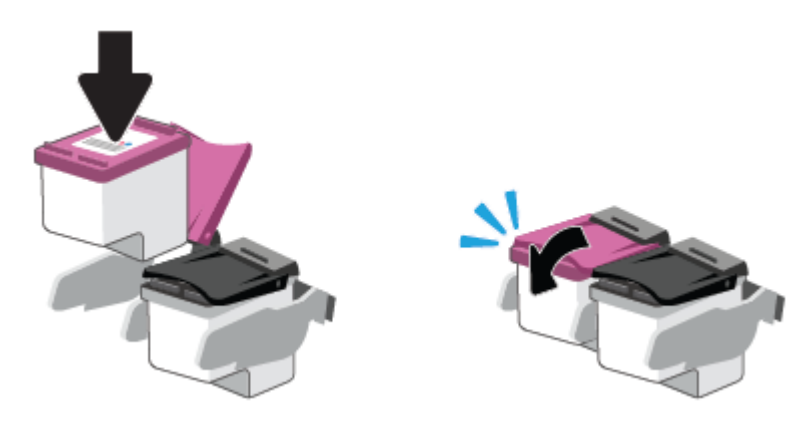

4. Refermez la porte d'accès aux cartouches.

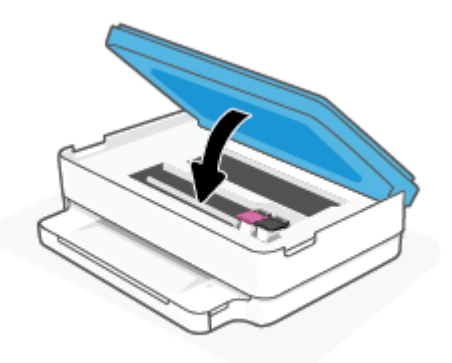

**EMARQUE :** Le logiciel d'impression HP vous invite à procéder à l'alignement des cartouches lorsque vous imprimez un document après avoir installé une nouvelle cartouche.

# <span id="page-66-0"></span>Utilisation du mode d'impression à cartouche unique

Utilisez le mode d'impression à cartouche unique pour que l'imprimante ne fonctionne qu'avec une seule cartouche. Le mode d'impression à cartouche unique est activé dans les situations suivantes.

- Une seule cartouche a été installée sur le chariot.
- Une cartouche a été retirée du chariot alors qu'on en avait installé deux précédemment.

**PEMARQUE :** Si le mode d'impression à une cartouche de l'imprimante est activé lorsque deux cartouches sont installées dans l'imprimante, vérifiez que vous avez bien retiré le ruban adhésif de protection des deux cartouches. Lorsque le ruban adhésif recouvre les contacts de la cartouche, l'imprimante ne peut pas détecter que celle-ci est installée. S'il n'y a pas de ruban adhésif sur les cartouches, essayez de nettoyer les contacts correspondants. Pour plus d'informations sur le nettoyage des contacts des cartouches, consultez la section [Problèmes liés aux cartouches d'encre à la page 88](#page-93-0).

### Quitter le mode cartouche unique

● Installez les cartouches d'encre noire et trichromique dans l'imprimante.

# <span id="page-67-0"></span>Informations de garantie sur les cartouches

La garantie de la cartouche d'encre HP s'applique lorsque la cartouche est utilisée dans le périphérique d'impression HP adéquat. Cette garantie ne couvre pas les cartouches HP rechargées, remises à neuf, reconditionnées ou ayant fait l'objet d'une utilisation incorrecte ou de modifications.

Pendant la période de garantie de la cartouche, celle-ci est couverte jusqu'à épuisement de l'encre HP contenue dans la cartouche ou jusqu'à la date de fin de garantie indiquée sur la cartouche. La date de fin de garantie, au format AAAA/MM/JJ, se trouve sur la cartouche comme indiqué :

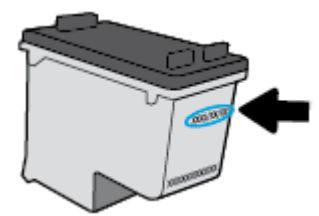

Pour obtenir une copie de la Déclaration de garantie limitée HP, rendez-vous sur le site [www.hp.com/go/](https://www.hp.com/go/orderdocuments) [orderdocuments.](https://www.hp.com/go/orderdocuments)

# <span id="page-68-0"></span>Conseils pour l'utilisation des cartouches

Suivez les conseils ci-après pour utiliser les cartouches :

- Pour empêcher que les cartouches ne sèchent, désactivez toujours l'imprimante à l'aide du bouton Marche/ arrêt.
- N'ouvrez pas et n'enlevez pas l'adhésif des cartouches tant que vous n'êtes pas prêt à les installer. Le fait de laisser l'adhésif sur les cartouches réduit l'évaporation de l'encre.
- Insérez les cartouches dans les logements appropriés. Faites en sorte que la couleur de chaque cartouche corresponde à la couleur du loquet de cartouche. Assurez-vous que les deux cartouches sont correctement enclenchées.
- Alignez l'imprimante pour une qualité d'impression optimale. Voir [Problèmes d'impression à la page 91](#page-96-0) pour plus d'informations.
- Lorsque l'écran Niveaux d'encre estimés dans l'application HP Smart ou Niveaux d'encre du logiciel de l'imprimante signale que les niveaux d'une ou des deux cartouches sont faibles, pensez à acquérir des cartouches de remplacement pour éviter tout retard d'impression. Le remplacement des cartouches n'est pas nécessaire tant que la qualité d'impression n'est pas jugée inacceptable. Consultez la section [Remplacement des cartouches à la page 59](#page-64-0) pour plus d'informations.
- Si vous retirez une cartouche de l'imprimante, pour quelque raison que ce soit, essayez de la remplacer dès que possible. Si une cartouche reste sans protection hors de l'imprimante, ses buses peuvent sécher et s'obstruer.
- Vous pouvez laisser les cartouches dans l'imprimante pendant une période prolongée. Cependant, pour garantir le meilleur état des cartouches d'encre, n'oubliez pas d'éteindre correctement l'imprimante lorsqu'elle n'est pas utilisée.
- Appuyez sur (1) (le bouton Marche/arrêt) pour mettre l'imprimante hors tension. Attendez que le voyant d'alimentation s'éteigne avant de débrancher le cordon d'alimentation ou de mettre hors tension une multiprise.
- $\triangle$  ATTENTION : Si vous éteignez incorrectement l'imprimante, le chariot d'impression risque de ne pas revenir en position normale, ce qui peut entraîner des problèmes au niveau des cartouches ou de la qualité d'impression.

# <span id="page-69-0"></span>7 Copie et numérisation

- [Copie et numérisation avec HP Smart](#page-70-0)
- [Copier à partir de l'imprimante](#page-72-0)
- [Numérisation](#page-73-0)
- [Conseils pour réussir vos copies et numérisations](#page-77-0)

# <span id="page-70-0"></span>Copie et numérisation avec HP Smart

Vous pouvez utiliser l'application HP Smart pour copier et numériser des documents ou des photos à l'aide de l'appareil photo de votre périphérique. HP Smart comprend des outils d'édition qui vous permettent d'ajuster l'image numérisée avant de l'enregistrer, de la partager ou de l'imprimer. Vous pouvez imprimer, enregistrer vos numérisations sur un stockage local ou cloud et les partager par e-mail, SMS, Facebook, Instagram etc. Pour copier et numériser avec HP Smart, suivez les instructions fournies dans la section appropriée ci-dessous, en fonction du type de périphérique utilisé.

Cette section fournit des instructions de base concernant l'utilisation de l'application HP Smart pour numériser à partir de votre périphérique Android, iOS, Windows 10 ou macOS. Pour plus d'informations sur l'utilisation de l'application HP Smart, consultez :

- **iOS/Android**: [www.hp.com/go/hpsmart-help](https://www.hp.com/go/hpsmart-help/)
- Windows 10: [www.hp.com/go/hpsmartwin-help](https://www.hp.com/go/hpsmartwin-help/)
- macOS : [www.hp.com/go/hpsmartmac-help](https://support.hp.com/us-en/document/c06188214)
- Copie et numérisation à partir d'un périphérique Android ou iOS
- [Numériser à partir d'un périphérique Windows 10](#page-71-0)

### Copie et numérisation à partir d'un périphérique Android ou iOS

### Pour copier à partir d'un périphérique Android ou iOS

- 1. Ouvrez l'application HP Smart.
- 2. Appuyez sur l'icône Plus si vous avez besoin de choisir une imprimante différente ou d'ajouter une nouvelle imprimante.
- 3. Appuyez sur Copier. L'appareil photo intégré s'ouvre.
- 4. Placez un document ou une photo devant l'appareil photo, sélectionnez une option de taille pour faciliter l'identification de la taille de l'original, puis appuyez sur le bouton rond en bas de l'écran pour prendre une photo.
- CONSEIL : Pour un résultat optimal, réglez la position de l'appareil photo pour placer l'original à l'intérieur du cadre fourni dans l'écran de prévisualisation.
- 5. Définissez le nombre de copies ou procédez à d'autres réglages si nécessaire.
	- Appuyez sur l'icône Ajouter des pages pour ajouter d'autres documents ou photos.
	- Appuyez sur l'icône Supprimer pour supprimer des documents ou photos.
	- Appuyez sur Redimensionner pour ajuster l'original par rapport au papier.
- 6. Appuyez sur Démarrer Noir ou Démarrer Couleur pour réaliser une copie.

### Pour numériser à partir d'un périphérique Android ou iOS

- 1. Ouvrez l'application HP Smart.
- 2. Appuyez sur l'icône Plus si vous avez besoin de choisir une imprimante différente ou d'ajouter une nouvelle imprimante.
- <span id="page-71-0"></span>3. Sélectionnez Numérisation Appareil photo. L'appareil photo intégré s'ouvre. Numérisez votre photo ou document à l'aide de l'appareil photo.
- 4. Après avoir terminé l'ajustement du document ou de la photo numérisée, vous pouvez l'enregistrer, partager ou l'imprimer.

### Numériser à partir d'un périphérique Windows 10

### Pour numériser un document ou une photo avec l'appareil photo

Si votre périphérique dispose d'un appareil photo, vous pouvez utiliser l'application HP Smart pour numériser un document ou une photo imprimé(e) avec l'appareil photo du périphérique. Ensuite, vous pouvez utiliser HP Smart pour modifier, enregistrer, imprimer ou partager l'image.

- 1. Ouvrez HP Smart. Pour plus d'informations, consultez la section [Utilisez l'application HP Smart pour](#page-43-0) [l'impression, la copie, la numérisation et le dépannage à la page 38](#page-43-0).
- 2. Sélectionnez Numériser, puis Appareil photo.
- 3. Mettez un document ou une photo devant la caméra, puis cliquez ou appuyez sur le bouton rond en bas de l'écran pour prendre une photo.
- 4. Ajustez les marges si nécessaire. Cliquez ou appuyez sur l'icône Appliquer.
- 5. Procédez à d'autres ajustements si nécessaire :
	- Cliquez ou appuyez sur Ajouter des pages pour ajouter d'autres documents ou photos.
	- Cliquez ou appuyez sur Éditer pour faire pivoter ou recadrer le document ou l'image, ou ajuster son contraste, sa luminosité, sa saturation ou son angle.
- 6. Sélectionnez le type de fichier souhaité, puis cliquez ou appuyez sur l'icône Enregistrer pour l'enregistrer ou cliquez ou appuyez sur l'icône Partager pour le partager avec d'autres personnes.

### Pour modifier un document ou une photo préalablement numérisé(e)

HP Smart fournit des outils d'édition, tels que le recadrage ou la rotation, que vous pouvez utiliser pour ajuster un document ou une photo préalablement numérisé(e) sur votre périphérique.

- 1. Ouvrez HP Smart. Pour plus d'informations, consultez la section [Utilisez l'application HP Smart pour](#page-43-0) [l'impression, la copie, la numérisation et le dépannage à la page 38](#page-43-0).
- 2. Sélectionnez Numériser, puis sélectionnez Importer.
- 3. Sélectionnez le document ou la photo que vous souhaitez ajuster, puis cliquez ou appuyez sur Ouvrir.
- 4. Ajustez les marges si nécessaire. Cliquez ou appuyez sur l'icône Appliquer.
- 5. Procédez à d'autres ajustements si nécessaire :
	- Cliquez ou appuyez sur **Ajouter des pages** pour ajouter d'autres documents ou photos.
	- Cliquez ou appuyez sur Éditer pour faire pivoter ou recadrer le document ou l'image, ou ajuster son contraste, sa luminosité, sa saturation ou son angle.
- 6. Sélectionnez le type de fichier souhaité, puis cliquez ou appuyez sur Enregistrer ou Partagerpour l'enregistrer ou le partager avec d'autres personnes.
## Copier à partir de l'imprimante

Le bouton Copier de l'écran de l'imprimante vous permet de sélectionner facilement le nombre de copies et de choisir la copie couleur ou noir et blanc sur papier ordinaire.

### À partir de la vitre du scanner

1. Chargez du papier dans le bac à papier.

Pour obtenir des informations relatives au chargement du papier, reportez-vous à la rubrique [Chargement](#page-23-0) [des supports à la page 18](#page-23-0).

2. Chargez l'original, face imprimée vers le bas, sur la vitre du scanner, aligné avec le coin supérieur gauche.

Pour plus d'informations, consultez [Chargement d'un original à la page 21](#page-26-0).

3. Appuyez sur le bouton Démarrer copie noir (  $\binom{n}{k}$  ) ou le bouton Démarrer copie couleur (  $\binom{n}{k}$  ) pour effectuer une copie.

La copie démarrera deux secondes après le dernier appui sur le bouton.

 $\hat{X}$  CONSEIL : Vous pouvez augmenter le nombre de copies en appuyant plusieurs fois sur ce bouton.

## Numérisation

Vous pouvez numériser des documents, des photos et d'autres types de papier, puis les envoyer vers une grande variété de destinations, telles qu'un dossier situé sur un ordinateur ou l'adresse e-mail d'un destinataire.

- Numériser avec HP logiciel d'impression
- [Numérisation à l'aide de Webscan](#page-76-0)

### Numériser avec HP logiciel d'impression

- Numérisation vers un ordinateur
- Numériser vers le courrier électronique
- Création d'un nouveau raccourci de numérisation(Windows)
- Modification des paramètres de numérisation (Windows)

### Numérisation vers un ordinateur

Avant de numériser sur un ordinateur, assurez-vous d'avoir déjà installé le logiciel d'impression recommandé par HP. Votre imprimante et votre ordinateur doivent être reliés entre eux et allumés.

De plus, sur les ordinateurs Windows, le logiciel doit être en cours d'exécution avant la numérisation.

#### Activation de la fonction Numériser vers un ordinateur (Windows)

Si l'imprimante est connectée à l'ordinateur avec la connexion USB, la fonctionnalité pour la numérisation vers l'ordinateur est activée par défaut et ne peut pas être désactivée.

Si vous utilisez une connexion réseau, suivez ces instructions si la fonction est désactivée et si vous souhaitez l'activer à nouveau.

- 1. Ouvrez HP logiciel d'impression. Pour plus d'informations, reportez-vous à la section [Ouvrez le logiciel de](#page-44-0) [l'imprimante HP logiciel d'impression \(Windows\) à la page 39.](#page-44-0)
- 2. Consultez la section **Numérisation**.
- 3. Sélectionnez Gérer la numérisation vers l'ordinateur.
- 4. Cliquez sur Activer.

#### Pour numériser un original à partir de HP logiciel d'impression (Windows)

- 1. Chargez l'original, face imprimée vers le bas, sur la vitre du scanner, aligné avec le coin supérieur gauche.
- 2. Ouvrez HP logiciel d'impression. Pour plus d'informations, reportez-vous à la section [Ouvrez le logiciel de](#page-44-0) [l'imprimante HP logiciel d'impression \(Windows\) à la page 39.](#page-44-0)
- 3. Dans le logiciel de l'imprimante, sous Impression et Numérisation, cliquez sur Numérisation, puis sur Numériser un document ou une photo .
- 4. Sous **Numériser raccourcis**, sélectionnez le type de numérisation à effectuer, puis cliquez sur Numérisation .

<span id="page-74-0"></span>**EX** REMARQUE : L'écran d'accueil permet d'examiner et de modifier les paramètres de base. Cliquez sur le lien Plus dans l'angle supérieur droit de la boîte de dialogue Numériser pour examiner et modifier les paramètres détaillés.

Pour plus d'informations, consultez la section [Modification des paramètres de numérisation \(Windows\)](#page-75-0)  [à la page 70.](#page-75-0)

### Numériser vers le courrier électronique

### Pour numériser un document ou une photo vers un e-mail à partir du logiciel HP logiciel d'impression (Windows)

- 1. Chargez l'original, face imprimée vers le bas, sur la vitre du scanner, aligné avec le coin supérieur gauche.
- 2. Ouvrez HP logiciel d'impression. Pour plus d'informations, reportez-vous à la section [Ouvrez le logiciel de](#page-44-0) [l'imprimante HP logiciel d'impression \(Windows\) à la page 39.](#page-44-0)
- 3. Dans le logiciel de l'imprimante, sous Impression et Numérisation, cliquez sur Numérisation, puis sur Numériser un document ou une photo .
- 4. Sous Numériser raccourcis, sélectionnez Envoyer par courriel au format PDF ou Envoyer par courriel au format JPEG , puis cliquez sur Numérisation .
	- **PEMARQUE :** L'écran d'accueil permet d'examiner et de modifier les paramètres de base. Cliquez sur le lien Plus dans l'angle supérieur droit de la boîte de dialogue Numériser pour examiner et modifier les paramètres détaillés.

Pour plus d'informations, consultez la section [Modification des paramètres de numérisation \(Windows\)](#page-75-0)  [à la page 70.](#page-75-0)

Si Montrer l'afficheur après la numérisation est sélectionné, vous pouvez apporter des réglages à l'image numérisée dans l'écran d'aperçu.

### Création d'un nouveau raccourci de numérisation(Windows)

Vous pouvez créer votre propre raccourci de numérisation pour simplifier celle-ci. Par exemple, vous souhaiterez peut-être numériser régulièrement et enregistrer des photos au format PNG, plutôt qu'au format JPEG.

- 1. Chargez l'original, face imprimée vers le bas, sur la vitre du scanner, aligné avec le coin supérieur gauche.
- 2. Ouvrez HP logiciel d'impression. Pour plus d'informations, reportez-vous à la section [Ouvrez le logiciel de](#page-44-0) [l'imprimante HP logiciel d'impression \(Windows\) à la page 39.](#page-44-0)
- 3. Dans le logiciel de l'imprimante, sous Impression et Numérisation, cliquez sur Numérisation, puis sur Numériser un document ou une photo .
- 4. Cliquez sur Créer un nouveau raccourci de numérisation .
- 5. Entrez un nom descriptif, choisissez un raccourci existant sur lequel baser votre nouveau raccourci, puis cliquez sur Créer .

Par exemple, si vous créez un raccourci pour les photos, choisissez soit Enregistrer au format JPEG soit Envoyer par courriel au format JPEG . Ceci permet de rendre les options disponibles pour utiliser les images lors de la numérisation.

6. Modifiez les paramètres de votre nouveau raccourci pour répondre à vos besoins, puis cliquez sur l'icône d'enregistrement à droit du raccourci.

<span id="page-75-0"></span>**PREMARQUE :** L'écran d'accueil permet d'examiner et de modifier les paramètres de base. Cliquez sur le lien Plus dans l'angle supérieur droit de la boîte de dialogue Numériser pour examiner et modifier les paramètres détaillés.

Pour plus d'informations, consultez la section Modification des paramètres de numérisation (Windows) à la page 70.

### Modification des paramètres de numérisation (Windows)

Vous pouvez modifier les paramètres de numérisation soit pour une utilisation normale, soit pour enregistrer les modifications pour une utilisation définitive. Ces paramètres incluent des options telles que le format et l'orientation de page, la résolution de numérisation, le contraste et l'emplacement de dossier des numérisations enregistrées.

- 1. Chargez l'original, face imprimée vers le bas, sur la vitre du scanner, aligné avec le coin supérieur gauche.
- 2. Ouvrez HP logiciel d'impression. Pour plus d'informations, reportez-vous à la section [Ouvrez le logiciel de](#page-44-0) [l'imprimante HP logiciel d'impression \(Windows\) à la page 39.](#page-44-0)
- 3. Dans le logiciel de l'imprimante, sous Impression et Numérisation, cliquez sur Numérisation, puis sur Numériser un document ou une photo .
- 4. Cliquez sur le lien **Plus** dans l'angle supérieur droit de la boîte de dialogue HP Scan.

Le volet des paramètres détaillés s'affiche à droite. La colonne de gauche récapitule les paramètres actuels de chaque section. La colonne de droite permet de modifier les paramètres dans la section en surbrillance.

5. Cliquez sur chaque section à gauche du volet des paramètres détaillés pour examiner les paramètres dans cette section.

Vous pouvez examiner et modifier la plupart des paramètres en utilisant les menus déroulants.

Certains paramètres permettent une plus grande souplesse en affichant un nouveau volet. Ceux-ci sont indiqués par un + (signe plus) à droite du paramètre. Vous devez soit accepter, soit annuler les modifications dans ce volet pour revenir au volet des paramètres détaillés.

- 6. Une fois que vous avez terminé de modifier les paramètres, procédez comme suit.
	- Cliquez sur Numérisation . Vous êtes invité à enregistrer ou refuser les modifications dans le raccourci après la numérisation.
	- Cliquez sur l'icône d'enregistrement à droite du raccourci. Cela enregistre les modifications du raccourci afin de pouvoir les réutiliser. Sinon, les modifications s'appliquent uniquement à la numérisation en cours. Cliquez ensuite sur **Numérisation**.

En savoir plus sur l'utilisation du logiciel HP Scan. [Cliquez ici pour accéder à plus d'informations en ligne](https://h20180.www2.hp.com/apps/Nav?h_pagetype=s-001&h_product=29256652&h_client&s-h-e002-1&h_lang=fr&h_cc=fr). Ce site Web peut être encore indisponible dans certaines langues.

- Personnalisez les paramètres de numérisation, tels que le type de fichier image, la résolution de numérisation et les niveaux de contraste.
- Numérisez vers les dossiers de réseau et les lecteurs de cloud.
- Prévisualisez les images et ajustez-les avant numérisation.

### <span id="page-76-0"></span>Numérisation à l'aide de Webscan

Webscan est une fonction du serveur Web intégré qui vous permet de numériser des photos et des documents entre votre imprimante et votre ordinateur en utilisant un navigateur Web.

Cette fonction est disponible même si vous n'avez pas installé le logiciel d'impression sur votre ordinateur.

Pour plus d'informations, voir [Ouverture du serveur Web intégré à la page 35](#page-40-0).

**Primary de la partie de la partie de la partie de la partie de la partie de la partie de puis l'EWS.** 

Si vous ne parvenez pas à ouvrir Webscan dans le serveur EWS, il se peut que le logiciel ait été désactivé par votre administrateur réseau. Pour plus d'informations, contactez votre administrateur réseau ou la personne qui a installé votre réseau.

### Pour activer Webscan

- 1. Ouvrez le serveur Web intégré. Pour plus d'informations, voir [Ouverture du serveur Web intégré](#page-40-0) [à la page 35.](#page-40-0)
- 2. Cliquez sur l'onglet Paramètres.
- 3. Dans la section Sécurité, cliquez sur Paramètres de l'administrateur.
- 4. Sélectionnez Webscan depuis EWS pour l'activer.
- 5. Cliquez sur Appliquer.

#### Pour numériser avec Webscan

Webscan fournit des options de numérisation de base. Pour utiliser d'autres options ou fonctions de numérisation, numérisez à l'aide du logiciel HP logiciel d'impression.

- 1. Chargez l'original, face imprimée vers le bas, sur la vitre du scanner, aligné avec le coin supérieur gauche.
- 2. Ouvrez le serveur Web intégré. Pour plus d'informations, voir [Ouverture du serveur Web intégré](#page-40-0) [à la page 35.](#page-40-0)
- 3. Cliquez sur l'onglet Numérisation .
- 4. Cliquez sur Webscan dans le volet de gauche, modifiez les paramètres souhaités, puis cliquez sur Lancer la numérisation .

## Conseils pour réussir vos copies et numérisations

Suivez les conseils ci-après pour réussir vos copies et vos numérisations :

- Maintenez la vitre et la partie interne du couvercle à l'état propre. Le scanner interprète tout ce qu'il détecte sur la vitre comme faisant partie de l'image.
- Chargez l'original, face imprimée vers le bas, sur la vitre du scanner, aligné avec le coin supérieur gauche.
- Pour réaliser une copie de grande taille d'un petit original, numérisez l'original dans l'ordinateur, redimensionnez l'image dans le logiciel de numérisation, puis imprimez une copie de l'image agrandie.
- Pour ajuster la taille de la numérisation, le type de sortie, la résolution de la numérisation, le type de fichier ou un autre paramètre, commencez à numériser depuis le logiciel de l'imprimante.
- Pour éviter que le texte numérisé ne soit incorrect ou incomplet, assurez-vous que la luminosité est correctement réglée dans le logiciel.
- Si vous souhaitez numériser un document contenant plusieurs pages dans un seul fichier plutôt que plusieurs fichiers, commencez la numérisation avec le logiciel logiciel d'impression ou avec l'application.

# 8 Services Web

Cette section contient les rubriques suivantes :

- [Que sont les services Web ?](#page-79-0)
- [Configuration des services Web](#page-80-0)
- **•** [Impression avec HP ePrint](#page-52-0)
- [Suppression des services Web](#page-83-0)

## <span id="page-79-0"></span>Que sont les services Web ?

L'imprimante propose des solutions Web innovantes pour accéder rapidement à Internet, et obtenir et imprimer des documents plus vite et plus facilement, sans utiliser d'ordinateur.

**PP** REMARQUE : Pour que l'utilisation de ces fonctions Web soit possible, l'imprimante doit être connectée à Internet. Vous ne pouvez pas utiliser ces fonctions Web si l'imprimante est connectée au moyen d'un câble USB.

### HP ePrint

● HP ePrint est un service gratuit de HP qui vous permet d'imprimer sur votre imprimante HP ePrint à tout moment et depuis n'importe quel lieu. C'est aussi simple que d'envoyer un e-mail à l'adresse électronique attribuée à votre imprimante lorsque vous activez les services Web sur l'imprimante. Aucun pilote ou logiciel spécial n'est nécessaire. Si vous pouvez envoyer un courrier électronique, vous pouvez imprimer depuis n'importe où en utilisant HP ePrint .

**EX** REMARQUE : Utilisez [HP Account](https://www.hpsmart.com) (peut ne pas être disponible dans certains pays et régions), pour vous connecter et configurer les paramètres HP ePrint.

Une fois que vous avez créé un compte sur [www.hpsmart.com](https://www.hpsmart.com), vous pouvez vous connecter pour afficher l'état de votre travail HP ePrint , gérer votre file d'attente d'imprimante HP ePrint , contrôler qui peut utiliser l'adresse électronique HP ePrint de votre imprimante pour imprimer, et obtenir de l'aide concernant HP ePrint .

## <span id="page-80-0"></span>Configuration des services Web

Avant de configurer les services Web, assurez-vous que votre imprimante est connectée à Internet.

Pour configurer les services Web, procédez de l'une des manières suivantes.

#### Pour configurer les services Web à l'aide du panneau de commande de l'imprimante

- 1. Imprimez le rapport de Services Web en maintenant enfoncé le bouton Informations pendant trois secondes jusqu'à ce que tous les boutons soient allumés. Appuyez sur le bouton Reprise.
- 2. La page contient des instruction sur la configuration des services HP Web.

#### Configuration des services Web à l'aide du serveur Web intégré

- 1. Ouvrez le serveur EWS. Pour plus d'informations, reportez-vous à la section [Ouverture du serveur Web](#page-40-0) [intégré à la page 35](#page-40-0).
- 2. Cliquez sur l'onglet Services Web.
- 3. Dans la section Paramètres des services Web, cliquez sur Configuration, et sur Continuer, puis suivez les instructions à l'écran pour accepter les conditions d'utilisation.
- 4. Si le système vous y invite, autorisez l'imprimante à rechercher et installer des mises à jour d'imprimante.
- **PP** REMARQUE : Lorsque des mises à jour sont disponibles, elles sont automatiquement téléchargées et installées, puis l'imprimante redémarre.
- **EX** REMARQUE : Si le système vous invite à configurer les paramètres de proxy et si votre réseau utilise des paramètres de proxy, suivez les instructions à l'écran pour configurer un serveur proxy. Si vous ne parvenez toujours pas à connaître les détails proxy, contactez l'administrateur réseau ou la personne responsable de la configuration du réseau sans fil.
- 5. Quand l'imprimante est connectée au serveur, elle imprime une page d'information. Suivez les instructions de la feuille d'informations pour terminer l'installation.

### Pour configurer les services Web HP avec HP logiciel d'impression (Windows)

- 1. Ouvrez HP logiciel d'impression. Pour plus d'informations, reportez-vous à la section [Ouvrez le logiciel de](#page-44-0) [l'imprimante HP logiciel d'impression \(Windows\) à la page 39.](#page-44-0)
- 2. Dans la fenêtre qui s'affiche, double-cliquez sur Impression et Numérisation, puis sélectionnez Connecter l'imprimante au Web dans Imprimer. La page d'accueil (serveur Web intégré) de l'imprimante s'ouvre.
- 3. Sur l'onglet Services Web, cliquez sur Continuer, et suivez les instructions à l'écran pour accepter les conditions d'utilisation.
- 4. Si le système vous y invite, autorisez l'imprimante à rechercher et installer des mises à jour d'imprimante.

**PP** REMARQUE : Lorsque des mises à jour sont disponibles, elles sont automatiquement téléchargées et installées, puis l'imprimante redémarre.

- **EX** REMARQUE : Si le système vous invite à configurer les paramètres de proxy et si votre réseau utilise des paramètres de proxy, suivez les instructions à l'écran pour configurer un serveur proxy. Si vous ne disposez pas des détails, contactez l'administrateur réseau ou la personne responsable de la configuration du réseau sans fil.
- 5. Quand l'imprimante est connectée au serveur, elle imprime une page d'information. Suivez les instructions de la feuille d'informations pour terminer l'installation.

## Impression avec HP ePrint

HP ePrint vous permet d'imprimer sur votre imprimante HP ePrint à tout moment et depuis n'importe quel lieu.

Avant d'utiliser HP ePrint, assurez-vous que l'imprimante est connectée à un réseau actif fournissant l'accès Internet.

### Pour imprimer un document à l'aide de HP ePrint

1. Assurez-vous d'avoir configuré les Services Web.

Pour plus d'informations, consultez [Configuration des services Web à la page 75](#page-80-0).

- 2. Pour obtenir l'adresse mail de votre imprimante :
	- a. Appuyez sur (Bouton Informations) et maintenez-le appuyé pendant trois secondes jusqu'à ce que tous les boutons du panneau de commande s'allument.
	- **b.** Appuyez sur  $\left(\bigcup_{i=1}^{n} \delta_i\right)$  (Bouton Reprendre) pour imprimer une page d'information Services Web, puis recherchez l'adresse e-mail de votre imprimante sur la page.
- 3. Envoyez votre document par e-mail à l'imprimante.
	- a. Sur votre ordinateur ou périphérique mobile, ouvrez votre application de messagerie électronique.
	- **PREMARQUE :** Pour plus d'informations sur l'utilisation de l'application de messagerie électronique sur votre ordinateur ou périphérique mobile, consultez la documentation fournie avec l'application.
	- b. Créez une nouvelle adresse de messagerie et mettez le document à imprimer en pièce jointe.
	- c. Envoyez le courrier électronique à l'adresse de messagerie de l'imprimante.

L'imprimante imprime le document en pièce jointe.

### **EX REMARQUE :**

- Saisissez uniquement une adresse de messagerie électronique HP ePrint dans le champ « Destinataire ». Ne saisissez pas d'adresses de messagerie électronique supplémentaires dans les autres champs. Le serveur HP ePrint n'accepte pas les travaux d'impression par e-mail s'il y a plusieurs adresses dans le champ « Destinataire » ou n'importe quelle adresse dans le champ « CC ».
- Votre courrier électronique est imprimé dès sa réception. De même que pour tout courrier électronique, le succès et le délai de la réception ne peuvent être garantis. Vous pouvez vérifier l'état d'impression sur le [site Web HP Smart](https://www.hpsmart.com) (peut ne pas être disponible dans certains pays et régions).
- Les documents imprimés via HP ePrint peuvent présenter un aspect différent de l'original. Le style, la mise en forme et le défilement du texte peuvent différer par rapport au document original. Pour les documents nécessitant une impression de plus haute qualité (tel que les documents juridiques), il est conseillé d'effectuer l'impression à partir de l'application logicielle installée sur votre ordinateur, afin de pouvoir contrôler plus précisément l'aspect des documents imprimés.

## <span id="page-83-0"></span>Suppression des services Web

Procédez comme suit pour supprimer les Services Web.

### Suppression des Services Web à l'aide du serveur Web intégré

- 1. Ouvrez le serveur EWS. Pour plus d'informations, reportez-vous à la section [Ouverture du serveur Web](#page-40-0) [intégré à la page 35](#page-40-0).
- 2. Cliquez sur l'onglet Services Web, puis sur Supprimer les services Web à la section Paramètres services Web.
- 3. Cliquez sur Supprimer les services Web.
- 4. Cliquez sur Oui pour supprimer les services Web de votre imprimante.

# 9 Résolution de problèmes

Cette section contient les rubriques suivantes :

- [Obtenir de l'aide depuis l'application HP Smart](#page-85-0)
- [Obtenir de l'aide dans ce manuel](#page-86-0)
- [Comprendre les rapports de l'imprimante](#page-108-0)
- [Résolution des problèmes à l'aide des services Web](#page-110-0)
- [Maintenance de l'imprimante](#page-111-0)
- [Restauration de la configuration et des paramètres par défaut](#page-113-0)
- [Assistance HP](#page-114-0)

## <span id="page-85-0"></span>Obtenir de l'aide depuis l'application HP Smart

L'application HP Smart envoie des alertes en cas de problèmes de l'imprimante (bourrages papier et d'autres problèmes), des liens vers des contenus d'aide et des options permettant de contacter le support pour une assistance supplémentaire.

## <span id="page-86-0"></span>Obtenir de l'aide dans ce manuel

Cette section contient les rubriques suivantes :

- Problèmes d'alimentation et bourrages papier
- [Problèmes liés aux cartouches d'encre](#page-93-0)
- [Problèmes d'impression](#page-96-0)
- [Problèmes de connexion réseau](#page-100-0)
- [Problèmes liés à l'imprimante](#page-102-0)
- [État d'avertissement ou d'erreur de l'imprimante](#page-103-0)

### Problèmes d'alimentation et bourrages papier

- Élimination d'un bourrage papier
- [Conseils pour éviter les bourrages papier](#page-92-0)
- [Résolution des problèmes d'introduction du papier](#page-93-0)

### Élimination d'un bourrage papier

**PP** REMARQUE : Les bourrages papier peuvent se produire dans plusieurs zones. Commencez par éliminer un bourrage papier dans le bac à papier. Cela permet de dégager le chemin du papier et facilite la suppression des bourrages papier dans les autres zones. Passez ensuite à la zone suivante de façon à localiser et éliminer tous les bourrages.

### Pour éliminer un bourrage papier du bac d'alimentation

- 1. Retirez tout le papier du bac à papier, y compris le papier volant et coincé.
- 2. Utilisez une lampe de poche pour vérifier la présence de papier coincé ou de corps étrangers dans le chemin du papier et retirez-les.

Pour éviter de déchirer toutes les feuilles de papier, retirez délicatement le papier avec les deux mains.

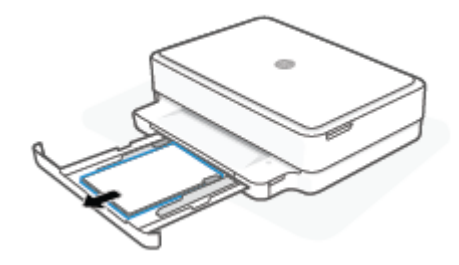

3. Appuyez sur  $(\times)$  (Bouton Annuler). L'imprimante tente de supprimer le bourrage automatiquement.

### Élimination d'un bourrage papier du bac de sortie

- 1. Retirez tout le papier du bac de sortie, y compris le restant de papier et le bourrage papier.
- 2. Utilisez une lampe de poche pour vérifier la présence de papier coincé ou de corps étrangers dans le chemin du papier et retirez-les.

Pour éviter de déchirer toutes les feuilles de papier, retirez délicatement le papier avec les deux mains.

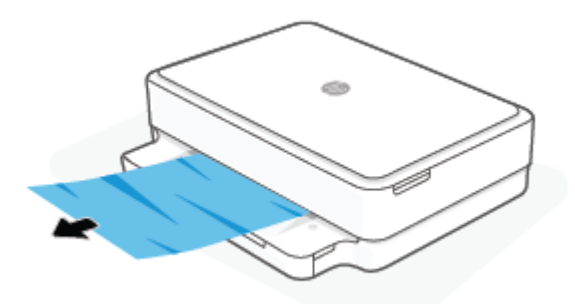

### Élimination d'un bourrage papier à partir de la porte d'accès des cartouches

- 1. Appuyez  $(\times)$  (Bouton Annuler) pour tenter de supprimer le bourrage automatiquement. Si ceci ne fonctionne pas, effectuez les étapes suivantes pour éliminer manuellement le bourrage.
- 2. Ouvrez la porte d'accès aux cartouches d'impression.

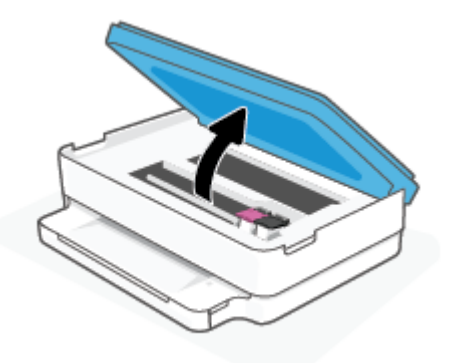

- 3. Attendez que le chariot d'impression se soit immobilisé.
- 4. Appuyez sur  $\binom{n}{2}$  pour éteindre l'imprimante. Débranchez ensuite le cordon d'alimentation à l'arrière de l'imprimante.

ATTENTION : Pour éviter tout risque de choc électrique, vous devez débrancher le câble d'alimentation avant de déplacer manuellement le chariot.

5. Utilisez une lampe de poche pour vérifier s'il y a du papier coincé ou des corps étrangers dans la zone d'accès aux cartouches et retirez-les.

Pour éviter de déchirer toutes les feuilles de papier, retirez délicatement le papier avec les deux mains.

6. Retirez le capot d'accès au papier.

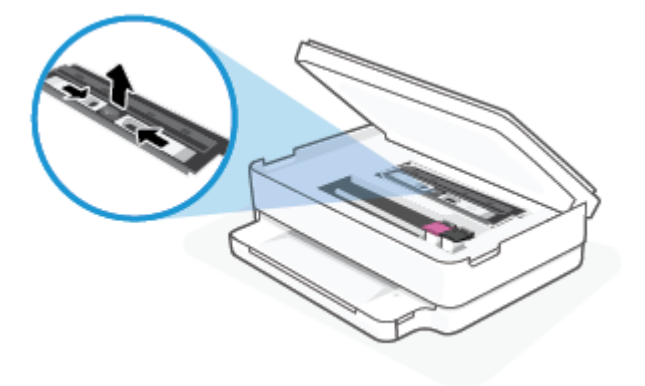

7. Si le chariot d'impression se trouve au centre de l'imprimante, faites-le glisser vers la droite et retirez tout papier ou objet bloquant la trajectoire du chariot.

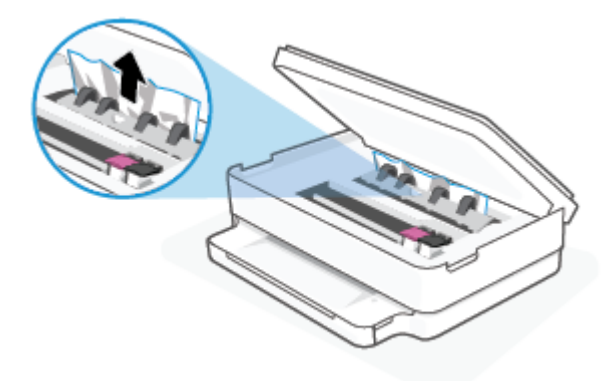

8. Fermez la porte d'accès aux cartouches.

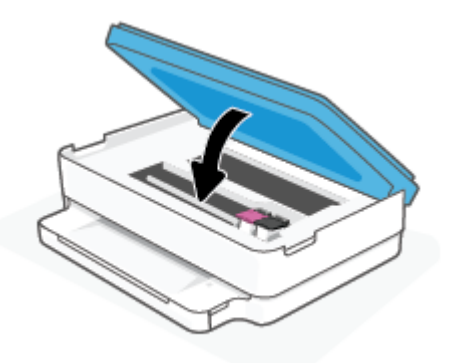

9. Rebranchez le câble électrique à l'arrière de l'imprimante pour l'allumer.

### Pour éliminer un bourrage papier interne

- $\triangle$  ATTENTION : Ne tirez pas le papier coincé par l'avant de l'imprimante. Suivez plutôt les étapes ci-dessous pour résoudre le problème. Si vous tirez le papier coincé par l'avant de l'imprimante, vous risquez de le déchirer et de laisser des morceaux déchirés à l'intérieur. De nouveaux bourrages papier risquent de se produire.
	- 1. Vérifiez le chemin du papier dans l'imprimante.

a. Ouvrez la porte d'accès aux cartouches d'impression.

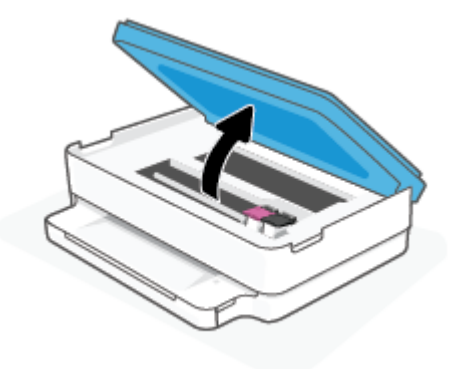

b. Retirez le capot d'accès au papier.

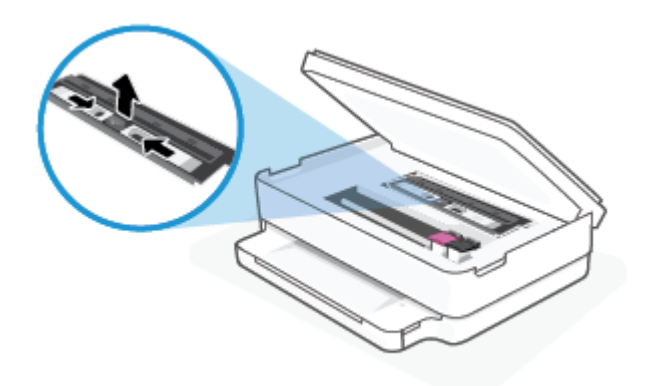

c. Soulevez l'unité d'impression recto verso et retirez le papier coincé.

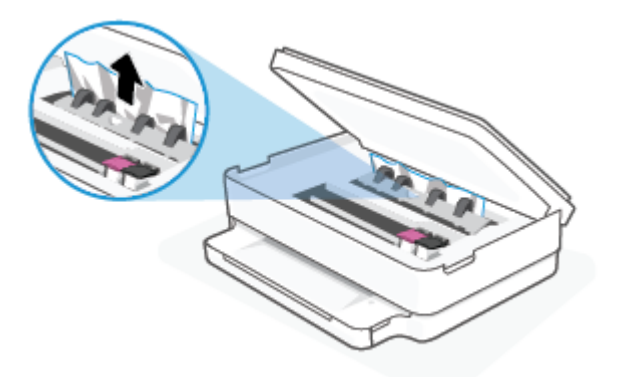

d. Réinstallez le capot du passage du papier. Vérifiez qu'il est bien en place.

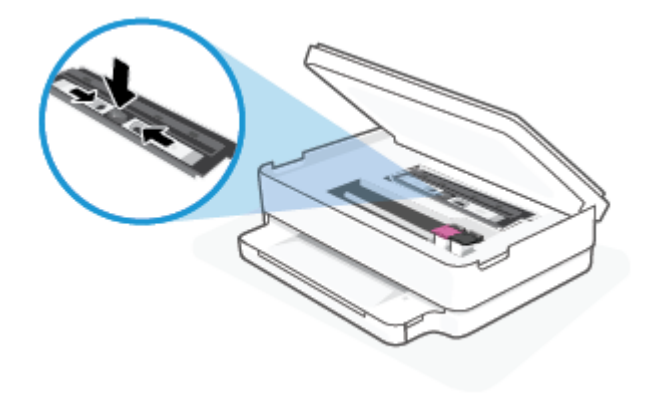

e. Refermez la porte d'accès aux cartouches.

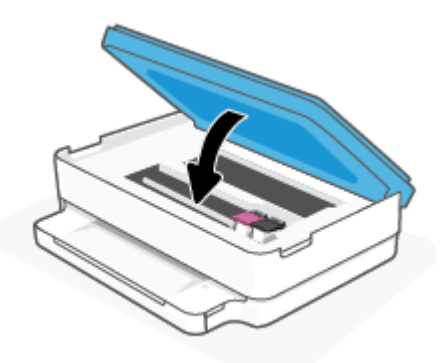

- f. Touchez  $\left(\bigcup_{i=1}^{\infty}\right)$  sur le panneau de commande pour poursuivre le travail en cours.
- 2. Si le problème n'est pas résolu, vérifiez la zone du chariot d'encre dans l'imprimante.

ATTENTION : Prenez soin de ne pas toucher le câble relié au chariot pendant la procédure.

a. Ouvrez la porte d'accès aux cartouches d'impression.

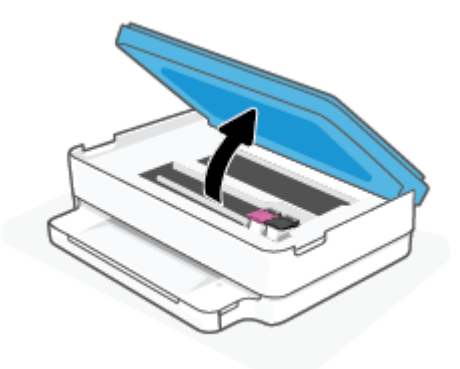

- b. Si vous trouvez du papier coincé, déplacez le chariot vers la droite de l'imprimante, saisissez le papier coincé à l'aide de vos deux mains et tirez-le vers vous.
	- ATTENTION : Si le papier se déchire lorsque vous l'enlevez des rouleaux, assurez-vous qu'il ne reste pas de morceaux de papier dans les rouleaux et les roues de l'imprimante.

Si vous ne retirez pas tous les morceaux de papier de l'imprimante, d'autres bourrages papier risquent de se produire.

- c. Déplacez le chariot vers la gauche de l'imprimante et procédez comme à l'étape précédente pour retirer les morceaux de papier éventuellement coincés.
- d. Refermez la porte d'accès aux cartouches.

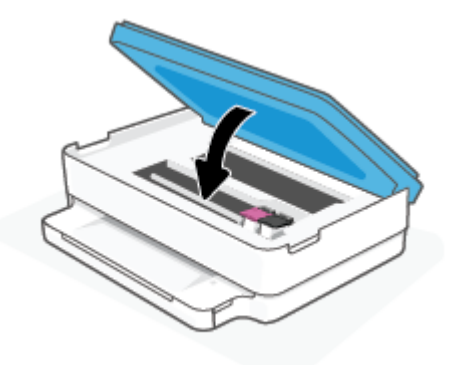

- e. Touchez  $\left(\bigcup_{i=1}^{\infty}\right)$  sur le panneau de commande pour poursuivre le travail en cours.
- 3. Si le problème n'est toujours pas résolu, vérifiez la zone autour du bac.
	- a. Tirez sur le bac à papier pour le déployer.

<span id="page-92-0"></span>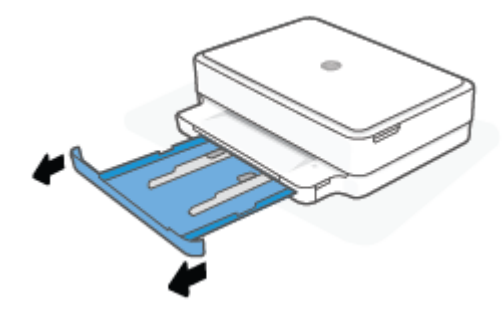

- b. Placez l'imprimante avec précaution sur le côté afin d'accéder à la partie inférieure.
- c. Vérifiez l'espace réservé au bac à papier dans l'imprimante. Si vous voyez du papier bloqué à l'intérieur de l'imprimante, saisissez-le à l'aide de vos deux mains et tirez-le vers vous.
	- $\triangle$  ATTENTION : Si le papier se déchire lorsque vous l'enlevez des rouleaux, assurez-vous qu'il ne reste pas de morceaux de papier dans les rouleaux et les roues de l'imprimante.

Si vous ne retirez pas tous les morceaux de papier de l'imprimante, d'autres bourrages papier risquent de se produire.

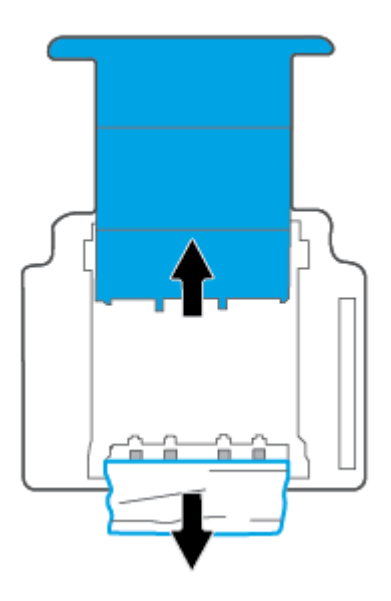

- d. Remettez l'imprimante à la verticale avec précaution.
- e. Remise en place du bac d'alimentation.
- f. Touchez  $\left(\bigcup_{i=1}^{\infty}\right)$  sur le panneau de commande pour poursuivre le travail en cours.

### Conseils pour éviter les bourrages papier

Pour éviter les bourrages papier, respectez les principes suivants :

- Retirez fréquemment le papier imprimé du bac de sortie.
- Vérifiez que le papier utilisé n'est pas froissé, plié ou détérioré.
- Évitez que le support ne se froisse ou n'ondule en le stockant à plat dans un sachet étanche.
- <span id="page-93-0"></span>N'utilisez pas de papier trop épais ni trop fin pour l'imprimante.
- Vérifiez que les bacs sont correctement chargés et ne sont pas trop pleins. Pour plus d'informations, reportez-vous à la section [Chargement des supports à la page 18.](#page-23-0)
- Assurez-vous que le papier chargé dans le bac à papier repose à plat et que les bords ne sont pas cornés ou déchirés.
- Ne placez pas dans le bac à papier des papiers de formats et types différents. Toute la pile de papier doit être du même type et du même format.
- Ajustez les guides de largeur du papier pour qu'ils butent contre le papier chargé. Assurez-vous que les guides de réglage du papier ne courbent pas le papier chargé dans le bac.
- Ne poussez pas le papier trop loin dans le bac à papier.
- Si vous effectuez une impression recto verso sur une page, n'imprimez pas d'images fortement saturées sur du papier de faible grammage.
- Si l'imprimante est sur le point de manquer de papier, laissez d'abord le papier s'épuiser dans l'imprimante avant d'en ajouter. Ne chargez pas de papier pendant que l'imprimante est en cours d'impression.

### Résolution des problèmes d'introduction du papier

Quel type de problème rencontrez-vous ?

- Le papier n'est pas prélevé dans le bac à papier
	- assurez-vous que le bac d'alimentation contient du papier. Pour plus d'informations, reportez-vous à la section [Chargement des supports à la page 18.](#page-23-0)
	- Ajustez les guides de largeur du papier du bac pour qu'ils butent contre le papier chargé. Assurezvous que les guides de réglage du papier ne courbent pas le papier chargé dans le bac.
	- Vérifiez que le papier placé dans le bac à papier n'est pas gondolé. Aplanissez le papier en le recourbant dans le sens inverse.
- Les pages sont de travers
	- Assurez-vous que le papier est chargé au centre du bac à papier et que les guides de largeur sont calés contre les côtés gauche et droit du papier.
	- Chargez le papier dans l'imprimante seulement lorsque celle-ci n'imprime pas.
- Plusieurs pages sont prélevées en même temps
	- Ajustez les guides de largeur du papier du bac pour qu'ils butent contre le papier chargé. Assurezvous que les guides de réglage du papier ne courbent pas le papier chargé dans le bac.
	- Assurez-vous que le bac à papier n'est pas surchargé de papier.
	- Vérifiez que les feuilles de papier chargé sont détachées l'une de l'autre.
	- Utilisez du papier HP pour obtenir une qualité d'impression optimale.

### Problèmes liés aux cartouches d'encre

[Identification d'un éventuel problème lié à une cartouche](#page-94-0)

Résolution des problèmes de cartouche

### <span id="page-94-0"></span>Identification d'un éventuel problème lié à une cartouche

Si une cartouche présente un problème, il est possible que vous receviez un message de problème de cartouche provenant du logiciel de l'imprimante ou de l'application HP Smart, ou bien Porte d'accès aux cartouches d'encre s'allume.

Pour identifier si une cartouche spécifique présente un problème, ouvrez la porte d'accès aux cartouches et vérifiez le voyant de la cartouche d'encre. S'il est allumé ou s'il clignote, cela signifie que la cartouche correspondante a un problème. Pour plus d'informations sur les causes et les solutions, reportez-vous à la section [État d'avertissement ou d'erreur de l'imprimante à la page 98.](#page-103-0)

### Résolution des problèmes de cartouche

Si une erreur se produit après l'installation d'une cartouche, ou si un message indique un problème de cartouche, essayez de retirer les cartouches, en vérifiant que le ruban adhésif de protection a été retiré de chaque cartouche, puis en réinsérant les cartouches. Si le problème persiste, nettoyez les contacts des cartouches. Si le problème persiste, remplacez les cartouches. Pour plus d'informations sur le remplacement des cartouches, consultez la section [Remplacement des cartouches à la page 59](#page-64-0).

### Pour nettoyer les contacts de la cartouche

 $\triangle$  ATTENTION : La procédure de nettoyage ne nécessite que quelques minutes. Veillez à ce que les cartouches soient réinstallées dans l'imprimante le plus rapidement possible. Il est recommandé de ne pas laisser les cartouches hors de l'imprimante pendant plus de 30 minutes. Si les cartouches restent sans protection hors de l'imprimante, leurs buses peuvent sécher et s'obstruer.

- 1. Vérifiez que l'appareil est sous tension.
- 2. Ouvrez la porte d'accès aux cartouches d'impression.

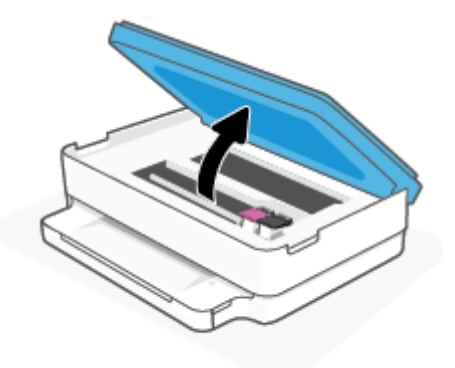

3. Attendez que le chariot d'impression se soit immobilisé.

4. Retirez la cartouche indiquée dans le message d'erreur.

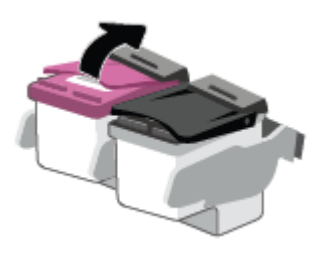

- 5. Nettoyez les contacts de cartouches et de l'imprimante.
	- a. Maintenez la cartouche par les bords, la partie inférieure étant pointée vers le haut, et localisez les contacts électriques de la cartouche.

Les contacts électriques sont des petits points de couleur dorée situés sur la cartouche.

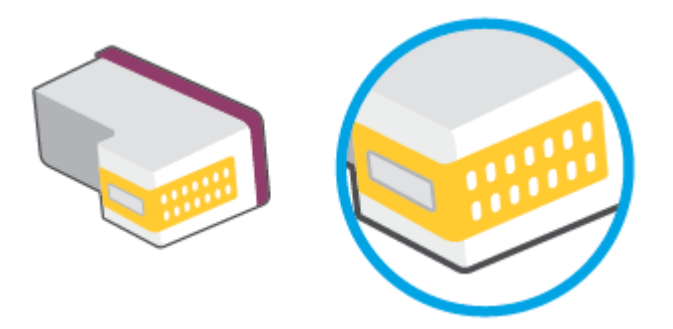

- b. Essuyez uniquement les contacts avec un coton-tige ou un tissu non pelucheux.
	- $\triangle$  ATTENTION : Faites bien attention à ne toucher que les contacts, et n'étalez pas l'encre ou d'autres débris sur la cartouche.
- c. Localisez, à l'intérieur du produit, les contacts de la cartouche d'encre.

Les contacts de l'imprimante sont l'ensemble de bosses dorées positionnées de manière à faire face aux contacts situés sur la cartouche.

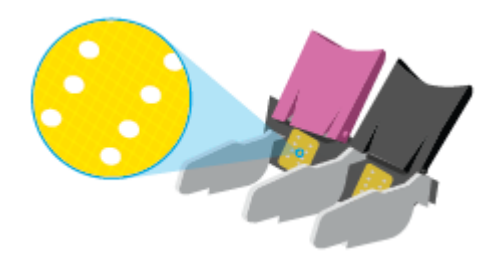

- d. Essuyez les contacts avec un coton-tige sec ou un tissu non pelucheux.
- 6. Remettez la cartouche en place.
- 7. Fermez Porte d'accès aux cartouches d'encre.
- 8. Vérifiez si le message d'erreur a disparu. Si le message d'erreur s'affiche encore, mettez l'imprimante hors tension, puis de nouveau sous tension.

<span id="page-96-0"></span>**REMARQUE :** Si une cartouche pose problème, vous pouvez la retirer et utiliser le mode d'impression à cartouche unique de l'imprimante.

### Problèmes d'impression

Que voulez-vous faire ?

- Résolution des problèmes d'impression d'une page (impossible d'imprimer)
- [Résolution des problèmes de qualité d'impression](#page-98-0)

### Résolution des problèmes d'impression d'une page (impossible d'imprimer)

### Pour résoudre les problèmes d'impression (Windows)

Assurez-vous que l'imprimante est sous tension et que du papier est chargé dans le bac papier. S'il n'est toujours pas possible d'effectuer l'impression, essayez les solutions suivantes dans l'ordre indiqué :

- 1. Vérifiez les messages d'erreur à partir du logiciel d'impression et corrigez ces erreurs en suivant les instructions à l'écran.
- 2. Si votre ordinateur est connecté à l'imprimante via une connexion sans fil, confirmez que celle-ci fonctionne.
- 3. Vérifiez que l'imprimante n'est pas en pause ou hors ligne.

### Pour vérifier que l'imprimante n'est pas en pause ou hors ligne

- a. En fonction de votre système d'exploitation, effectuez l'une des opérations suivantes :
	- Windows 10 : dans le menu Démarrer de Windows, sélectionnez Système Windows dans la liste des applications, puis sélectionnez Panneau de commande, ensuite cliquez sur Afficher les périphériques et les imprimantes, sous le menu Matériel et son.
	- Windows 8.1 et Windows 8 : Allez dans le coin supérieur droit de l'écran pour ouvrir la barre des applications, cliquez sur l'icône Paramètres, puis sur Panneau de commande et enfin sur Afficher les périphériques et les imprimantes.
	- Windows 7 : dans le menu Démarrer de Windows, cliquez sur Périphériques et imprimantes.
- b. Double-cliquez sur l'icône de votre imprimante ou cliquez avec le bouton droit de la souris sur l'icône de votre imprimante et sélectionnez Observer le résultat de l'impression pour ouvrir la file d'attente de l'imprimante.
- c. Dans le menu Imprimante, assurez-vous que les options Suspendre l'impression et Utiliser l'imprimante hors connexion ne sont pas sélectionnées.
- d. Si vous avez effectué des modifications, lancez une nouvelle impression.
- 4. Vérifiez que l'imprimante est sélectionnée comme imprimante par défaut.

### Pour vérifier que l'imprimante est sélectionnée comme imprimante par défaut

a. En fonction de votre système d'exploitation, effectuez l'une des opérations suivantes :

- Windows 10 : dans le menu Démarrer de Windows, sélectionnez Système Windows dans la liste des applications, puis sélectionnez Panneau de commande, ensuite cliquez sur Afficher les périphériques et les imprimantes, sous le menu Matériel et son.
- Windows 8.1 et Windows 8 : Allez dans le coin supérieur droit de l'écran pour ouvrir la barre des applications, cliquez sur l'icône Paramètres, puis sur Panneau de commande et enfin sur Afficher les périphériques et les imprimantes.
- Windows 7 : dans le menu Démarrer de Windows, cliquez sur Périphériques et imprimantes.
- b. Assurez-vous que l'imprimante correcte est définie comme imprimante par défaut.

L'imprimante par défaut est désignée par une coche cerclée de noir ou de vert.

- c. Si l'imprimante par défaut n'est pas la bonne imprimante, cliquez avec le bouton droit sur l'imprimante appropriée et sélectionnez Définir comme imprimante par défaut.
- d. Essayez à nouveau d'utiliser l'imprimante.
- 5. Redémarrez le spouleur d'impression.

#### Pour redémarrer le spouleur d'impression

a. En fonction de votre système d'exploitation, effectuez l'une des opérations suivantes :

#### Windows 10

- i. Dans le menu Démarrer de Windows, sélectionnez Outils administratifs Windows dans la liste des applications, puis Services.
- ii. Cliquez avec le bouton droit sur Spouleur d'impression, puis cliquez sur Propriétés.
- iii. Sous l'onglet Général, à côté de l'option Type de démarrage, assurez-vous que le type Automatique est sélectionné.
- iv. Si le service n'est pas déjà en cours d'exécution, sous Statut du service, cliquez sur Démarrer, puis sur OK.

### Windows 8.1 et Windows 8

- i. Pointez ou sélectionnez l'angle droit supérieur de l'écran pour ouvrir la barre de commande interactive, puis cliquez sur l'icône Paramètres.
- ii. Cliquez ou sélectionnez le Panneau de commande, puis cliquez ou sélectionnez Système et sécurité.
- iii. Cliquez ou sélectionnez Outils d'administration, puis cliquez ou sélectionnez deux fois Services.
- iv. Cliquez avec le bouton droit ou touchez Spouleur d'impression, puis cliquez sur Propriétés.
- v. Sous l'onglet Général, à côté de l'option Type de démarrage, assurez-vous que le type Automatique est sélectionné.
- vi. Si le service n'est pas déjà en cours d'exécution, sous État du service, cliquez sur Démarrer, puis sur OK.

### <span id="page-98-0"></span>Windows 7

- i. Dans le menu Démarrer de Windows, cliquez sur Panneau de configuration, sur Système et sécurité, puis sur Outils d'administration.
- ii. Double-cliquez sur Services.
- iii. Cliquez avec le bouton droit sur Spouleur d'impression, puis cliquez sur Propriétés.
- iv. Sous l'onglet Général, à côté de l'option Type de démarrage, assurez-vous que le type Automatique est sélectionné.
- v. Si le service n'est pas déjà en cours d'exécution, sous Statut du service, cliquez sur Démarrer, puis sur OK.
- b. Assurez-vous que l'imprimante correcte est définie comme imprimante par défaut.

L'imprimante par défaut est désignée par une coche cerclée de noir ou de vert.

- c. Si l'imprimante par défaut n'est pas la bonne imprimante, cliquez avec le bouton droit sur l'imprimante appropriée et sélectionnez Définir comme imprimante par défaut.
- d. Essayez à nouveau d'utiliser l'imprimante.
- 6. Redémarrez l'ordinateur.
- 7. Videz la file d'attente d'impression.

### Pour vider la file d'attente d'impression

- a. En fonction de votre système d'exploitation, effectuez l'une des opérations suivantes :
	- Windows 10 : dans le menu Démarrer de Windows, sélectionnez Système Windows dans la liste des applications, puis sélectionnez Panneau de commande, ensuite cliquez sur Afficher les périphériques et les imprimantes, sous le menu Matériel et son.
	- Windows 8.1 et Windows 8 : Allez dans le coin supérieur droit de l'écran pour ouvrir la barre des applications, cliquez sur l'icône Paramètres, puis sur Panneau de commande et enfin sur Afficher les périphériques et les imprimantes.
	- Windows 7 : dans le menu Démarrer de Windows, cliquez sur Périphériques et imprimantes.
- b. Double-cliquez sur l'icône de votre imprimante pour ouvrir la file d'attente d'impression.
- c. Dans le menu Imprimante, cliquez sur Annuler tous les documents ou Purger le document à imprimer, puis sur Oui pour confirmer.
- d. S'il y a encore des documents dans la file d'attente, redémarrez l'ordinateur et essayez à nouveau d'imprimer.
- e. Vérifiez à nouveau la file d'attente d'impression pour vous assurer qu'elle est vide et essayez à nouveau d'effectuer l'impression.

### Résolution des problèmes de qualité d'impression

**PEMARQUE :** Pour empêcher que les cartouches ne sèchent, désactivez toujours l'imprimante à l'aide du bouton Marche/arrêt.

#### Pour améliorer la qualité d'impression (Windows)

- 1. Assurez-vous d'utiliser des cartouches HP authentiques.
- 2. Vérifiez le type de papier.

Pour une meilleure qualité d'impression, utilisez le papier HP de qualité supérieure, ou les papiers qui respectent la norme ColorLok®. Pour plus d'informations, consultez [Principes de base sur le papier](#page-28-0) [à la page 23.](#page-28-0)

Vérifiez toujours que le papier sur lequel vous imprimez est plat. Pour des résultats optimaux lors de l'impression d'images, utilisez le papier photo HP Advanced.

Rangez le papier spécial dans son emballage d'origine ou à l'intérieur d'un sachet plastique blanc réutilisable, sur une surface plane, dans un endroit sec et frais. Lorsque vous souhaitez imprimer, chargez uniquement le papier que vous prévoyez d'utiliser immédiatement. Après l'impression, remettez le papier photo inutilisé dans le sachet plastique. Cela empêche le papier photo de gondoler.

3. Vérifiez le logiciel d'impression pour vous assurer que vous avez sélectionné le type de papier approprié dans la liste déroulante Support, ainsi que la qualité d'impression dans la liste déroulante Paramètres de qualité.

Dans le logiciel d'impression, cliquez sur Impression et Numérisation, puis sur Définir les préférences afin d'accéder aux propriétés de l'imprimante.

4. Vérifiez les niveaux d'encre estimés pour déterminer si le niveau d'encre contenu dans les cartouches est suffisant.

Pour plus d'informations, consultez la section [Vérifier les niveaux d'encre estimés à la page 57](#page-62-0). Si le niveau d'encre contenu dans les cartouches est faible, envisagez de les remplacer.

5. Alignez les cartouches.

#### Pour aligner les cartouches

- a. Chargez du papier blanc ordinaire vierge au format A4 ou Lettre US dans le bac à papier.
- b. Ouvrez logiciel d'impression. Pour plus d'informations, consultez [Ouvrez le logiciel de l'imprimante HP](#page-44-0) [logiciel d'impression \(Windows\) à la page 39.](#page-44-0)
- c. Dans le logiciel d'impression, cliquez sur Impression et Numérisation , puis sur Gérer votre imprimante pour accéder à la boîte à outils de l'imprimante.

La boîte à outils de l'imprimante apparaît.

d. Cliquez sur Aligner les cartouches sur l'onglet Services du périphérique.

L'imprimante imprime une page d'alignement.

- e. Suivez les instructions à l'écran pour aligner les cartouches. Recyclez ou jetez ensuite la feuille d'alignement des cartouches.
- 6. Imprimez une page de diagnostic si le niveau d'encre contenu dans les cartouches est faible.

#### Pour imprimer une page de diagnostic

- a. Chargez du papier blanc ordinaire vierge au format A4 ou Lettre US dans le bac à papier.
- b. Ouvrez logiciel d'impression. Pour plus d'informations, consultez [Ouvrez le logiciel de l'imprimante HP](#page-44-0) [logiciel d'impression \(Windows\) à la page 39.](#page-44-0)
- <span id="page-100-0"></span>c. Dans le logiciel d'impression, cliquez sur Impression et Numérisation , puis sur Gérer votre imprimante pour accéder à la boîte à outils de l'imprimante.
- d. Cliquez sur Impression des informations de diagnostic sur l'onglet Rapports du périphérique pour imprimer une page de diagnostics.
- e. Examinez les blocs de couleur sur la page diagnostic.

Si l'un des blocs présente des lignes blanches, des atténuations ou est entièrement absent, passez à l'étape suivante.

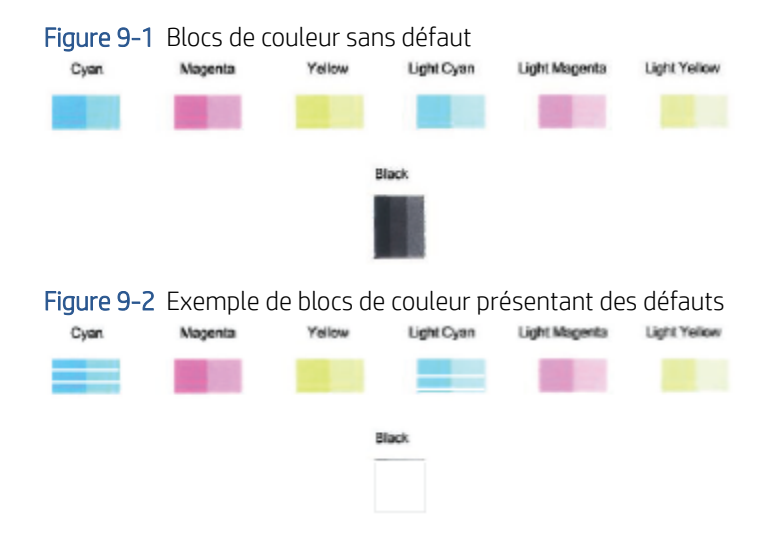

7. Nettoyez les cartouches.

### Pour nettoyer les cartouches d'encre

- a. Chargez du papier blanc ordinaire vierge au format A4 ou Lettre US dans le bac à papier.
- b. Ouvrez logiciel d'impression. Pour plus d'informations, consultez [Ouvrez le logiciel de l'imprimante HP](#page-44-0) [logiciel d'impression \(Windows\) à la page 39.](#page-44-0)
- c. Dans le logiciel d'impression, cliquez sur Impression et Numérisation , puis sur Gérer votre imprimante pour accéder à la boîte à outils de l'imprimante.
- d. Cliquez sur Nettoyer les cartouches sur l'onglet Services du périphérique. Suivez les instructions à l'écran.

### Problèmes de connexion réseau

Que voulez-vous faire ?

- [Réparation de la connexion sans fil](#page-101-0)
- Réparation de la connexion Wi-Fi Direct

### <span id="page-101-0"></span>Réparation de la connexion sans fil

Choisissez l'une des options de dépannage suivantes :

- Vérifiez que l'imprimante et le routeur sans fil sont activés et alimentés. Assurez-vous que la radio sans fil est activée sur l'imprimante.
- · Vérifiez que l'indicateur Sans fil sur le panneau de commande est allumé.
- À partir du panneau de commande de l'imprimante, appuyez simultanément sur le bouton Reprendre

et sur (Bouton Informations) pour imprimer le rapport de test de réseau sans fil et la page de configuration de réseau.

Vérifiez le haut du rapport de test réseau sans fil pour vérifier s'il y a eu des défaillances lors du test. Vous pouvez également voir l'intensité de votre signal Wi-Fi.

- reportez-vous à la section RÉSULTATS DE DIAGNOSTICS pour vérifier si tous les tests ont été effectués et si, oui ou non, votre imprimante les a réussis. En cas de problèmes, exécutez les étapes recommandées répertoriées dans le rapport, puis essayez à nouveau d'utiliser votre imprimante.
- Dans la section CONFIGURATION ACTUELLE, découvrez le nom du réseau (SSID) auquel l'imprimante est actuellement connectée. Vérifiez que l'imprimante est connectée au même réseau que votre ordinateur ou vos périphériques mobiles.
- Vérifiez l'intensité de votre signal Wi-Fi. Si le signal est faible, vérifiez que l'imprimante se trouve à portée du réseau sans fil. Pour la plupart des réseaux, l'imprimante doit se trouver à maximum 30 m (100 pieds) du point d'accès sans fil (routeur sans fil).
- Restaurez les paramètres réseau puis reconnectez l'imprimante. reportez-vous à la section [Connectez](#page-30-0)[vous à l'aide de l'application HP Smart à la page 25](#page-30-0).
- A partir du centre d'aide HP Smart, retrouvez l'aide pour la connexion de l'imprimante, puis suivez les instructions à l'écran.
- Si vous imprimez à partir d'un ordinateur Windows, essayez l'utilitaire [HP Print and Scan Doctor](https://www.hp.com/support/PSDr) pour établir un diagnostic et corriger le problème automatiquement.
- Pour déterminer si un pare-feu ou un programme anti-virus empêche la connexion de votre ordinateur à votre imprimante et pour obtenir des solutions de résolution, utilisez [Programme de dépannage de pare](https://h20180.www2.hp.com/apps/Nav?h_pagetype=s-921&h_lang=en&h_client=s-h-e005-01&h_keyword=bmGoWirelessFirewall)[feu HP en ligne](https://h20180.www2.hp.com/apps/Nav?h_pagetype=s-921&h_lang=en&h_client=s-h-e005-01&h_keyword=bmGoWirelessFirewall) .
- Pour plus d'informations sur la résolution des problèmes liés à la connexion réseau sans fil, rendez-vous à l'adresse [www.hp.com/go/wirelessprinting.](https://www.hp.com/go/wirelessprinting)

### <span id="page-102-0"></span>Réparation de la connexion Wi-Fi Direct

1. Assurez-vous que Wi-Fi Direct est sous tension. Si la fonction est hors tension, appuyez sur (Bouton

Informations) et maintenez appuyé pendant au moins trois secondes pour allumer tous les voyants des

boutons, puis appuyez simultanément sur

- 
- 2. Depuis votre ordinateur sans fil ou votre périphérique mobile, recherchez et connectez-vous au nom Wi-Fi Direct de votre imprimante.

Si vous utilisez un périphérique mobile qui ne prend pas en charge Wi-Fi Direct, veillez à ce qu'une application d'impression compatible soit bien installée. Pour plus d'informations, consultez le site Web HP Mobile Printing à l'adresse [www.hp.com/go/mobileprinting](https://www.hp.com/go/mobileprinting). Si la version locale de ce site Web n'est pas disponible dans votre pays/région ou dans votre langue, il est possible que vous soyez redirigé vers le site Web HP Mobile Printing d'un autre pays/région ou dans une autre langue.

- **PP** REMARQUE : Si votre périphérique mobile ne prend pas en charge la connexion Wi-Fi, vous ne pourrez pas utiliser Wi-Fi Direct.
- 3. Si la sécurité de la connexion Wi-Fi Direct pour l'imprimante est définie sur Manuel, effectuez l'une des opérations suivantes pour établir la connexion à l'imprimante.
	- Assurez-vous d'entrer le mot de passe ou le code PIN Wi-Fi Direct approprié lorsque vous y êtes invité.
	- Si (Bouton Informations) clignote en blanc sur le panneau de commande de l'imprimante,

assurez-vous d'appuyer dans les 30 secondes pour confirmer la connexion.

- 4. Assurez-vous de ne pas avoir atteint le nombre maxium de cinq connexions Wi-Fi Direct.
- 5. Pour obtenir davantage d'assistance à la résolution des problèmes Wi-Fi Direct ou à la configuration de Wi-Fi Direct, rendez-vous à l'adresse [www.hp.com/go/wpc-wirelessdirect](https://www.hp.com/go/wpc-wirelessdirect).

### Problèmes liés à l'imprimante

 $\hat{X}$  CONSEIL : Démarrez le logiciel [HP Print and Scan Doctor](https://www.hp.com/support/PSDr) pour diagnostiquer et résoudre automatiquement les problèmes d'impression, de numérisation et de photocopie. L'application n'est pas disponible dans toutes les langues.

### L'imprimante s'arrête de façon inattendue

- Vérifiez l'alimentation et les connexions d'alimentation.
- Assurez-vous que le cordon d'alimentation de l'imprimante est correctement branché à une prise électrique en état de marche.

#### <span id="page-103-0"></span>La porte d'accès aux cartouches est ouverte

Refermez la porte d'accès aux cartouches pour commencer l'impression.

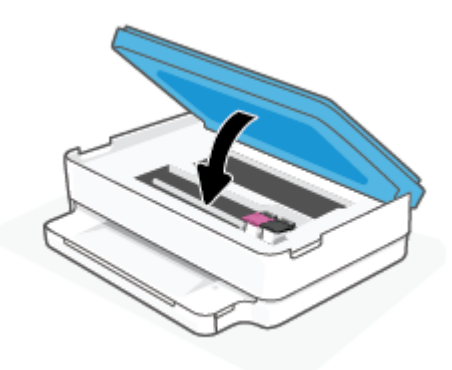

### Échec d'alignement des cartouches

- Si le processus d'alignement échoue, assurez-vous que vous avez chargé du papier blanc vierge ordinaire dans le bac à papier. Si du papier de couleur se trouve dans le bac à papier lorsque vous alignez les cartouches d'encre, l'alignement échoue.
- Si l'alignement échoue à plusieurs reprises, il se peut que le nettoyage de la tête d'impression soit nécessaire, ou qu'un capteur soit défectueux.
- Si le nettoyage de la tête d'impression ne suffit pas à résoudre le problème, contactez l'assistance HP. Rendez-vous sur le site [www.support.hp.com](https://h20180.www2.hp.com/apps/Nav?h_pagetype=s-001&h_product=29256652&h_client&s-h-e002-1&h_lang=fr&h_cc=fr) . Ce site Web fournit des informations et des utilitaires qui permettent de résoudre de nombreux problèmes communs sur l'imprimante. Si vous y êtes invité, sélectionnez votre pays/région, puis cliquez sur Tous les contacts HP pour savoir comment contacter l'assistance technique.

### Résolution d'une panne d'imprimante

▲ Éteignez l'imprimante, puis rallumez-la. Si cette opération ne résout pas le problème, contactez HP.

Pour plus d'informations sur les moyens de contacter l'assistance HP, voir [Assistance HP à la page 109.](#page-114-0)

### État d'avertissement ou d'erreur de l'imprimante

REMARQUE : L'application HP Smart fournit des informations détaillées sur les avertissements et les erreurs de l'imprimante. Ouvrez l'application et vérifiez l'état de l'imprimante, puis suivez les instructions à l'écran pour résoudre le problème. Ensuite vérifiez ce qui suit pour obtenir une assistance supplémentaire, si nécessaire.

- [Erreurs de connexion sans fil](#page-104-0)
- [État Erreur de papier](#page-105-0)
- [État Erreur d'encre](#page-106-0)
- [Codes d'erreur sur le panneau de commande](#page-107-0)

### <span id="page-104-0"></span>Erreurs de connexion sans fil

#### Comportement du voyant comportement du voyant

La grande barre lumineuse clignote en bleu du centre vers les bords, de manière répétée. Entre chaque cycle, il y a un flash orange sur la grande barre lumineuse.

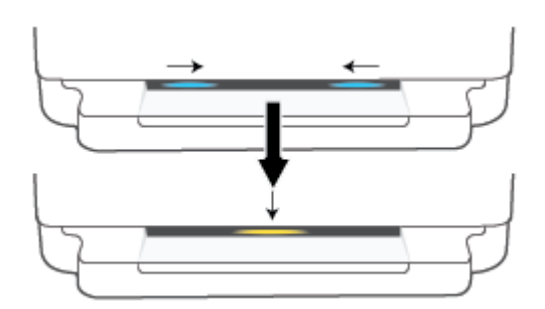

Il y a une erreur AWC (Connexion sans fil Auto).

- Si cela se produit durant le mode de configuration AWC, reportezvous à la section [Connectez-vous à l'aide de l'application HP Smart](#page-30-0)  [à la page 25](#page-30-0) pour obtenir des instructions.
- Si cela se produit après la réussite de la connexion, reportez-vous à la section [Problèmes de connexion réseau à la page 95](#page-100-0) pour la résolution du problème.

La grande barre lumineuse brille en bleu au niveau des bords extérieurs et clignote en orange au centre.

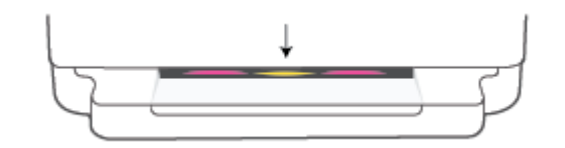

Une erreur de connexion sans fil s'est produite pendant le mode WPS (Wi-Fi Protected Setup).

- Pour plus d'informations sur la connexion de l'imprimante, reportezvous à la section [Connexion de votre imprimante à un réseau sans fil](#page-31-0) [utilisant WPS \(Wi-Fi Protected Setup\) à la page 26.](#page-31-0)
- Pour plus d'informations sur la résolution du problème, reportezvous à la section [Problèmes de connexion réseau à la page 95.](#page-100-0)

## <span id="page-105-0"></span>État Erreur de papier

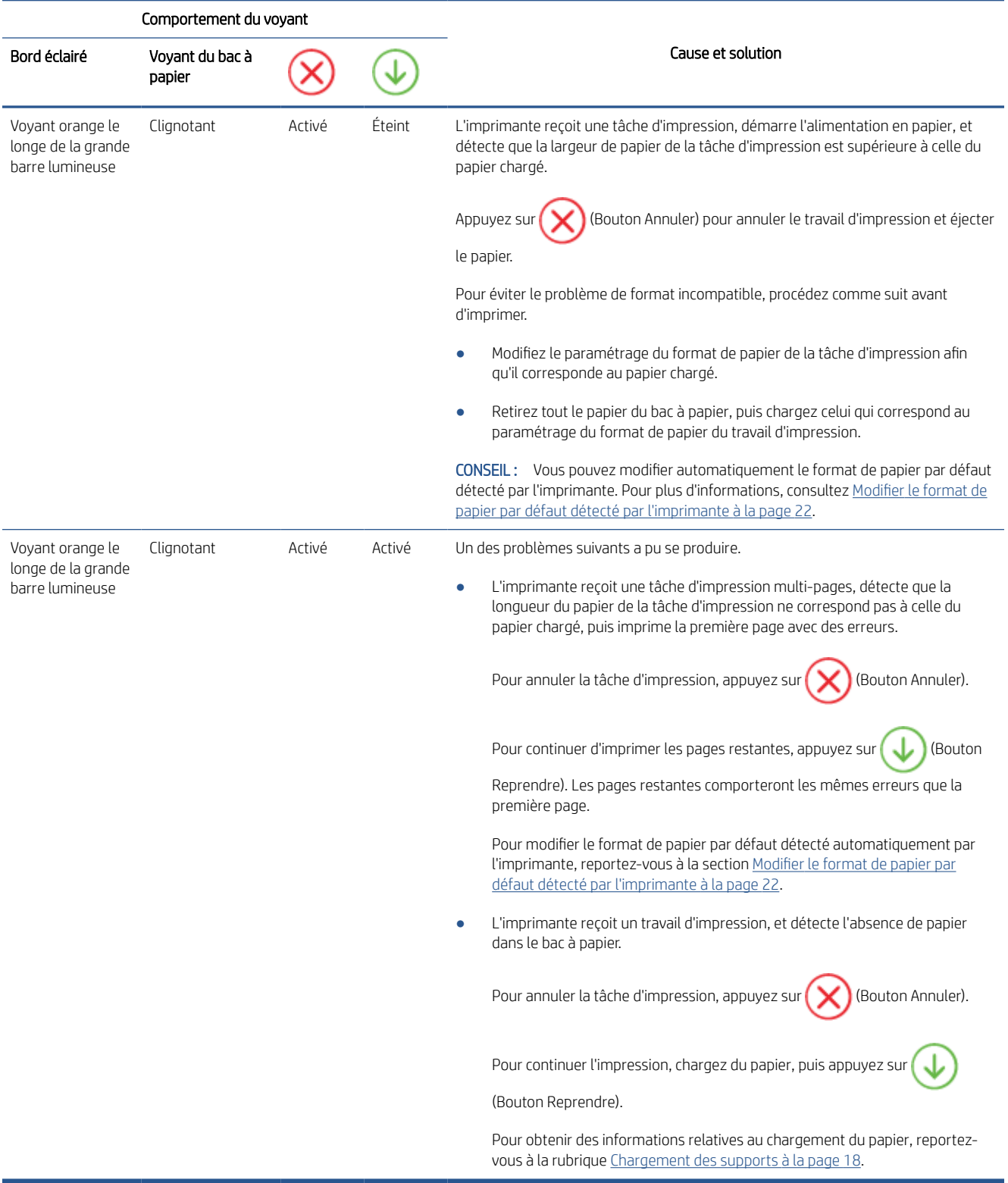

### <span id="page-106-0"></span>État Erreur d'encre

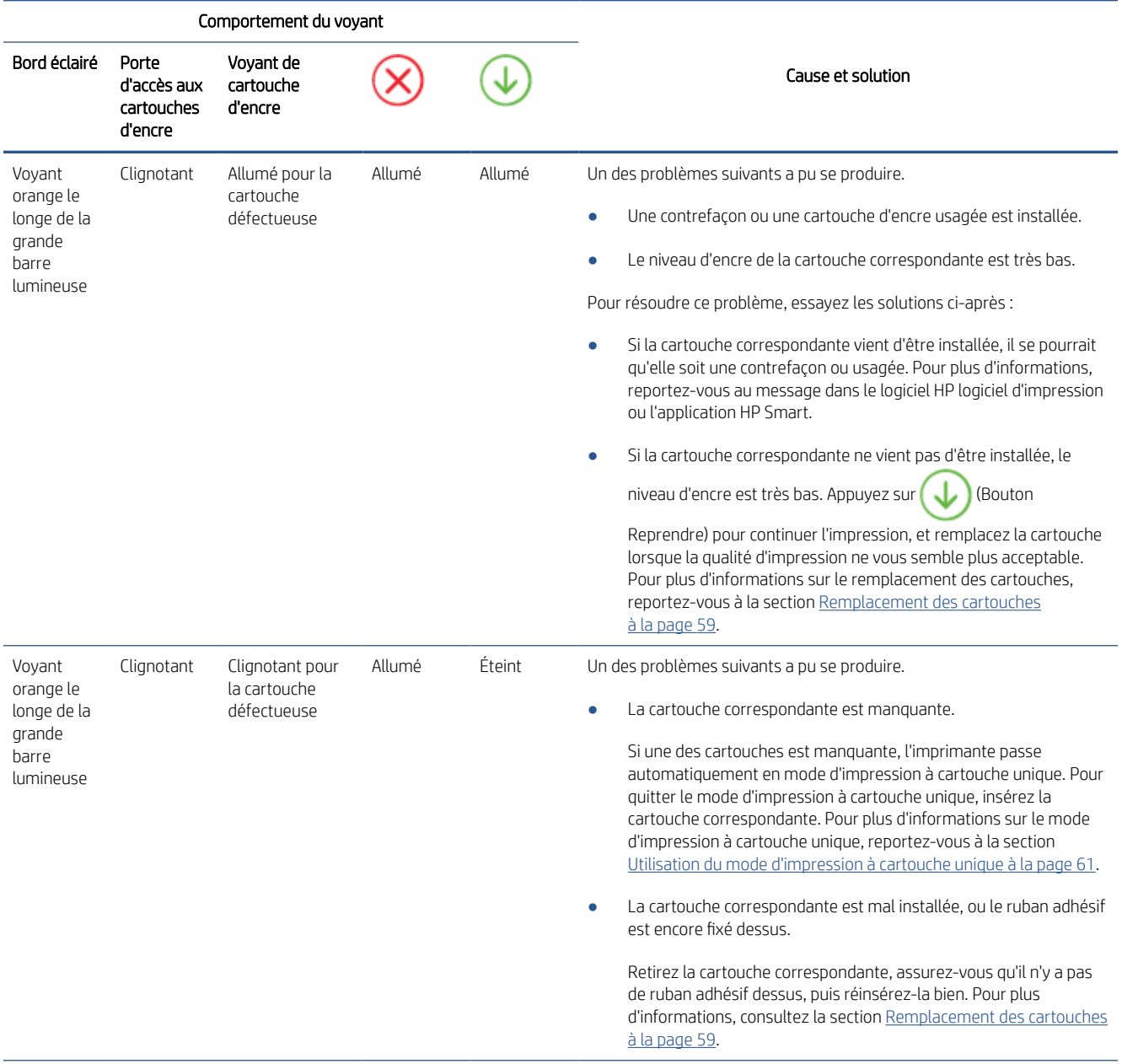

<span id="page-107-0"></span>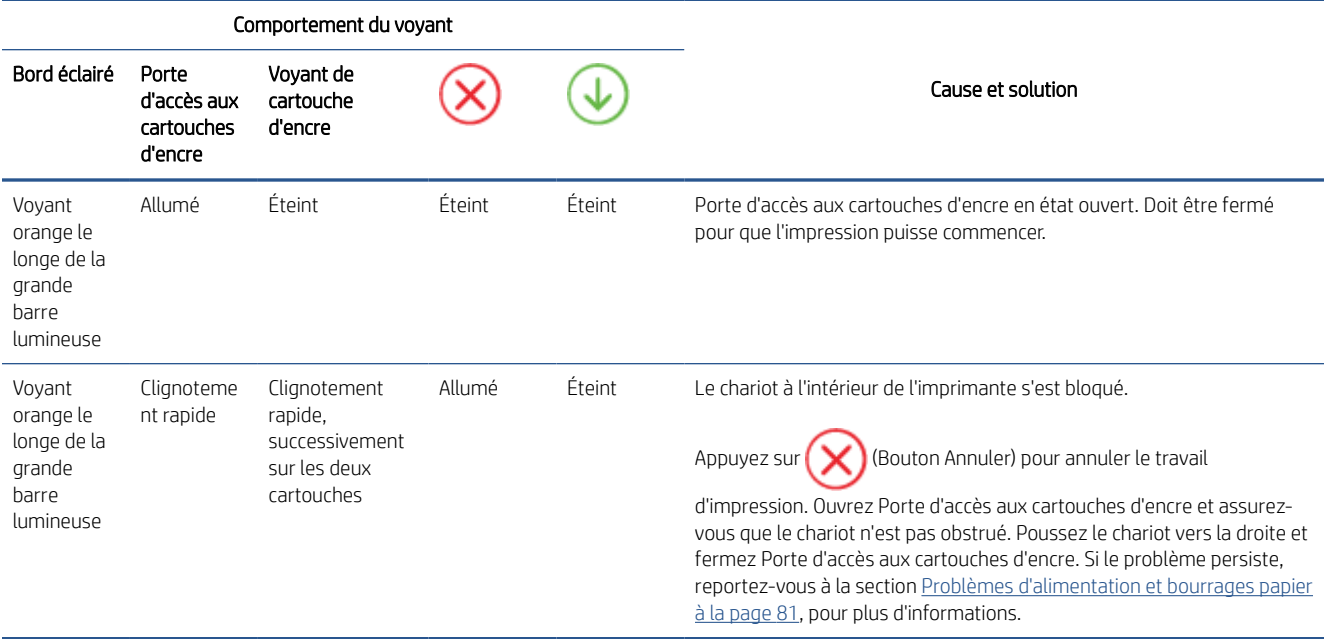

### Codes d'erreur sur le panneau de commande

Résumé des codes d'erreur pris en charge :

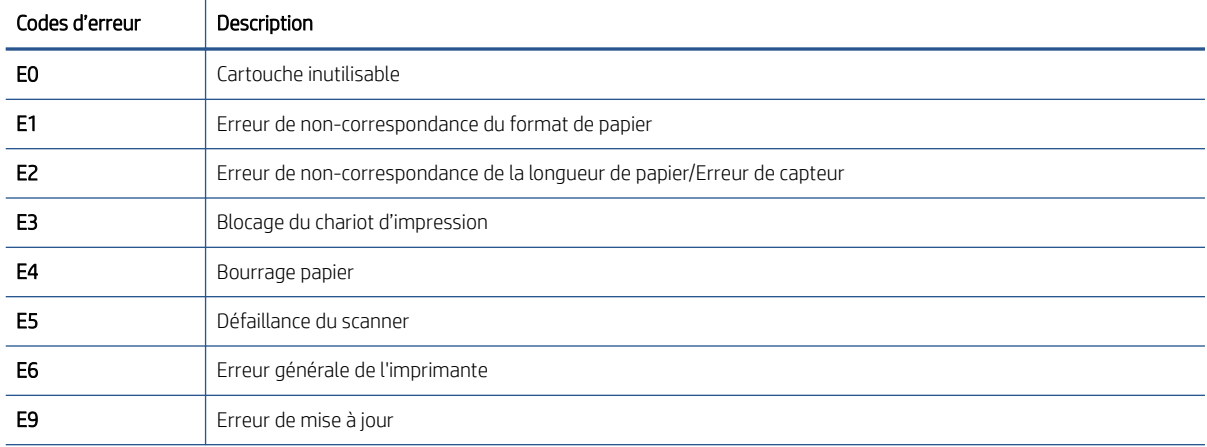
## <span id="page-108-0"></span>Comprendre les rapports de l'imprimante

Vous pouvez imprimer les rapports suivants afin de résoudre les problèmes rencontrés avec l'imprimante.

- Rapport d'état de l'imprimante
- Page de configuration réseau
- Rapport de qualité d'impression
- Rapport de test sans fil
- [Rapport de test d'accès Web](#page-109-0)

Pour plus d'informations sur l'impression de ces rapports, reportez-vous à la section [Impression de rapports à](#page-12-0)  [partir du panneau de commande à la page 7](#page-12-0).

## Rapport d'état de l'imprimante

Utilisez le rapport d'état de l'imprimante pour afficher des informations actualisées sur l'imprimante et l'état des cartouches. Utilisez également le rapport d'état de l'imprimante pour vous aider à diagnostiquer des problèmes liés à l'imprimante.

Le rapport d'état de l'imprimante contient également un journal des événements récents.

Si vous devez prendre contact avec le service d'assistance HP, il est généralement utile d'imprimer préalablement le rapport d'état de l'imprimante.

## Page de configuration réseau

Si l'imprimante est reliée à un réseau, vous pouvez imprimer une page de configuration du réseau pour afficher les paramètres réseau de l'imprimante et une liste des réseaux détectés par l'imprimante. La dernière page du rapport comprend une liste de tous les réseaux sans fil détectables dans les environs, ainsi que la force du signal et les canaux utilisés. Cela peut vous aider à choisir le canal pour votre réseau qui n'est pas utilisé de façon trop intensive par d'autres réseaux (ce qui améliorera les performances de votre réseau).

REMARQUE : Pour obtenir la liste des réseaux sans fil détectés dans la zone, l'option Radio sans fil de l'imprimante doit être activée. Si elle est désactivée, cette liste n'est pas affichée.

La page de configuration du réseau vous permet de résoudre les problèmes de connectivité qui affectent le réseau. Si vous devez prendre contact avec le service d'assistance HP, il est généralement utile d'imprimer préalablement cette page.

### Rapport de qualité d'impression

Le problème de qualité d'impression peut avoir de nombreuses causes : la définition de paramètres incorrects dans le logiciel, la faible qualité du fichier image source, ou encore le système d'impression lui-même. Si la qualité de vos impressions n'est pas satisfaisante, vous pouvez également imprimer la page de diagnostic de la qualité d'impression afin de déterminer si le système d'impression fonctionne correctement.

### Rapport de test sans fil

Lorsque vous imprimez le rapport de test sans fil, divers tests sont exécutés pour contrôler les conditions de la connexion sans fil de l'imprimante. Ce rapport affiche les résultats des tests. Si un problème est détecté, un

message indiquant comment le régler figure en haut du rapport. Les détails importants de la configuration sans fil se trouvent au bas du rapport.

## <span id="page-109-0"></span>Rapport de test d'accès Web

Imprimez le rapport d'accès Web pour identifier les problèmes de connexion Internet qui peuvent affecter les Services Web.

## Résolution des problèmes à l'aide des services Web

Si vous rencontrez des problèmes lors de l'utilisation des services Web, tels que HP ePrint, vérifiez les points suivants :

Assurez-vous que l'imprimante est connectée à Internet par le biais d'une connexion sans fil.

**PP** REMARQUE : Vous ne pouvez pas utiliser ces fonctions Web si l'imprimante est connectée au moyen d'un câble USB.

- Assurez-vous que les dernières mises à jour du produit ont été installées sur l'imprimante.
- Assurez-vous que les services Web sont activés sur l'imprimante. Pour plus d'informations, voir [Configuration des services Web à la page 75.](#page-80-0)
- Assurez-vous que le concentrateur réseau, le commutateur ou le routeur est sous tension et fonctionne correctement.
- Si vous connectez l'imprimante au moyen d'une liaison sans fil, assurez-vous que le réseau sans fil fonctionne correctement. Pour plus d'informations, consultez [Problèmes de connexion réseau à la page 95](#page-100-0).
- Si vous utilisez HP ePrint , vérifiez les points suivants :
	- Assurez-vous que l'adresse électronique de l'imprimante est correcte.
	- Assurez-vous que l'adresse électronique de l'imprimante est la seule adresse figurant dans la ligne « À » du message. Si d'autres adresses électroniques sont spécifiées sur la ligne « Destinataire », il se peut que les pièces jointes envoyées ne s'impriment pas.
	- Assurez-vous que vous envoyez des documents conformes aux exigences de HP ePrint . Pour plus d'informations, visitez le [site Web HP Smart.](https://www.hpsmart.com)Il se peut que ce site ne soit pas disponible dans tous les pays/toutes les régions.
- Si votre réseau utilise des paramètres de Proxy pour se connecter à Internet, assurez-vous que les paramètres entrés sont corrects.
	- Vérifiez les paramètres définis dans le navigateur Web que vous utilisez (tel que Internet Explorer, Firefox ou Safari).
	- Vérifiez ceci auprès de l'administrateur informatique ou de la personne qui a configuré votre pare-feu.

Si les paramètres de proxy utilisés par votre pare-feu ont été modifiés, vous devez mettre à jour ces paramètres via le panneau de commande de l'imprimante ou le serveur Web intégré. Si la mise à jour de ces paramètres n'est pas effectuée, vous ne pourrez pas utiliser les services Web.

Pour plus d'informations, voir [Configuration des services Web à la page 75.](#page-80-0)

诊 CONSEIL : Pour une aide supplémentaire sur la configuration et l'utilisation des services Web, visitez le [site Web](https://www.hpsmart.com) [HP Smart](https://www.hpsmart.com). (peut ne pas être disponible dans certains pays et régions).

## <span id="page-111-0"></span>Maintenance de l'imprimante

## Nettoyez la vitre du scanner

La présence de poussière ou de saletés sur la vitre du scanner, le fond blanc du capot du scanner, ou le cadre du scanner peut diminuer les performances, altérer la qualité des numérisations et compromettre la précision des fonctions spéciales, telles que l'ajustement des copies à un certain format de page.

#### Pour nettoyer la vitre du scanner

 $\triangle$  AVERTISSEMENT ! Avant de nettoyer l'imprimante, mettez-la hors tension en appuyant sur le bouton  $\bigcup$ (Marche/arrêt) et en débranchant le câble d'alimentation de la prise de courant.

1. Soulevez le capot du scanner.

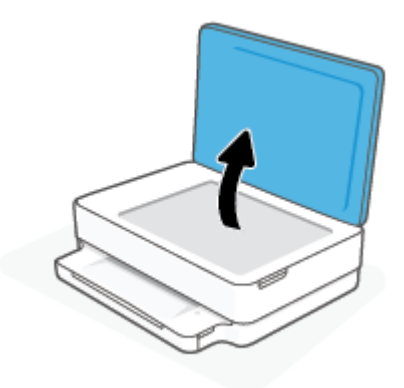

2. Nettoyez la vitre du scanner et la partie inférieure du capot au moyen d'un chiffon doux non pelucheux sur lequel a été vaporisé un produit doux de nettoyage pour vitres.

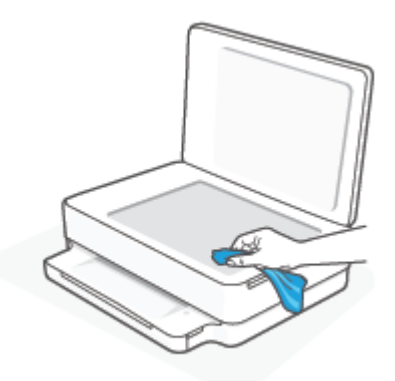

 $\triangle$  ATTENTION : Pour nettoyer la vitre du scanner, utilisez exclusivement du produit de nettoyage des vitres. Évitez les produits nettoyants contenant des abrasifs, de l'acétone, du benzène ou du tétrachlorure de carbone, car ceux-ci risquent d'endommager la vitre du scanner. Évitez l'alcool isopropylique, car il peut laisser des traces sur la vitre du scanner.

ATTENTION : Ne vaporisez pas le produit nettoyant directement sur la vitre du scanner. Si vous utilisez trop de produit nettoyant, celui-ci risque de s'infiltrer sous la vitre du scanner et d'endommager le scanner.

3. Abaissez le capot du scanner et mettez l'imprimante sous tension.

## <span id="page-112-0"></span>Nettoyage de l'extérieur

 $\overline{\Delta}$ AVERTISSEMENT ! Avant de nettoyer l'imprimante, mettez-la hors tension en appuyant sur le bouton  $\overline{\bf U}$ (Marche/arrêt) et débranchez le câble d'alimentation de la prise de courant.

À l'aide d'un chiffon doux et non pelucheux légèrement humecté, essuyez la poussière, les traces de maculage et les taches présentes sur le boîtier. Évitez tout écoulement de fluides à l'intérieur de l'imprimante, ainsi que sur le panneau de commande de l'imprimante.

## Restauration de la configuration et des paramètres par défaut

Si vous désactivez certaines fonctions ou modifiez certains paramètres et vous souhaitez les restaurer, vous pouvez rétablir les paramètres d'usine ou les paramètres réseau.

#### Pour restaurer l'imprimante sur les paramètres d'usine par défaut

- 1. Ouvrez la porte d'accès aux cartouches pour faire apparaître l'emplacement des cartouches.
- 2. Pendant que la porte d'accès à la cartouche est ouverte, appuyez sur (1) (le bouton Marche/arrêt) et sur

le bouton  $\approx$  Sans fil à l'arrière de l'imprimante et maintenez-les enfoncés pendant trois secondes.

#### Pour restaurer l'imprimante sur les paramètres réseau par défaut

• À l'arrière de l'imprimante, appuyez sur le bouton  $(\geqslant)$  (Sans fil ) et maintenez-le enfoncé pendant au moins trois secondes.

**PREMARQUE :** Lorsque vous réinitialisez les paramètres réseau de l'imprimante, les paramètres sans fil configurés précédemment (tels que la vitesse de connexion ou l'adresse IP) sont supprimés. L'adresse IP est redéfinie en mode automatique.

CONSEIL : Vous pouvez visiter le site Web d'assistance en ligne de HP à l'adresse [www.support.hp.com](https://h20180.www2.hp.com/apps/Nav?h_pagetype=s-001&h_product=29256652&h_client&s-h-e002-1&h_lang=fr&h_cc=fr) pour obtenir des informations et des utilitaires qui permettent de résoudre de nombreux problèmes communs sur l'imprimante.

(Windows) Démarrez le logiciel [HP Print and Scan Doctor](https://www.hp.com/support/PSDr) pour diagnostiquer et résoudre automatiquement les problèmes d'impression, de numérisation et de photocopie. L'application n'est pas disponible dans toutes les langues.

## Assistance HP

Pour obtenir les dernières mises à jour produits et les informations de l'assistance technique, visitez le site Web d'assistance produits à l'adresse [www.support.hp.com.](https://www.support.hp.com) L'assistance en ligne HP propose tout un ensemble d'options pour vous aider avec votre imprimante :

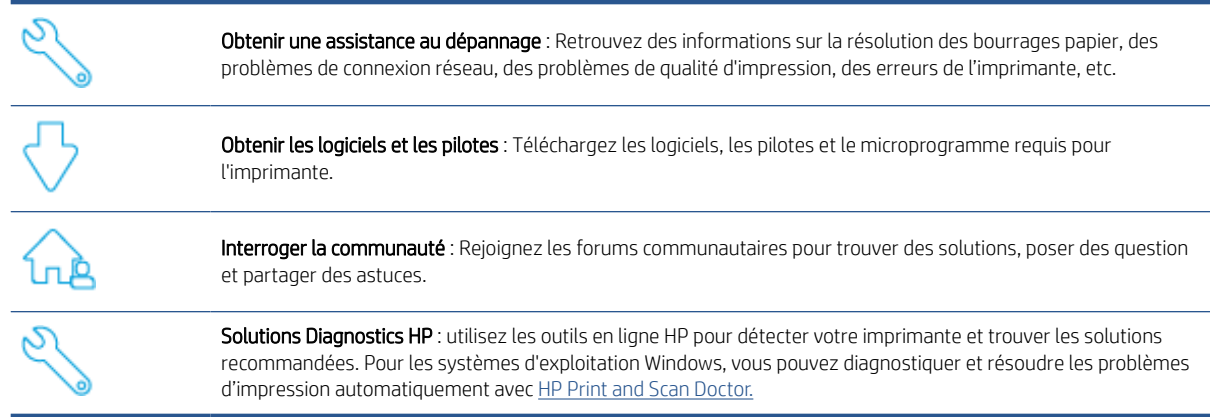

**PP** REMARQUE : Vous pouvez également trouver une aide en ligne en visitant la page Web Fondamentaux de [l'imprimante.](https://www.hpsmart.com/dj6000) Vous pourrez y trouver des liens pour l'installation de l'application HP Smart, pour l'achat d'encre de rechange pour votre imprimante (y compris HP Instant Ink, le cas échéant) et obtenir de l'aide pour des travaux d'impression courants.

## Contacter HP

Si vous avez besoin de l'aide d'un représentant de l'assistance technique HP pour résoudre un problème, visitez le site [www.support.hp.com.](https://www.support.hp.com) Les options de contact suivantes sont disponibles gratuitement pour les clients avec garantie (l'assistance technique guidée par des agents HP pour les clients sans garantie est payante) :

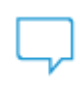

Discutez avec un agent de support HP ou l'agent virtuel en ligne HP.

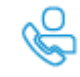

Appelez un agent d'assistance HP.

Lorsque vous contactez l'assistance technique HP, préparez-vous à indiquer les informations suivantes :

Nom du produit (situé sur l'imprimante)

<span id="page-115-0"></span>Référence du produit et numéro de série (situé à l'intérieur de la porte d'accès aux cartouches)

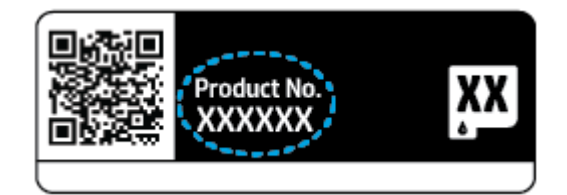

## Enregistrer mon imprimante

En consacrant seulement quelques minutes à l'enregistrement de votre produit, vous bénéficierez d'un service plus rapide et d'une assistance plus efficace, et recevrez des alertes de maintenance pour votre produit. Si vous n'avez pas enregistré votre imprimante lors de l'installation du logiciel, vous pouvez procéder maintenant à son enregistrement sur le site<https://www.register.hp.com>.

## Options de garantie supplémentaires

Des plans d'extension de garantie de l'imprimante sont disponibles moyennant un supplément financier. Rendez-vous à l'adresse [www.support.hp.com](https://www.support.hp.com), sélectionnez votre pays/région et langue, puis examinez les options de garantie prolongée disponibles pour votre imprimante.

# 10 HP EcoSolutions (HP et l'environnement)

HP s'engage à vous aider à optimiser votre empreinte sur l'environnement et à vous donner les moyens d'imprimer de manière responsable, à domicile ou au bureau.

Pour obtenir plus d'informations sur les normes environnementales suivies par HP pendant le processus de fabrication, reportez-vous à la section [Programme de gestion des produits en fonction de l'environnement](#page-128-0) [à la page 123](#page-128-0). Pour plus d'informations sur les initiatives prises par HP en faveur de l'environnement, rendezvous sur le site [www.hp.com/ecosolutions](https://www.hp.com/ecosolutions).

## Mode d'économie d'énergie

En Mode économie d'énergie, la consommation d'énergie est réduite.

Après la configuration initiale de l'imprimante, celle-ci bascule en Mode économie d'énergie après 5 minutes d'inactivité.

#### Pour modifier la durée du Mode économie d'énergie à partir d'un serveur Web intégré (EWS)

- 1. Ouvrez le serveur Web intégré (EWS). Pour plus d'informations, consultez [Ouverture du serveur Web](#page-40-0) [intégré à la page 35](#page-40-0).
- 2. Cliquez sur l'onglet Paramètres.
- 3. Dans la section Gestion de l'alimentation, cliquez sur Mode d'économie d'énergie et sélectionnez l'option souhaitée.
- 4. Cliquez sur Appliquer.

# A Renseignements techniques

Cette section contient les spécifications techniques et les informations légales internationales de l'imprimante HP DeskJet Plus Ink Advantage Série 6000.

Pour obtenir des spécifications complémentaires, consultez la documentation imprimée fournie avec l'imprimante HP DeskJet Plus Ink Advantage Série 6000.

Cette section contient les rubriques suivantes :

- [Avis publiés par la société HP](#page-119-0)
- [Caractéristiques techniques](#page-120-0)
- [Déclarations de conformité aux réglementations](#page-122-0)
- [Programme de gestion des produits en fonction de l'environnement](#page-128-0)

## <span id="page-119-0"></span>Avis publiés par la société HP

Les informations contenues dans ce document peuvent faire l'objet de modifications sans préavis.

Tous droits réservés. Toute reproduction, adaptation ou traduction de ce matériel est interdite sans l'accord écrit préalable de HP, sauf dans les cas permis par la législation relative aux droits d'auteur. Les seules garanties applicables aux produits et services HP sont celles mentionnées dans les déclarations de garantie accompagnant lesdits produits et services. Les informations contenues dans ce document ne constituent pas une garantie complémentaire. HP ne peut pas être tenu pour responsable des erreurs ou omissions contenues dans ce document.

© Copyright 2020 HP Development Company, L.P.

Microsoft et Windows sont soit des marques soit des marques déposées de Microsoft Corporation aux États-Unis et dans d'autres pays.

Bluetooth est une marque commerciale appartenant à son propriétaire et utilisée sous licence par HP Inc.

## <span id="page-120-0"></span>Caractéristiques techniques

Les informations données dans ce document peuvent faire l'objet de modifications à tout moment sans préavis. Pour obtenir les spécifications complètes de l'imprimante, consultez la fiche produit sur [www.support.hp.com](https://h20180.www2.hp.com/apps/Nav?h_pagetype=s-001&h_product=29256652&h_client&s-h-e002-1&h_lang=fr&h_cc=fr) .

#### Configuration système requise

● Pour en savoir plus sur les configurations logicielles et systèmes requises ou les futures éditions du système d'exploitation et l'assistance, rendez-vous sur le site Web de support en ligne HP à l'adresse [www.support.hp.com](https://h20180.www2.hp.com/apps/Nav?h_pagetype=s-001&h_product=29256652&h_client&s-h-e002-1&h_lang=fr&h_cc=fr) .

#### Conditions d'exploitation

- Plage de températures de fonctionnement recommandée : 15 °C à 30 °C (59 °F à 86 °F)
- Plage de températures de fonctionnement acceptable : 5 °C à 40 °C (41 °F à 104 °F)
- Humidité : De 25 à 75% d'humidité relative sans condensation (recommandé) ;
- Plage de températures hors fonctionnement (stockage) : −40 °C à 60 °C (−40 °F à 140 °F)
- En présence de champs électromagnétiques élevés, la sortie de l'imprimante peut être légèrement déformée.

#### Capacité du bac à papier

- Feuilles de papier ordinaire : Jusqu'à 80
- Enveloppes : Jusqu'à 10
- Fiches Bristol : Jusqu'à 40
- Feuilles de papier photo : Jusqu'à 30

#### Capacité du bac de sortie

- Feuilles de papier ordinaire : Jusqu'à 25
- Enveloppes : jusqu'à 5
- Feuilles de papier photo : Jusqu'à 10

#### Format du papier

Pour obtenir la liste complète des formats de support pris en charge, reportez-vous au logiciel d'impression.

#### Grammage du papier

- Papier ordinaire : 60 à 90 g/m<sup>2</sup>
- Enveloppes : 75 à 90 g/m<sup>2</sup>
- Cartes : jusqu'à 200 g/m²
- Papier photo : jusqu'à 300 g/m<sup>2</sup>

#### <span id="page-121-0"></span>Spécifications relatives à l'impression

- La vitesse d'impression varie en fonction de la complexité du document.
- Méthode : impression à jet d'encre thermique contrôlé
- Langage : PCL3 GUI

#### Résolution d'impression

● Pour obtenir une liste de résolutions d'impression prises en charge, visitez le site Web d'assistance technique pour le produit à l'adresse [www.support.hp.com](https://h20180.www2.hp.com/apps/Nav?h_pagetype=s-017&h_product=29256652&h_client&s-h-e002-1&h_lang=fr&h_cc=fr).

#### Spécifications relatives à la numérisation

- ● Résolution optique : jusqu'à 1 200 ppp
	- Résolution matérielle : jusqu'à 1 200 x 1 200 ppp
	- Résolution optimisée : jusqu'à 1 200 x 1 200 ppp
	- Nombre de bits : couleur 24 bits, échelle de gris 8 bits (256 niveaux de gris)
	- Dimensions maximales pour la numérisation à partir de la vitre : 215,9 x 297 mm (8,5 x 11,7 pouces)
	- Types de fichiers pris en charge : RAW, JPEG, PDF
	- Version Twain : 1,9

#### Spécifications relatives à la copie

- ● Résolution de la copie (noir et blanc) : jusqu'à 300 x 300 dpi
	- Traitement numérique de l'image
	- Le nombre maximal de copies varie selon le modèle
	- La vitesse de copie varie en fonction du modèle et de la complexité du document

#### Rendement des cartouches

● Visitez le site [www.hp.com/go/learnaboutsupplies](https://www.hp.com/go/learnaboutsupplies) pour plus d'informations sur les rendements de cartouches estimés.

#### Informations acoustiques

Si vous disposez d'un accès à Internet, vous pouvez obtenir des informations acoustiques à partir du [site Web de HP](https://h20180.www2.hp.com/apps/Nav?h_pagetype=s-017&h_product=29256652&h_client&s-h-e002-1&h_lang=fr&h_cc=fr).

## <span id="page-122-0"></span>Déclarations de conformité aux réglementations

L'imprimante HP DeskJet Plus Ink Advantage Série 6000 respecte les exigences définies par les organismes de réglementation de votre pays/région.

Cette section contient les rubriques suivantes :

- Numéro d'identification réglementaire de modèle
- Déclaration de la FCC
- [Avis aux utilisateurs situés en Corée](#page-123-0)
- [Déclaration de conformité VCCI \(Classe B\) destinée aux utilisateurs au Japon](#page-123-0)
- [Avis aux utilisateurs au Japon concernant le cordon d'alimentation](#page-123-0)
- [Avis d'émission sonore pour l'Allemagne](#page-123-0)
- [Avis de conformité pour l'Union Européenne](#page-123-0)
- [Déclaration pour l'Allemagne concernant les écrans de visualisation dans l'environnement de travail](#page-124-0)
- [Déclaration de conformité](#page-124-0)
- [Déclarations de conformité aux réglementations sans fil](#page-124-0)

## Numéro d'identification réglementaire de modèle

À des fins d'identification, et ainsi que l'impose la réglementation, un numéro de modèle réglementaire a été attribué à votre produit. Le numéro de modèle réglementaire de votre produit est SNPRC-1807-01. Ce numéro ne doit pas être confondu avec le nom commercial de votre appareil ou les références produit.

## Déclaration de la FCC

The United States Federal Communications Commission (in 47 CFR 15.105) has specified that the following notice be brought to the attention of users of this product.

This equipment has been tested and found to comply with the limits for a Class B digital device, pursuant to Part 15 of the FCC Rules. These limits are designed to provide reasonable protection against harmful interference in a residential installation. This equipment generates, uses and can radiate radio frequency energy and, if not installed and used in accordance with the instructions, may cause harmful interference to radio communications. However, there is no guarantee that interference will not occur in a particular installation. If this equipment does cause harmful interference to radio or television reception, which can be determined by turning the equipment off and on, the user is encouraged to try to correct the interference by one or more of the following measures:

- Reorient or relocate the receiving antenna.
- Increase the separation between the equipment and the receiver.
- Connect the equipment into an outlet on a circuit different from that to which the receiver is connected.
- Consult the dealer or an experienced radio/TV technician for help.

For further information, contact: Manager of Corporate Product Regulations, HP Inc. 1501 Page Mill Road, Palo Alto, CA 94304, U.S.A.

Modifications (part 15.21)

<span id="page-123-0"></span>The FCC requires the user to be notified that any changes or modifications made to this device that are not expressly approved by HP may void the user's authority to operate the equipment.

This device complies with Part 15 of the FCC Rules. Operation is subject to the following two conditions: (1) this device may not cause harmful interference, and (2) this device must accept any interference received, including interference that may cause undesired operation.

## Avis aux utilisateurs situés en Corée

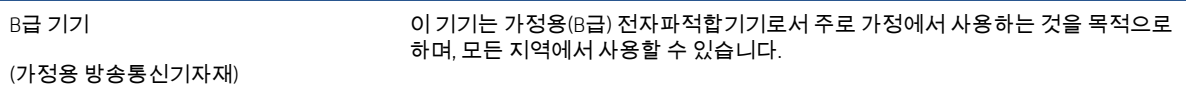

## Déclaration de conformité VCCI (Classe B) destinée aux utilisateurs au Japon

この装置は、クラス B 機器です。この装置は、住宅環境で使用することを目的としていますが、この装置がラジオやテレビジョン受信 機に近接して使用されると、受信障害を引き起こすことがあります。取扱説明書に従って正しい取り扱いをして下さい。

VCCI-B

## Avis aux utilisateurs au Japon concernant le cordon d'alimentation

製品には、同梱された電源コードをお使い下さい。

同梱された電源コードは、他の製品では使用出来ません。

### Avis d'émission sonore pour l'Allemagne

Geräuschemission

LpA < 70 dB am Arbeitsplatz im Normalbetrieb nach DIN 45635 T. 19

## Avis de conformité pour l'Union Européenne

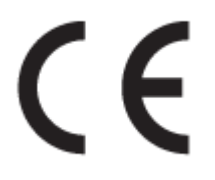

Les produits portant la marque CE sont conformes aux directives européennes applicables et aux normes harmonisées européennes associées. La Déclaration de conformité est disponible en intégralité sur le site Web suivant :

[www.hp.eu/certificates](http://www.hp.eu/certificates) (Recherchez le nom du modèle de produit ou son numéro de modèle réglementaire (RMN) qui se trouve sur l'étiquette réglementaire.)

Le point de contact pour les questions réglementaires est HP Deutschland GmbH, HQ-TRE, 71025, Boeblingen, Allemagne.

### <span id="page-124-0"></span>Produits avec fonctionnalité sans fil

#### EMF

Ce produit est conforme aux normes internationales (ICNIRP) sur l'exposition aux ondes radio.

S'il est doté d'un appareil de transmission et de réception radio utilisé dans des conditions normales, une distance de séparation de 20 cm permet de garantir des niveaux d'exposition aux fréquences radio en conformité avec les normes européennes.

#### Fonctionnalité sans fil en Europe

- Pour les produits dotés de la fonction radio 802.11 b/g/n ou radio Bluetooth :
	- Ce produit fonctionne sur une fréquence radio comprise entre 2 400 MHz et 2 483,5 MHz, avec une puissance de transmission inférieure ou égale à 20 dBm (100 mW).
- Pour les produits dotés de la fonction radio 802.11 a/b/g/n :
	- Ce produit fonctionne sur des fréquences radio comprises entre 2 400 MHz et 2 483,5 MHz, et entre 5 170 MHz et 5 710 MHz, avec une puissance de transmission inférieure ou égale à 20 dBm (100 mW).

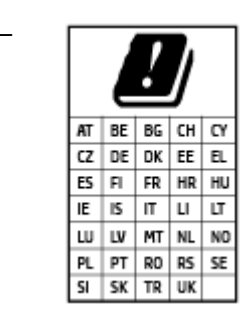

ATTENTION : Le réseau local sans fil IEEE 802.11x avec une bande de fréquence comprise entre 5,15 et 5,35 GHz est limité à un usage en intérieur uniquement pour tous les pays mentionnés dans la matrice. L'utilisation de cette application WLAN en extérieur peut entraîner des problèmes d'interférence avec les services radio existants.

## Déclaration pour l'Allemagne concernant les écrans de visualisation dans l'environnement de travail

#### GS-Erklärung (Deutschland)

Das Gerät ist nicht für die Benutzung im unmittelbaren Gesichtsfeld am Bildschirmarbeitsplatz vorgesehen. Um störende Reflexionen am Bildschirmarbeitsplatz zu vermeiden, darf dieses Produkt nicht im unmittelbaren Gesichtsfeld platziert werden.

## Déclaration de conformité

La Déclaration de conformité est disponible sur Internet, à l'adresse [www.hp.eu/certificates.](http://www.hp.eu/certificates)

## Déclarations de conformité aux réglementations sans fil

Cette section contient les informations légales suivantes relatives aux produits sans fil.

- [Exposition aux rayonnements de radiofréquence](#page-125-0)
- [Note à l'attention des utilisateurs canadiens \(5 GHz\)](#page-125-0)
- [Avertissement destiné aux utilisateurs à Taïwan \(5 GHz\)](#page-125-0)
- [Avertissement destiné aux utilisateurs en Serbie \(5 GHz\)](#page-125-0)
- <span id="page-125-0"></span>Avis aux utilisateurs situés au Mexique
- [Avis aux utilisateurs situés au Brésil](#page-126-0)
- [Note à l'attention des utilisateurs canadiens](#page-126-0)
- [Avis aux utilisateurs situés à Taïwan](#page-126-0)
- [Notice destinée aux utilisateurs au Japon](#page-127-0)
- [Avertissement destiné aux utilisateurs en Thaïlande \(5 GHz\)](#page-127-0)

#### Exposition aux rayonnements de radiofréquence

CAUTION: The radiated output power of this device is far below the FCC radio frequency exposure limits. Nevertheless, the device shall be used in such a manner that the potential for human contact during normal operation is minimized. This product and any attached external antenna, if supported, shall be placed in such a manner to minimize the potential for human contact during normal operation. In order to avoid the possibility of exceeding the FCC radio frequency exposure limits, human proximity to the antenna shall not be less than 20 cm (8 inches) during normal operation.

#### Note à l'attention des utilisateurs canadiens (5 GHz)

A CAUTION: When using IEEE 802.11a wireless LAN, this product is restricted to indoor use, due to its operation in the 5.15- to 5.25-GHz frequency range. The Industry Canada requires this product to be used indoors for the frequency range of 5.15 GHz to 5.25 GHz to reduce the potential for harmful interference to cochannel mobile satellite systems. High-power radar is allocated as the primary user of the 5.25- to 5.35-GHz and 5.65- to 5.85-GHz bands. These radar stations can cause interference with and/or damage to this device.

ATTENTION: Lors de l'utilisation du réseau local sans fil IEEE 802.11a, ce produit se limite à une utilisation en intérieur à cause de son fonctionnement sur la plage de fréquences de 5,15 à 5,25 GHz. Industrie Canada stipule que ce produit doit être utilisé en intérieur dans la plage de fréquences de 5,15 à 5,25 GHz afin de réduire le risque d'interférences éventuellement dangereuses avec les systèmes mobiles par satellite via un canal adjacent. Le radar à haute puissance est alloué pour une utilisation principale dans une plage de fréquences de 5,25 à 5,35 GHz et de 5,65 à 5,85 GHz. Ces stations radar peuvent provoquer des interférences avec cet appareil et l'endommager.

#### Avertissement destiné aux utilisateurs à Taïwan (5 GHz)

在 5.25-5.35 秭赫頻帶內操作之無線資訊傳輸設備,限於室內使用。

#### Avertissement destiné aux utilisateurs en Serbie (5 GHz)

Upotreba ovog uredjaja je ogranicna na zatvorene prostore u slucajevima koriscenja na frekvencijama od 5150-5350 MHz.

#### Avis aux utilisateurs situés au Mexique

La operación de este equipo está sujeta a las siguientes dos condiciones: (1) es posible que este equipo o dispositivo no cause interferencia perjudicial y (2) este equipo o dispositivo debe aceptar cualquier interferencia, incluyendo la que pueda causar su operación no deseada.

Para saber el modelo de la tarjeta inalámbrica utilizada, revise la etiqueta regulatoria de la impresora.

#### <span id="page-126-0"></span>Avis aux utilisateurs situés au Brésil

Este equipamento opera em caráter secundário, isto é, não tem direito à proteção contra interferência prejudicial, mesmo de estações do mesmo tipo, e não pode causar interferência em sistemas operando em caráter primário.

#### Note à l'attention des utilisateurs canadiens

Under Industry Canada regulations, this radio transmitter may only operate using an antenna of a type and maximum (or lesser) gain approved for the transmitter by Industry Canada. To reduce potential radio interference to other users, the antenna type and its gain should be so chosen that the equivalent isotropically radiated power (e.i.r.p.) is not more than that necessary for successful communication.

This device complies with Industry Canada licence-exempt RSS standard(s). Operation is subject to the following two conditions: (1) this device may not cause interference, and (2) this device must accept any interference, including interference that may cause undesired operation of the device.

WARNING! Exposure to Radio Frequency Radiation. The radiated output power of this device is below the Industry Canada radio frequency exposure limits. Nevertheless, the device should be used in such a manner that the potential for human contact is minimized during normal operation.

To avoid the possibility of exceeding the Industry Canada radio frequency exposure limits, human proximity to the antennas should not be less than 20 cm (8 inches).

Conformément au Règlement d'Industrie Canada, cet émetteur radioélectrique ne peut fonctionner qu'avec une antenne d'un type et d'un gain maximum (ou moindre) approuvé par Industrie Canada. Afin de réduire le brouillage radioélectrique potentiel pour d'autres utilisateurs, le type d'antenne et son gain doivent être choisis de manière à ce que la puissance isotrope rayonnée équivalente (p.i.r.e.) ne dépasse pas celle nécessaire à une communication réussie.

Cet appareil est conforme aux normes RSS exemptes de licence d'Industrie Canada. Son fonctionnement dépend des deux conditions suivantes : (1) cet appareil ne doit pas provoquer d'interférences nuisibles et (2) doit accepter toutes les interférences reçues, y compris des interférences pouvant provoquer un fonctionnement non souhaité de l'appareil.

AVERTISSEMENT relatif à l'exposition aux radiofréquences. La puissance de rayonnement de cet appareil se trouve sous les limites d'exposition de radiofréquences d'Industrie Canada. Néanmoins, cet appareil doit être utilisé de telle sorte qu'il doive être mis en contact le moins possible avec le corps humain.

Afin d'éviter le dépassement éventuel des limites d'exposition aux radiofréquences d'Industrie Canada, il est recommandé de maintenir une distance de plus de 20 cm entre les antennes et l'utilisateur.

#### Avis aux utilisateurs situés à Taïwan

低功率電波輻射性電機管理辦法

#### 第十二條

經型式認證合格之低功率射頻電機,非經許可,公司、商號或使用者均不得擅自變更頻率、加大功率或變 更設計之特性及功能。

#### 第十四條

低功率射頻電機之使用不得影響飛航安全及干擾合法通信;經發現有干擾現象時,應立即停用,並改善至 無干擾時方得繼續使用。

前項合法通信,指依電信法規定作業之無線電通信。低功率射頻電機須忍受合法通信或工業、科學及醫 藥用電波輻射性電機設備之干擾。

### <span id="page-127-0"></span>Notice destinée aux utilisateurs au Japon

#### この機器は技術基準適合証明又は工事設計認証を受けた無線設備を搭載しています。

#### Avertissement destiné aux utilisateurs en Thaïlande (5 GHz)

#### ่ เครื่องวิทยุคมนาคมนี้มีระดับการแผ่คลื่นแม่เหล็กไฟฟ้าสอดคล้องตามมาตรฐานความปลอดภัยต่อสุขภาพของมนุษย์จากการ <u>ใช้เครื่องวิ</u>ทยุคมนาคมที่คณะกรรมการกิจการโทรคมนาคมแห่งชาติประกาศกำหนด

This radio communication equipment has the electromagnetic field strength in compliance with the Safety Standard for the Use of Radio Communication Equipment on Human Health announced by the National Telecommunications Commission.

## <span id="page-128-0"></span>Programme de gestion des produits en fonction de l'environnement

HP s'engage à fournir des produits de qualité dans le strict respect de l'environnement. Ce produit a été conçu dans une optique de recyclage ultérieur. Le nombre de matériaux utilisés est minimal, mais suffit à assurer le bon fonctionnement et la fiabilité de l'imprimante. Les pièces ont été conçues de façon à ce que les différents matériaux qui les composent se séparent facilement. Les fixations et autres connecteurs sont facilement identifiables et accessibles et peuvent être retirés avec des outils usuels. Les pièces les plus importantes ont été conçues pour être rapidement accessibles en vue de leur démontage et de leur réparation. Pour plus d'informations, consultez le site Web de HP sur la Charte de protection de l'environnement à l'adresse suivante :

www.hp.com/sustainableimpact

- [Conseils HP pour réduire l'impact sur l'environnement](#page-129-0)
- [Conseils environnementaux](#page-129-0)
- [Règlement de la Commission de l'Union européenne 1275/2008](#page-129-0)
- [Papier](#page-129-0)
- **[Plastique](#page-129-0)**
- [Fiches de données sur la sécurité](#page-130-0)
- [Programme de recyclage](#page-130-0)
- [Programme de recyclage des consommables jet d'encre HP](#page-130-0)
- [Consommation électrique](#page-130-0)
- [Mise au rebut de l'équipement usagé par les utilisateurs](#page-130-0)
- [Substances chimiques](#page-130-0)
- [Déclaration des conditions d'apposition du marquage des substances interdites \(Taïwan\)](#page-131-0)
- [Le tableau des substances/éléments dangereux et leur contenu \(Chine\)](#page-132-0)
- [Restriction sur les substances dangereuses \(Ukraine\)](#page-132-0)
- [Restriction sur les substances dangereuses \(Inde\)](#page-133-0)
- [Déclaration concernant les restrictions sur les substances dangereuses \(Turquie\)](#page-133-0)
- [EPEAT](#page-133-0)
- [Informations utilisateur Ecolabel SEPA \(Chine\)](#page-133-0)
- [Éco-label pour imprimante, télécopieur et photocopieuse \(Chine\)](#page-133-0)
- [Mise au rebut des batteries à Taïwan](#page-134-0)
- [Directive sur les batteries de l'UE](#page-134-0)
- [Avertissement relatif à la batterie pour le Brésil](#page-134-0)
- [Californie Avis sur le perchlorate](#page-134-0)
- [Élimination des déchets au Brésil](#page-135-0)

## <span id="page-129-0"></span>Conseils HP pour réduire l'impact sur l'environnement

- Choisissez parmi une large diversité de papiers HP avec la certification FSC® ou PEFC™, qui indique que la pâte à papier provient d'une origine de bonne réputation et bien gérée.<sup>1</sup>
- Préservez les ressources en privilégiant le papier à base de produits recyclés.
- Recyclez vos cartouches HP authentiques. C'est facile et gratuit avec le programme HP Planet Partners, mis en place dans 47 pays et territoires à travers le monde.<sup>2</sup>
- Économisez du papier en imprimant vos pages en recto verso.
- Économisez de l'énergie en choisissant des produits HP certifiés ENERGY STAR® .
- Diminuez votre empreinte carbone. Toutes les imprimantes HP disposent de paramètres de gestion de l'alimentation qui vous aident à contrôler l'utilisation de l'énergie.
- Découvrez comment HP et nos clients réduisent par d'autres façons encore leur impact sur l'environnement sur [www.hp.com/ecosolutions.](http://www.hp.com/ecosolutions)

1 Papiers HP certifiés FSC®C017543 ou PEFC™ TMPEFC/29-13-198.

<sup>2</sup> La disponibilité du programme peut varier. Le programme de récupération et de recyclage des cartouches d'impression HP authentiques est actuellement disponible dans plus de 50 pays, territoires et régions d'Asie, d'Europe et d'Amérique du Nord et du Sud via les programmes HP Planet Partners. Pour plus d'informations, visitez : [www.hp.com/recycle](http://www.hp.com/recycle).

## Conseils environnementaux

HP s'engage à aider ses clients à réduire leur empreinte environnementale. Pour en savoir plus sur les initiatives environnementales de HP, rendez-vous sur le site Web Solutions Eco de HP.

[www.hp.com/sustainableimpact](http://www.hp.com/sustainableimpact)

## Règlement de la Commission de l'Union européenne 1275/2008

Pour les données de puissance du produit, notamment la consommation d'énergie du produit en mode veille en réseau, si tous les ports réseau filaires sont connectés et que tous les ports réseau sans fil sont activés, veuillezvous reporter à la section P15 « Additional Information » (Informations complémentaires) de la déclaration IT ECO du produit concerné à l'adresse suivante : [www.hp.com/hpinfo/globalcitizenship/environment/productdata/](http://www.hp.com/hpinfo/globalcitizenship/environment/productdata/itecodesktop-pc.html) [itecodesktop-pc.html](http://www.hp.com/hpinfo/globalcitizenship/environment/productdata/itecodesktop-pc.html).

### Papier

Conformément aux normes DIN 19309 et EN 12281:2002, vous pouvez utiliser du papier recyclé avec ce produit.

## Plastique

Les pièces en plastique d'un poids supérieur à 25 grammes portent une mention conforme aux normes internationales, laquelle facilite l'identification des matières plastiques à des fins de recyclage des produits en fin de vie.

## <span id="page-130-0"></span>Fiches de données sur la sécurité

Les fiches de données sur la sécurité, les informations de sécurité des produits et les informations sur la protection de l'environnement sont disponibles à l'adresse [www.hp.com/go/ecodata](http://www.hp.com/go/ecodata) ou sur demande.

## Programme de recyclage

HP met à la disposition de sa clientèle des programmes de reprise et de recyclage de produits de plus en plus nombreux dans un grand nombre de pays/régions et a établi un partenariat avec plusieurs des centres de recyclage de matériaux électroniques les plus importants dans le monde. HP préserve les ressources en revendant certains de ses produits les plus réputés. Pour plus d'informations sur le recyclage des produits HP, visitez le site :

[www.hp.com/recycle](http://www.hp.com/recycle)

## Programme de recyclage des consommables jet d'encre HP

HP s'engage à protéger l'environnement. Le programme de recyclage des consommables jet d'encre HP est disponible dans de nombreux pays/régions et vous permet de recycler gratuitement vos cartouches d'impression et vos cartouches d'encre usagées. Pour en savoir plus, consultez le site Web suivant :

[www.hp.com/recycle](http://www.hp.com/recycle)

## Consommation électrique

Les équipements d'impression et d'imagerie HP munis du logo ENERGY STAR® sont certifiés par l'Agence américaine pour la protection de l'environnement (U.S. Environmental Protection Agency). Le marquage suivant figure sur les produits d'imagerie certifiés ENERGY STAR :

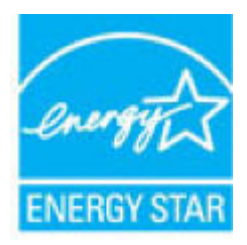

Des informations complémentaires sur les modèles de produits d'imagerie certifiés ENERGY STAR sont disponibles sur le site : [www.hp.com/go/energystar](http://www.hp.com/go/energystar)

## Mise au rebut de l'équipement usagé par les utilisateurs

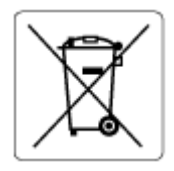

Ce symbole signifie qu'il est interdit de jeter votre produit avec vos ordures ménagères. En effet, il est de votre responsabilité de protéger la santé humaine et l'environnement en apportant vos équipements électriques et électroniques usagés dans un point de collecte où ils pourront être recyclés. Pour en savoir plus, veuillez contacter votre service de collecte des ordures ménagères ou rendez-vous sur <http://www.hp.com/recycle>.

## Substances chimiques

HP s'attache à informer ses clients des substances chimiques utilisées dans ses produits, pour se conformer aux obligations légales telles que la réglementation REACH *(Réglementation européenne EC No 1907/2006 sur les substances chimiques)*. Une note d'information chimique sur ce produit peut être consultée à l'adresse : [www.hp.com/go/reach](http://www.hp.com/go/reach).

## <span id="page-131-0"></span>Déclaration des conditions d'apposition du marquage des substances interdites (Taïwan)

### 台灣 限用物質含有情況標示聲明書

Taiwan Declaration of the Presence Condition of the Restricted Substances Marking

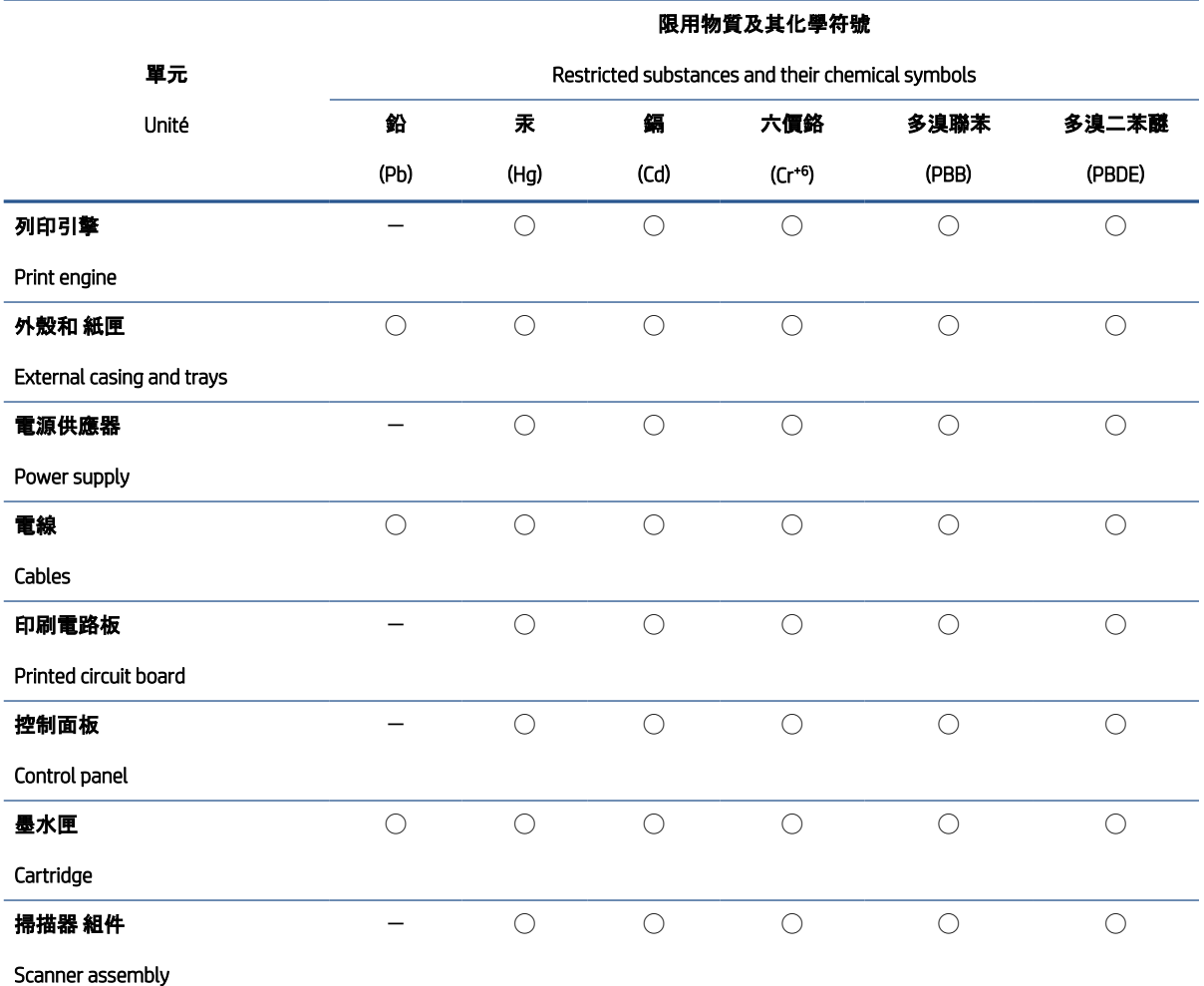

備考 1.〝超出 0.1 wt %〞及〝超出 0.01 wt %〞係指限用物質之百分比含量超出百分比含量基準值。

Note 1: "Exceeding 0.1 wt %" and "exceeding 0.01 wt %" indicate that the percentage content of the restricted substance exceeds the reference percentage value of presence condition.

#### 備考 2. "○"係指該項限用物質之百分比含量未超出百分比含量基準值。

Note 2: "◯" indicates that the percentage content of the restricted substance does not exceed the percentage of reference value of presence.

#### 備考 3.〝-〞係指該項限用物質為排除項目。

Note 3: "-" indicates that the restricted substance corresponds to the exemption.

#### 若要存取產品的最新使用指南或手冊,請前往 [www.support.hp.com](http://www.support.hp.com)。選取搜尋您的產品, 然後依照 畫面 上的指示繼續執行。

To access the latest user guides or manuals for your product, go to [www.support.hp.com.](http://www.support.hp.com) Select Find your product, and then follow the onscreen instructions.

## <span id="page-132-0"></span>Le tableau des substances/éléments dangereux et leur contenu (Chine)

#### 产品中有害物质或元素的名称及含量

 $GD$  spoc 根据中国《电器电子产品有害物质限制使用管理办法》↓ E10

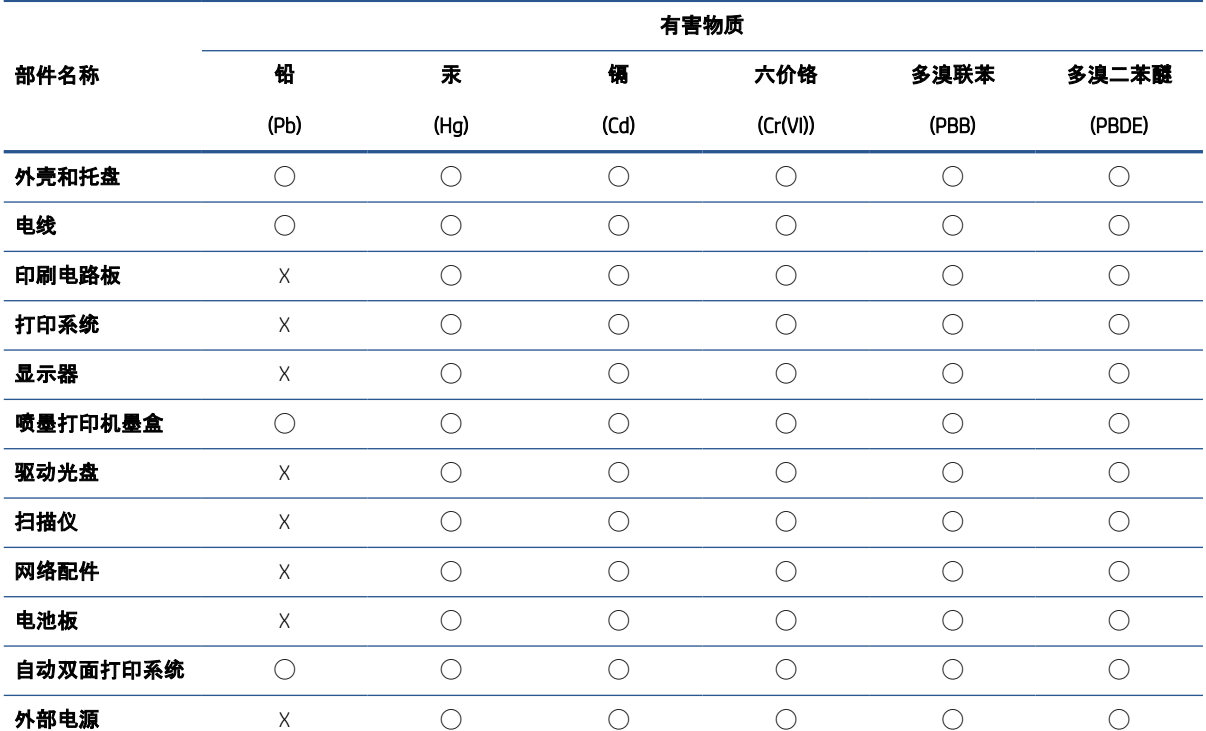

本表格依据 SJ/T 11364 的规定编制。

◯:表示该有害物质在该部件所有均质材料中的含量均在 GB/T 26572 规定的限量要求以下。

X:表示该有害物质至少在该部件的某一均质材料中的含量超出 GB/T 26572 规定的限量要求。

此表中所有名称中含 "X" 的部件均符合中国 RoHS 达标管理目录限用物质应用例外清单的豁免。

此表中所有名称中含 "X" 的部件均符合欧盟 RoHS 立法。

注:环保使用期限的参考标识取决于产品正常工作的温度和湿度等条件。

## Restriction sur les substances dangereuses (Ukraine)

#### **Технічний регламент щодо обмеження використання небезпечних речовин** (**Укра**ï**на**)

Обладнання відповідає вимогам Технічного регламенту щодо обмеження використання деяких небезпечних речовин в електричному та електронному обладнанні, затвердженого постановою Кабінету Міністрів України від 3 грудня 2008 № 1057

## <span id="page-133-0"></span>Restriction sur les substances dangereuses (Inde)

This product, as well as its related consumables and spares, complies with the reduction in hazardous substances provisions of the "India E-waste (Management and Handling) Rule 2016." It does not contain lead, mercury, hexavalent chromium, polybrominated biphenyls or polybrominated diphenyl ethers in concentrations exceeding 0.1 weight % and 0.01 weight % for cadmium, except for where allowed pursuant to the exemptions set in Schedule 2 of the Rule.

## Déclaration concernant les restrictions sur les substances dangereuses (Turquie)

Türkiye Cumhuriyeti: AEEE Yönetmeliğine Uygundur

## EPEAT

Most HP products are designed to meet EPEAT. EPEAT is a comprehensive environmental rating that helps identify greener electronics equipment. For more information on EPEAT go to [www.epeat.net.](http://www.epeat.net) For information on HP's EPEAT registered products go to [www.hp.com/hpinfo/globalcitizenship/environment/pdf/](http://www.hp.com/hpinfo/globalcitizenship/environment/pdf/epeat_printers.pdf) [epeat\\_printers.pdf.](http://www.hp.com/hpinfo/globalcitizenship/environment/pdf/epeat_printers.pdf)

## Informations utilisateur Ecolabel SEPA (Chine)

#### 中国环境标识认证产品用户说明

噪声大于 63.0 dB(A) 的办公设备不宜放置于办公室内,请在独立的隔离区域使用。

如需长时间使用本产品或打印大量文件,请确保在通风良好的房间内使用。

如您需要确认本产品处于零能耗状态,请按下电源关闭按钮,并将插头从电源插座断开。

您可以使用再生纸,以减少资源耗费。

## Éco-label pour imprimante, télécopieur et photocopieuse (Chine)

#### 复印机、打印机和传真机能源效率标识实施规则

依据"复印机、打印机和传真机能源效率标识实施规则",该打印机具有中国能效标识。标识上显示的能效 等级和操作模式值根据"复印机、打印机和传真机能效限定值及能效等级"标准("GB 21521")来确定和计 算。

1. 能效等级

产品能效等级分 3 级,其中 1 级能效最高。能效限定值根据产品类型和打印速度由标准确定。能效 等级则根据基本功耗水平以及网络接口和内存等附加组件和功能的功率因子之和来计算。

2. 能效信息

喷墨打印机

– 操作模式功率

睡眠状态的能耗按照 GB 21521 的标准来衡量和计算。该数据以瓦特 (W) 表示。

– 待机功率

待机状态是产品连接到电网电源上功率最低的状态。该状态可以延续无限长时间,且使用者无 法改变此状态下产品的功率。对于"成像设备"产品,"待机"状态通常相当于"关闭"状态,但也可 能相当于"准备"状态或者"睡眠"状态。该数据以瓦特 (W) 表示。

<span id="page-134-0"></span>睡眠状态预设延迟时间

出厂前由制造商设置的时间决定了该产品在完成主功能后进入低耗模式(例如睡眠、自动关 机)的时间。该数据以分钟表示。

– 附加功能功率因子之和

网络接口和内存等附加功能的功率因子之和。该数据以瓦特 (W) 表示。

标识上显示的能耗数据是根据典型配置测量得出的数据,此类配置包含登记备案的打印机依据复印机、 打印机和传真机能源效率标识实施规则所选的所有配置。因此,该特定产品型号的实际能耗可能与标识 上显示的数据有所不同。

要了解规范的更多详情,请参考最新版的 GB 21521 标准。

### Mise au rebut des batteries à Taïwan

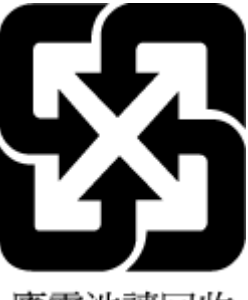

廢電池請回收

## Directive sur les batteries de l'UE

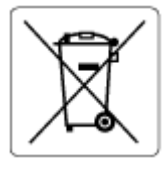

Ce produit contient une batterie/pile qui est utilisée pour assurer l'intégrité des données de l'horloge en temps réel ou les paramètres du produit et qui est conçue pour durer pendant toute la durée de vie du produit. Toute tentative de réparation ou de remplacement de cette batterie/pile doit uniquement être réalisée par un technicien qualifié.

## Avertissement relatif à la batterie pour le Brésil

A bateria deste equipamento nao foi projetada para ser removida pelo cliente.

## Californie – Avis sur le perchlorate

Perchlorate material - special handling may apply. See: [www.dtsc.ca.gov/hazardouswaste/perchlorate](http://www.dtsc.ca.gov/hazardouswaste/perchlorate)

This product's real-time clock battery or coin cell battery may contain perchlorate and may require special handling when recycled or disposed of in California.

## <span id="page-135-0"></span>Élimination des déchets au Brésil

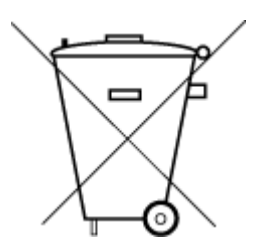

Não descarte o produto eletronico em lixo comum

Este produto eletrônico e seus componentes não devem ser descartados no lixo comum, pois embora estejam em conformidade com padrões mundiais de restrição a substâncias nocivas, podem conter, ainda que em quantidades mínimas, substâncias impactantes ao meio ambiente. Ao final da vida útil deste produto, o usuário deverá entregá-lo à HP. A não observância dessa orientação sujeitará o infrator às sanções previstas em lei.

Após o uso, as pilhas e/ou baterias dos produtos HP deverão ser entregues ao estabelecimento comercial ou rede de assistência técnica autorizada pela HP.

Para maiores informações, inclusive sobre os pontos de recebimento, acesse:

[www.hp.com.br/reciclar](http://www.hp.com.br/reciclar)

# Index

#### Symboles/Nombres

(Windows) ouverture [39](#page-44-0)

#### A

accès arrière illustration [3](#page-8-0) adresse IP recherche de l'imprimante [42](#page-47-0) affichage paramètres réseau [7](#page-12-0) Alimentation dépannage [97](#page-102-0) assistance client garantie [110](#page-115-0) avis réglementaires numéro d'identification de modèle réglementaire [117](#page-122-0)

#### B

bac à papier emplacement [2](#page-7-0) bacs dépanner l'alimentation [88](#page-93-0) éliminer bourrages papier [81](#page-86-0) emplacement [2](#page-7-0) guides de largeur du papier [2](#page-7-0) bourrages suppression [81](#page-86-0) boutons, panneau de commande [4](#page-9-0)

### C

caractéristiques configuration système requise [115](#page-120-0) cartouches conseils [56](#page-61-0) vérifier les niveaux d'encre [57](#page-62-0) configuration système requise [115](#page-120-0) connecteurs, emplacement [3](#page-8-0) connexion réseau connexion sans fil [26](#page-31-0)

#### D

déclarations de conformité sans fil, déclarations [119](#page-124-0) déclarations de réglementation [117](#page-122-0) dépannage serveur Web intégré [41](#page-46-0) Dépannage alimentation [97](#page-102-0) dépanner page de configuration réseau [103](#page-108-0) papier non prélevé dans le bac [88](#page-93-0) rapport d'état de l'imprimante [103](#page-108-0) de travers, dépannage impression [88](#page-93-0) deux faces, impression [51](#page-56-0)

#### E

entrée d'alimentation, emplacement [3](#page-8-0) environnement spécifications relatives à l'environnement [115](#page-120-0) Environnement programme de gestion des produits en fonction de l'environnement [123](#page-128-0) état page de configuration réseau [103](#page-108-0) EWS. *Voir* serveur Web intégré

#### G

garantie [110](#page-115-0)

#### I

impression caractéristiques techniques [116](#page-121-0) page de diagnostic [103](#page-108-0) recto-verso [51](#page-56-0) résolution des problèmes [97](#page-102-0) impression recto-verso [51](#page-56-0) informations techniques spécifications relatives à l'impression [116](#page-121-0) spécifications relatives à la copie [116](#page-121-0) spécifications relatives à la numérisation [116](#page-121-0) spécifications relatives à l'environnement [115](#page-120-0)

## L

logiciel numériser [68](#page-73-0) Webscan [71](#page-76-0) logiciel de l'imprimante (Windows) à propos de [40](#page-45-0) ouverture [40](#page-45-0) loquet de cartouche, cartouche emplacement [2](#page-7-0)

#### M

maintenance nettoyage [107](#page-112-0) page de diagnostic [103](#page-108-0) vérifier les niveaux d'encre [57](#page-62-0) multi-collectes, dépannage [88](#page-93-0)

## N

nettoyage extérieur [107](#page-112-0) vitre du scanner [106](#page-111-0) niveaux d'encre, vérifier [57](#page-62-0) numérisation spécifications relatives à la numérisation [116](#page-121-0) numériser à partir de Webscan [71](#page-76-0)

#### P

page de diagnostic [103](#page-108-0) panneau de commande boutons [4](#page-9-0) fonctionnalités [4](#page-9-0) panneau de commande de l'imprimante emplacement [2](#page-7-0) papier dépanner l'alimentation [88](#page-93-0) élimination des bourrages [81](#page-86-0) pages de travers [88](#page-93-0) Porte d'accès aux cartouches emplacement [2](#page-7-0) problèmes d'introduction du papier, dépannage [88](#page-93-0)

### R

rapport d'état de l'imprimante informations sur [103](#page-108-0) rapport de qualité d'impression [103](#page-108-0) rapport de test d'accès Web [104](#page-109-0) rapport de test sans fil [103](#page-108-0) rapports accès Web [104](#page-109-0) diagnostic [103](#page-108-0) test sans fil [103](#page-108-0) recyclage cartouches d'encre [125](#page-130-0) réseaux affichage et impression des paramètres [7](#page-12-0) illustration connecteur [3](#page-8-0) paramètres sans fil [103](#page-108-0) résolution des problèmes HP Smart [80](#page-85-0) impression [97](#page-102-0) pages de travers [88](#page-93-0)

pages multiples prélevées [88](#page-93-0) problèmes d'introduction du papier [88](#page-93-0)

#### S

serveur Web intégré à propose de [41](#page-46-0) dépannage, ouverture impossible [41](#page-46-0) ouverture [35](#page-40-0) Webscan [71](#page-76-0) spécifications relatives à la copie [116](#page-121-0) support recto-verso [51](#page-56-0) Systèmes d'exploitation pris en charge [115](#page-120-0)

#### V

vitre, scanner nettoyage [106](#page-111-0) vitre du scanner nettoyage [106](#page-111-0)

### W

Webscan [71](#page-76-0) Windows configuration système requise [115](#page-120-0)